#### 4035e/4045e

DSm635/DSm645 LD135/LD145 Aficio 2035e/2045e

# **Operating Instructions Copy Reference**

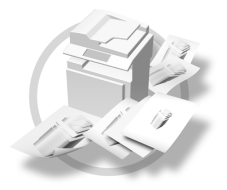

- Placing Originals **1**
- Copying **2**

**4**

- Troubleshooting **3**
	- User Tools (Copier/Document Server Features)
- Specifications **5**

Type for DSm635/LD135/Aficio 2035e Type for DSm645/LD145/Aficio 2045e Printed in China AE  $\widehat{AE}$  B138-6608

#### **Introduction**

This manual describes detailed instructions on the operation and notes about the use of this machine. To get maximum versatility from this machine all operators are requested to read this manual carefully and follow the instructions. Please keep this manual in a handy place near the machine.

#### **Important**

Contents of this manual are subject to change without prior notice. In no event will the company be liable for direct, indirect, special, incidental, or consequential damages as a result of handling or operating the machine.

 $\sigma^{\pm}$ 

#### **Notes**

Some illustrations in this manual might be slightly different from the machine.

Certain options might not be available in some countries. For details, please contact your local dealer.

#### **Warning:**

Use of controls or adjustment or performance of procedures other than those specified in this manual might result in hazardous radiation exposure.

#### **Notes:**

The model names of the machines do not appear in the following pages. Check the type of your machine before reading this manual. (For details, see p.2 "Machine Types".)

- Type 1: DSm635/LD135/Aficio 2035e
- Type 2: DSm645/LD145/Aficio 2045e

Certain types might not be available in some countries. For details, please contact your local dealer.

Two kinds of size notation are employed in this manual. With this machine refer to the metric version.

For good copy quality, the supplier recommends that you use genuine toner from the supplier.

The supplier shall not be responsible for any damage or expense that might result from the use of parts other than genuine parts from the supplier with your office products.

#### **Power Source**

220 - 240V, 50/60Hz, 8A or more

Please be sure to connect the power cord to a power source as above. For details about power source, see "Power Connection" in the General Settings Guide.

In accordance with IEC 60417, this machine uses the following symbols for the main power switch:

#### a **means POWER ON.**

#### c **means STAND BY.**

#### **Trademark**

Acrobat® is a registered trademark of Adobe Systems Incorporated.

Other product names used herein are for identification purposes only and might be trademarks of their respective companies. We disclaim any and all rights in those marks.

# **Manuals for This Machine**

The following manuals describe the operational procedures of this machine. For particular functions, see the relevant parts of the manual.

# *A* Note

- Manuals provided are specific to machine type.
- Adobe Acrobat Reader is necessary to view the manuals as a PDF file.
- Two CD-ROMs are provided:
	- CD-ROM 1 "Operating Instructions for Printer/Scanner"
	- CD-ROM 2 "Scanner Driver & Document Management Utilities"

# **General Settings Guide**

Provides an overview of the machine and describes System Settings (paper trays, Key Operator Tools, etc.), Document Server functions, and troubleshooting.

Refer to this manual for Address Book procedures such as registering fax numbers, e-mail addresses, and user codes.

#### **Network Guide (PDF file - CD-ROM1)**

Describes procedures for configuring the machine and computers in a network environment.

#### **Copy Reference (this manual)**

Describes operations, functions, and troubleshooting for the machine's copier function.

#### **Facsimile Reference <Basic Features>**

Describes operations, functions, and troubleshooting for the machine's facsimile function.

#### **Facsimile Reference <Advanced Features>**

Describes advanced functions and settings for key operators.

#### **Printer Reference 1**

Describes system settings and operations for the machine's printer function.

#### **Printer Reference 2 (PDF file - CD-ROM1)**

Describes operations, functions, and troubleshooting for the machine's printer function.

#### **Scanner Reference (PDF file - CD-ROM1)**

Describes operations, functions, and troubleshooting for the machine's scanner function.

#### **Manuals for DeskTopBinder V2 Lite**

DeskTopBinder V2 Lite is a utility included on the CD-ROM labeled "Scanner Driver & Document Management Utilities".

- DeskTopBinder V2 Lite Setup Guide (PDF file CD-ROM2) Describes installation of, and the operating environment for DeskTop-Binder V2 Lite in detail. This guide can be displayed from the **[Setup]** dialog box when DeskTopBinder V2 Lite is installed.
- DeskTopBinder V2 Lite Introduction Guide (PDF file CD-ROM2) Describes operations of DeskTopBinder V2 Lite and provides an overview of its functions. This guide is added to the **[Start]** menu when DeskTop-Binder V2 Lite is installed.
- Auto Document Link Guide (PDF file CD-ROM2) Describes operations and functions of Auto Document Link installed with DeskTopBinder V2 Lite. This guide is added to the **[Start]** menu when DeskTopBinder V2 Lite is installed.

# **Manuals for ScanRouter V2 Lite**

ScanRouter V2 Lite is a utility included on the CD-ROM labeled "Scanner Driver & Document Management Utilities".

- ScanRouter V2 Lite Setup Guide (PDF file CD-ROM2) Describes installation of, settings, and the operating environment for Scan-Router V2 Lite in detail. This guide can be displayed from the **[Setup]** dialog box when ScanRouter V2 Lite is installed.
- ScanRouter V2 Lite Management Guide (PDF file CD-ROM2) Describes delivery server management and operations, and provides an overview of ScanRouter V2 Lite functions. This guide is added to the **[Start]** menu when ScanRouter V2 Lite is installed.

#### **Other manuals**

- PS3 Supplement (PDF file CD-ROM1)
- Unix Supplement (Available from an authorized dealer, or as a PDF file on our Web site.)

# **What You Can Do with This Machine**

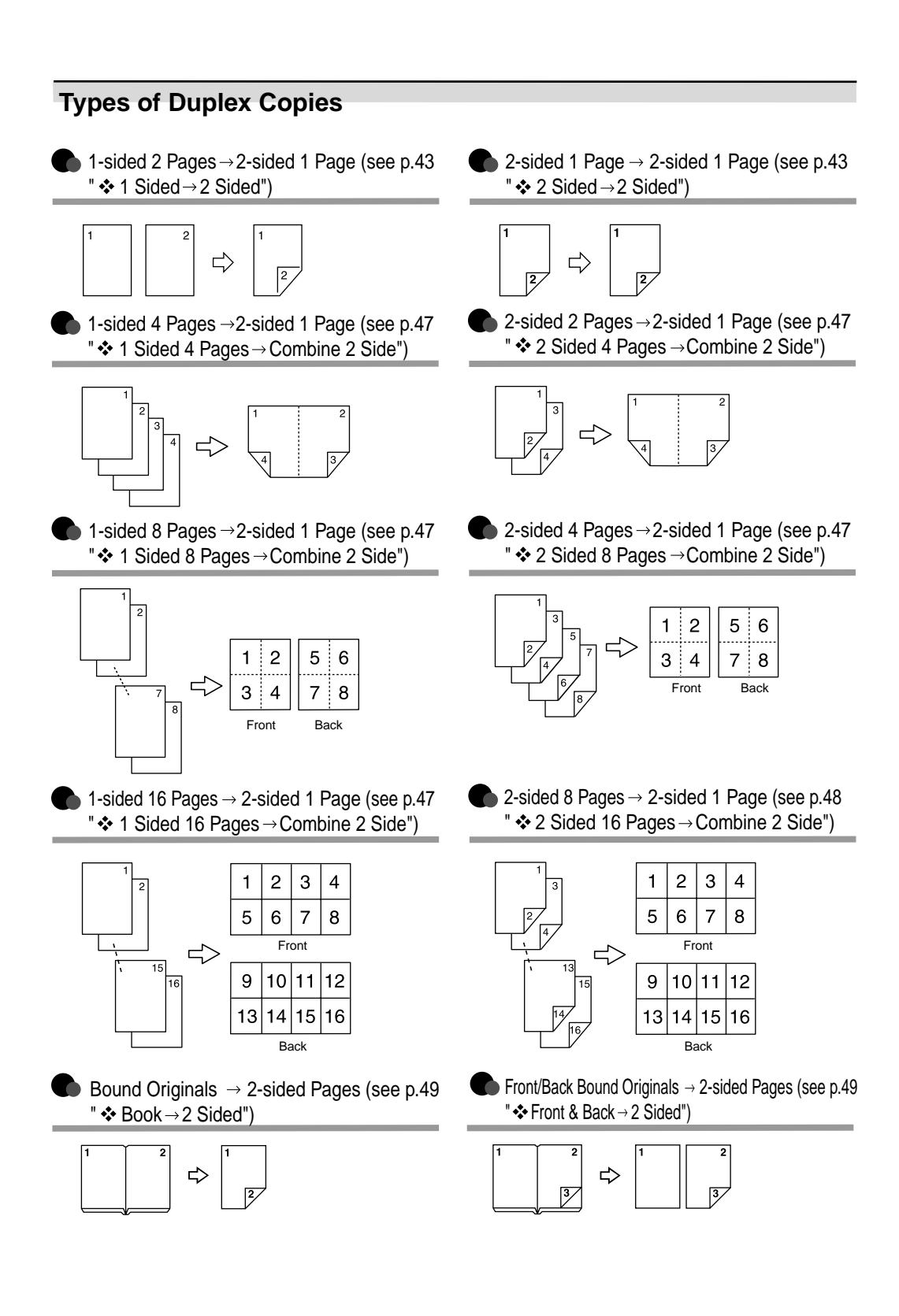

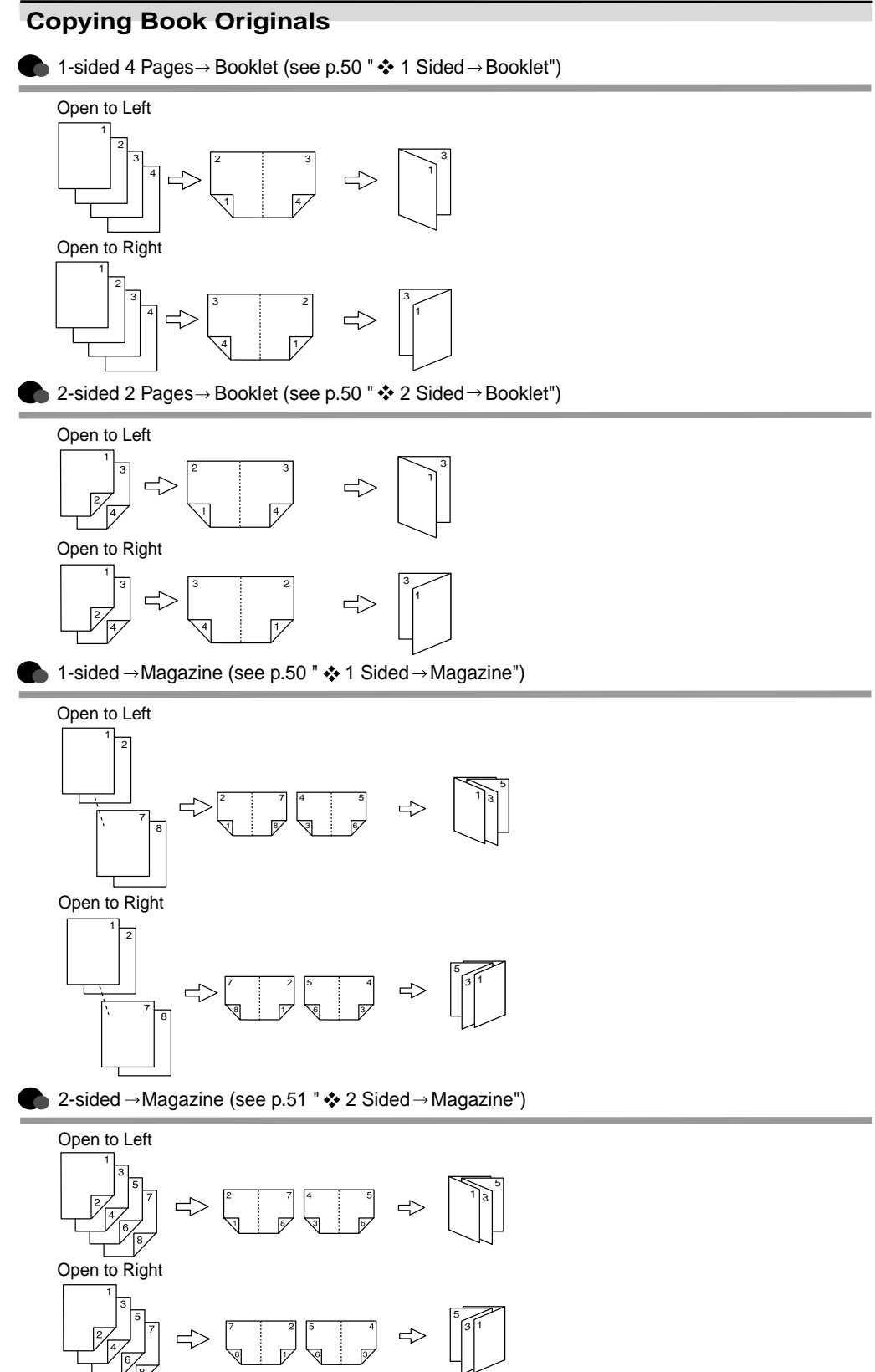

#### iv

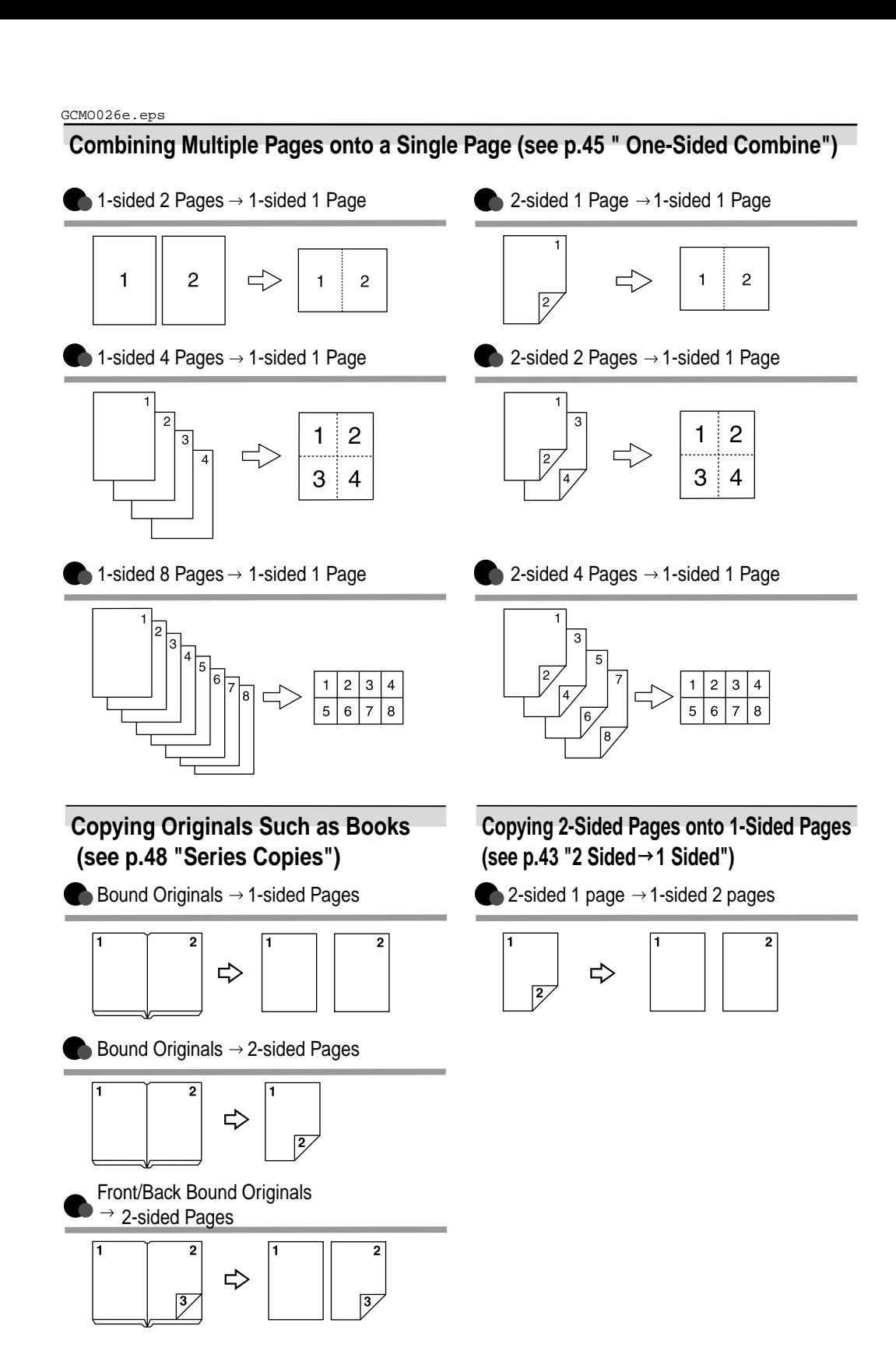

# **TABLE OF CONTENTS**

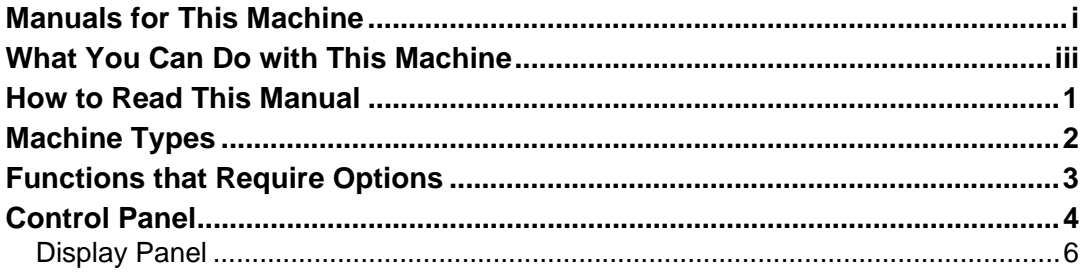

# 1. Placing Originals

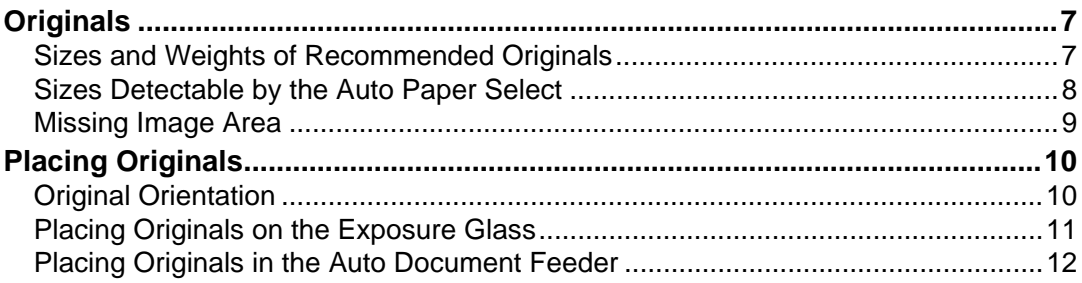

# 2. Copying

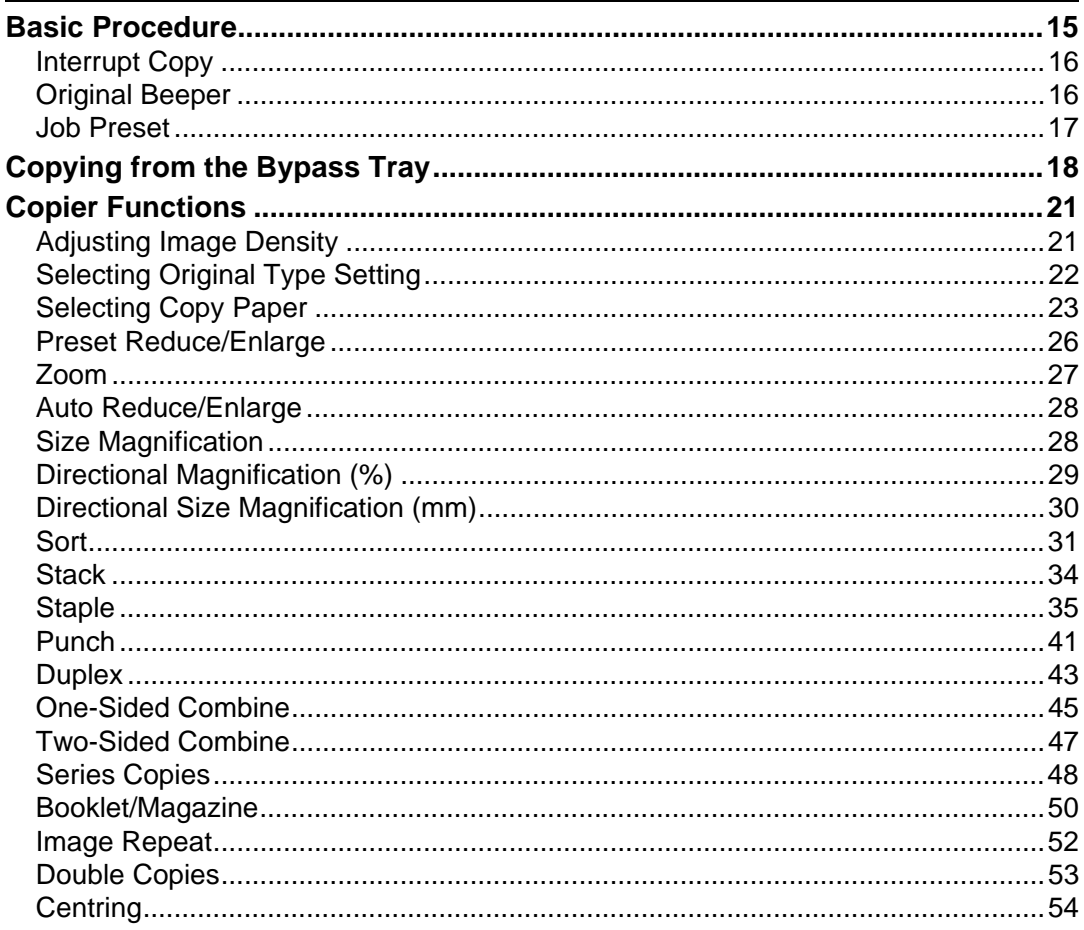

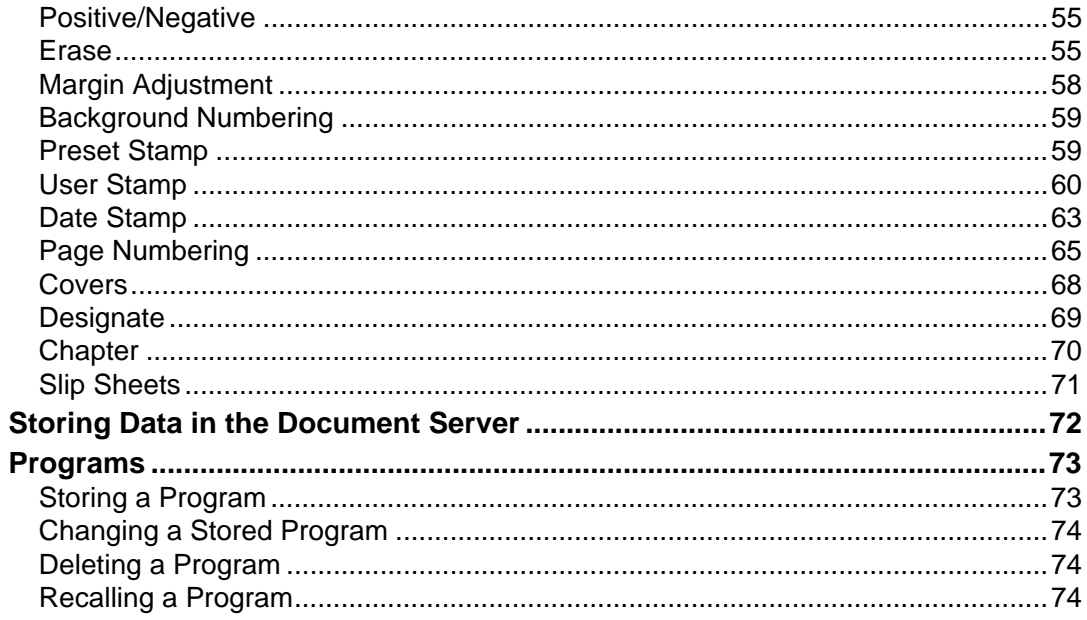

# 3. Troubleshooting

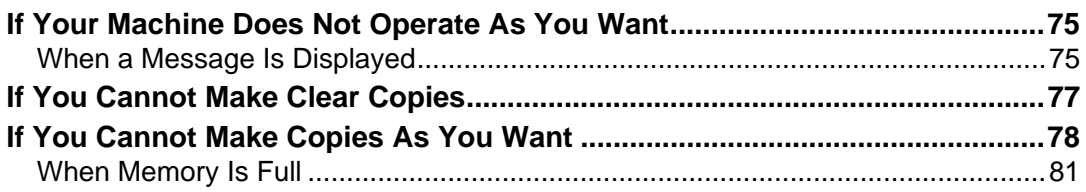

# 4. User Tools (Copier/Document Server Features)

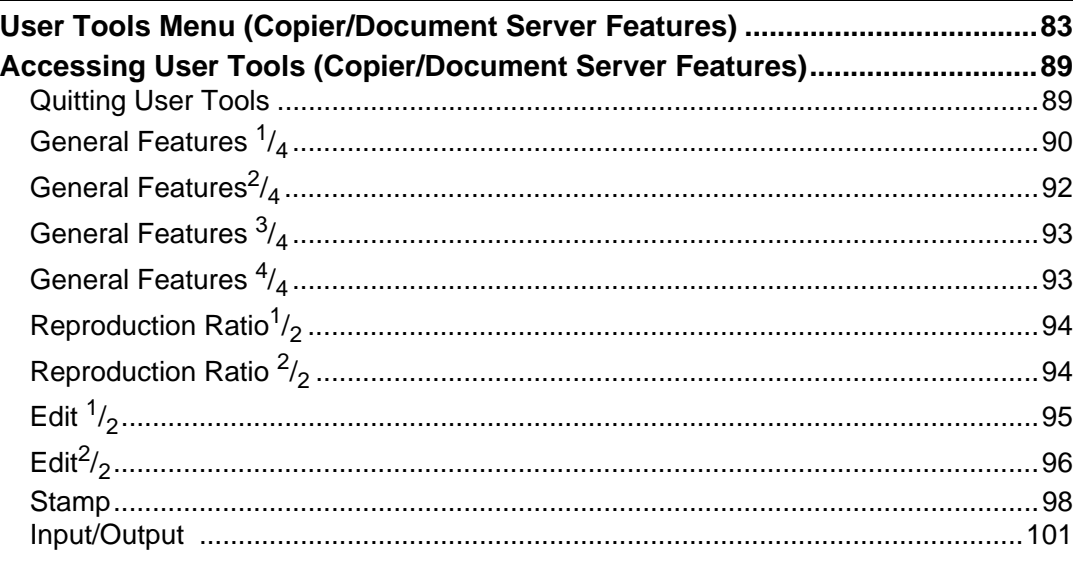

# 5. Specifications

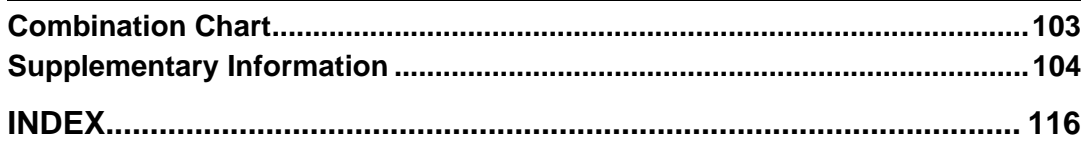

# **How to Read This Manual**

#### **Symbols**

The following set of symbols is used in this manual.

#### R **WARNING:**

This symbol indicates a potentially hazardous situation that might result in death or serious injury when you misuse the machine without following the instructions under this symbol. Be sure to read the instructions, all of which are described in the Safety Information section.

# R **CAUTION:**

This symbol indicates a potentially hazardous situation that might result in minor or moderate injury or property damage that does not involve personal injury when you misuse the machine without following the instructions under this symbol. Be sure to read the instructions, all of which are described in the Safety Information section.

\* The statements above are notes for your safety.

# **Important**

If this instruction is not followed, paper might be misfed, originals might be damaged, or data might be lost. Be sure to read this.

# **Preparation**

This symbol indicates information or preparations required prior to operating.

# **Note**

This symbol indicates precautions for operation, or actions to take after abnormal operation.

# **Limitation**

This symbol indicates numerical limits, functions that cannot be used together, or conditions in which a particular function cannot be used.

# **Reference**

This symbol indicates a reference.

# **[ ]**

Keys that appear on the machine's display panel.

# $\begin{bmatrix} \end{bmatrix}$

Keys built into the machine's control panel.

# **Machine Types**

This machine comes in two models which vary by copy speed. To make sure which model you have, see the inside front cover of this manual.

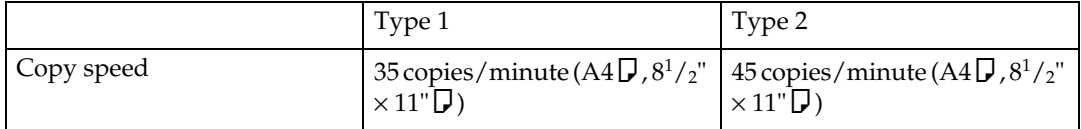

# **Functions that Require Options**

The available functions depend on your machine configuration and which options you have. See the table below.

Required options

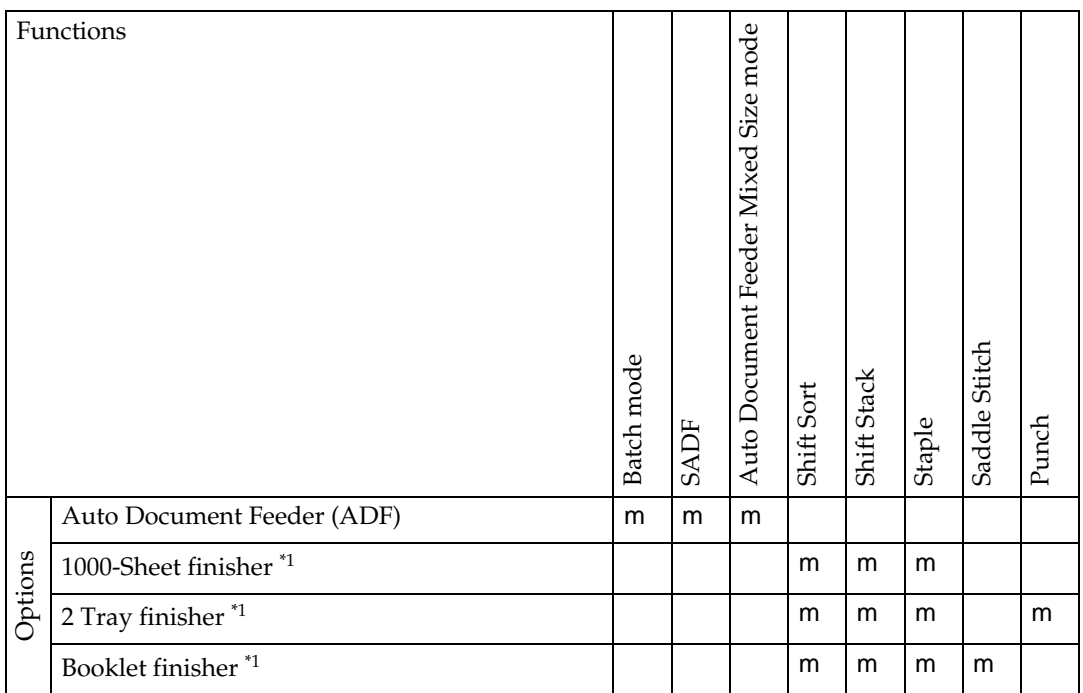

 $^{\ast_{1}}$  The bridge unit and paper tray unit are required when you install the finisher.

# **Control Panel**

# **Note**

r This illustration shows the control panel of the machine with options fully installed.

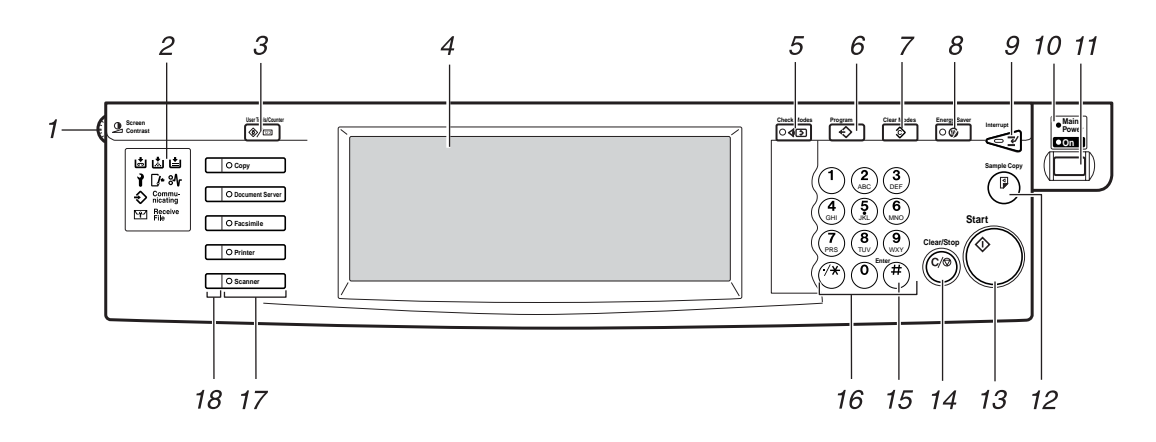

# *1.* **Screen Contrast knob**

Adjusts the brightness of the display panel.

# *2.* **Indicators**

Shows errors and machine status.

- d: Add Staple indicator
- **E:** Add Toner indicator
- 上: Load Paper indicator
- $\cdot$   $\cdot$   $\cdot$  : Service Call indicator
- $\sqrt{\cdot}$ : Open Cover indicator
- $\mathcal{F}:$  Misfeed indicator

See "Control Panel", *General Settings Guide*.

# *3.* {**User Tools/Counter**} **key**

- User Tools Press to change the default and conditions to meet your requirements.
- Counter Press to check or print the counter value.

# *4.* **Display panel**

Shows operation status, error messages, and function menus.

# *5.* {**Check Modes**} **key**

Press to check the entered copy job settings.

# *6.* {**Program**} **key**

Press to select the program mode. See p.73 "Programs".

# *7.* {**Clear Modes**} **key**

Press to clear previously entered copy job settings.

# *8.* {**Energy Saver**} **key**

Press to switch to and from the Energy Saver mode. See *General Settings Guide*.

# *9.* {**Interrupt**} **key**

Press to interrupt a long copy job to make copies. See p.16 "Interrupt Copy" .

# *10.* **Main power indicator**

The main power indicator goes on when you turn on the main power. The power indicator lights when the power is on.

# important

Do not turn off the main power switch while the power indicator goes on or is flashing. The hard disk may malfunction.

# *11.* **Operation switch**

Press to turn the power on (the **On** indicator goes on). To turn the power off, press again (the **On** indicator goes off).

# *12.* {**Sample Copy**} **key**

Use this key to make a single sample copy before starting a long copy run. By checking the sample copy and making any necessary changes to the image quality settings before you make multiple copies, you can save time and paper. See p.33 "Sample copy".

# *13.* {**Start**} **key**

Press to start copying. Press to start scanning and printing in Document Server mode.

# *14.* {**Clear/Stop**} **key**

- Clear Press to delete a number entered.
- Stop Press to stop a copy job in progress.

# *15.* {**#**} **key**

Press to enter a value.

# *16.* **Number keys**

Use to enter the desired number of copies and data for selected modes.

# *17.* **Function keys**

Press to select the following functions:

- Copy
- Document Server
- Facsimile
- Printer
- Scanner

# *18.* **Function status indicator**

These show the status of the above functions:

- Green: the function is active.
- Red: the function has been interrupted.

# **Display Panel**

# *A* Note

- The following illustrations are examples for the machine with the optional 2 Tray finisher and Large Capacity Tray (LCT) installed.
- **Initial copy display**

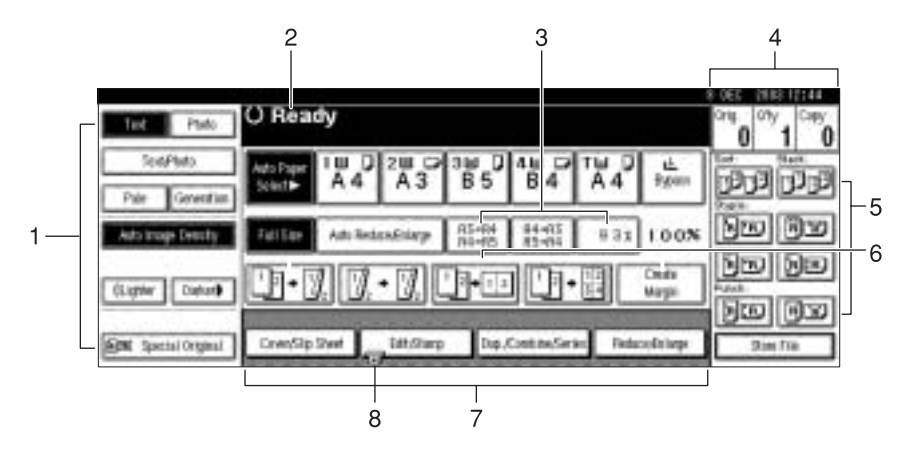

*1.* **Original mode, Image Density and Special Original mode.**

*2.* **Operational status or messages.**

*3.* **You can register up to three frequently used reduce/enlarge ratios other than the fixed reduce/enlarge ratios. See p.94 "Shortcut R/E".**

*4.* **The number of originals scanned into memory, number of copies set, and number of copies made.**

*5.* **Sort, Stack, Staple or Punch mode.**

*6.* **Displays the contents of the Shortcut keys. You can register frequently used functions in these keys. See p.93 "Copy Function Key: F1-F5".** 

*7.* **Shows the available functions. Press a function name to display its menu. For example, press the [Reduce/Enlarge] key to bring up the Reduce/Enlarge menu.**

*8.* **A clip mark appears for a currently selected function.**

# **1. Placing Originals**

# **Originals**

# **Sizes and Weights of Recommended Originals**

#### **Metric version**

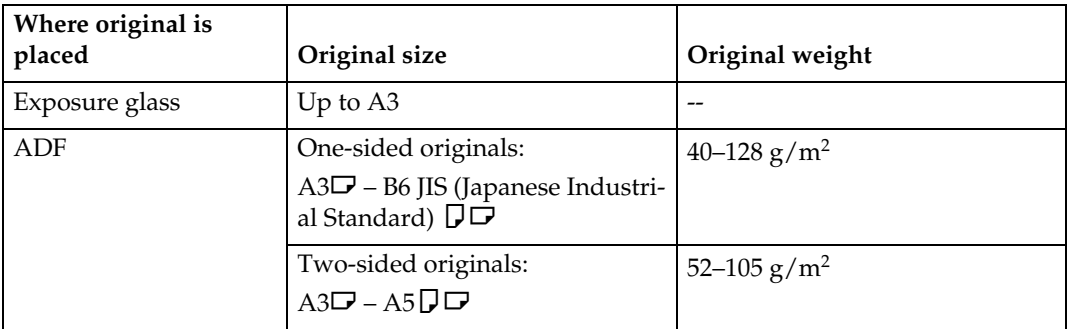

#### **Inch version**

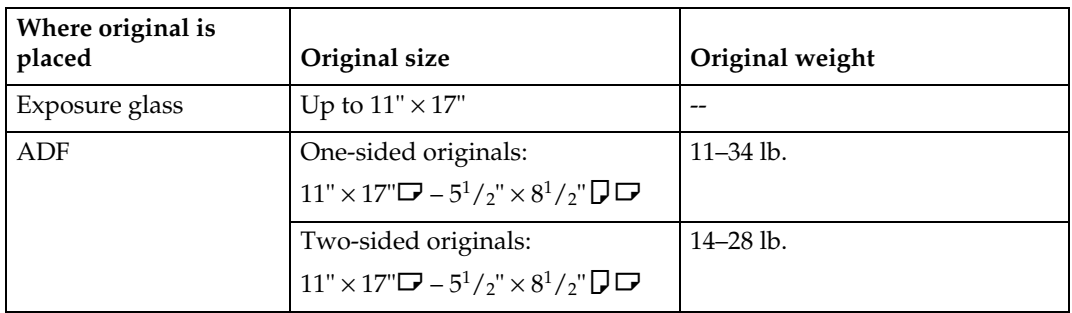

# *A* Note

- About 80 originals can be placed in the Auto Document Feeder (ADF). r
- T The weight range for originals in the Mixed Size mode is  $52-81$  g/m<sup>2</sup>, 13.8– 21.5 lb.

# **Non-compatible originals for the Auto Document Feeder**

Placing the following types of originals in the ADF can cause paper misfeeds or result in damage to the originals. Place these originals on the exposure glass instead.

- Originals other than those specified on p.7 "Sizes and Weights of Recommended Originals".
- Stapled or clipped originals
- Perforated or torn originals
- Curled, folded, or creased originals
- Pasted originals
- Originals with any kind of coating, such as thermal fax paper, art paper, aluminum foil, carbon paper, or conductive paper
- Originals with perforated lines
- Originals with indexes, tags, or other projecting parts
- Sticky originals such as translucent paper
- Thin, highly flexible originals
- Thick originals such as postcards
- Bound originals such as books
- Transparent originals such as OHP transparencies or translucent paper

# **Note**

The original might become dirty if it is written with a pencil or a similar tool.

# **Sizes Detectable by the Auto Paper Select**

#### **Metric version**

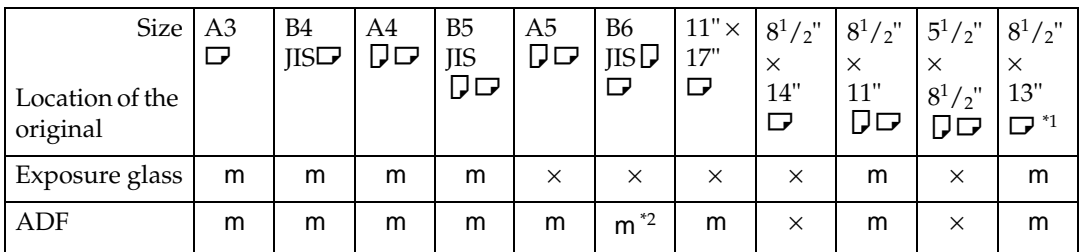

 $^{*1}$  You can select from  $8^{1}/_{2}$ " $\times$  13",  $8^{1}/_{4}$ " $\times$  13",  $8$ " $\times$  13" with User Tools (System Settings).

\*<sup>2</sup> The machine cannot detect two-sided originals of B6 JIS size.

: Detectable size × : Undetectable size

#### **Inch version**

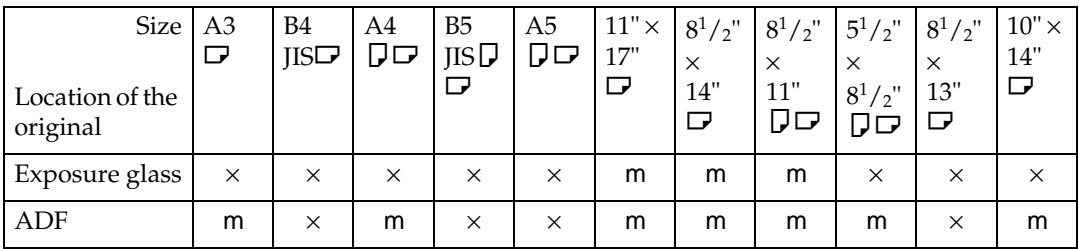

: Detectable size × : Undetectable size

**1**

#### **Exposure glass**

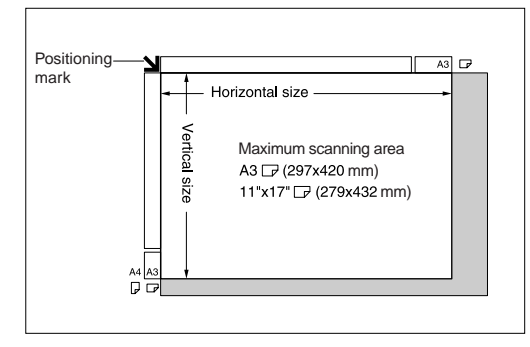

#### **ADF**

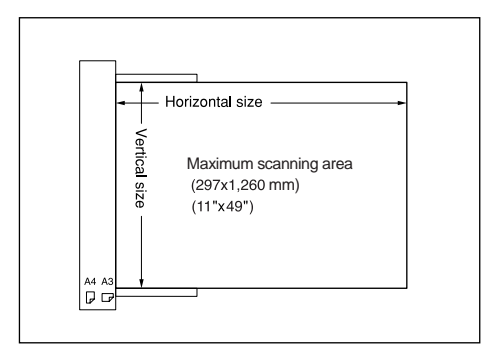

# *A* Note

When you copy custom size originals, make sure you specify the size of the r originals. If not, the image may not be copied properly. See p.14 "Placing custom size originals".

#### **Sizes difficult to detect**

It is difficult for the machine to detect the sizes of the following originals, so select the paper size manually.

- Originals with indexes, tags, or other projecting parts
- Transparent originals such as OHP transparencies or translucent paper
- Dark originals with a lot of text and drawings
- Originals which partially contain a solid image
- Originals which have solid images at their edges

# **Missing Image Area**

Even if you place originals in the ADF or on the exposure glass correctly, 3 mm (0.1") margins on all four sides might not be copied.

# **Placing Originals**

### *A* Note

Take care to place originals after any correction fluid and ink has completely dried. Not taking this precaution could cause marks on the exposure glass that will be copied onto paper.

# **Reference**

For original sizes you can set, see p.7 "Originals" .

# **Original Orientation**

You can set the original orientation in the following ways.

This function is useful for copying torn originals or large originals.

**V** Standard orientation **RE** 

Select this function when the original orientation is the same as the copy paper orientation.

**∨ 90°** turn **<b>⊠** 

Use this function when you want to copy A3 $\mathcal{F}$ , B4 JIS $\mathcal{F}$  or 11"  $\times$ 17" $\bigcup$  size originals. The machine rotates the copy image by 90° and you can make copies as you want. This is useful for copying large originals with the Staple, Duplex, Combine or Stamp functions. For example, to copy A3 $\Box$  or 11"  $\times$  $17"$  originals with the Staple function selected:

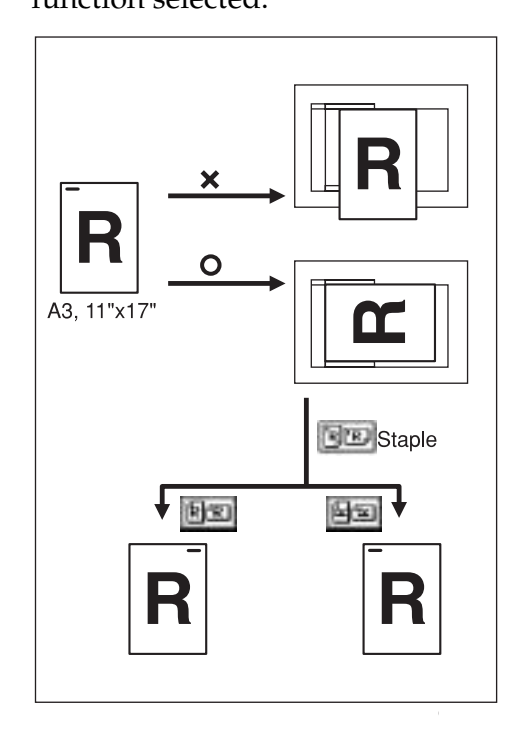

# **Note**

It is recommended to use this function together with the Auto Paper Select or the Preset Reduce/Enlarge function.

**1**

# A **Press [Special Original].**

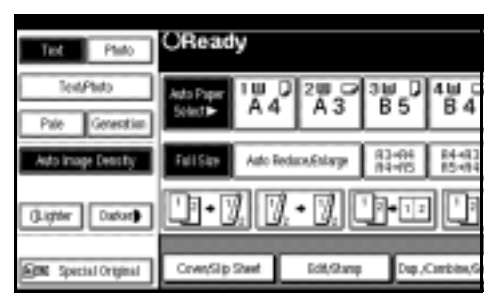

B **Select the original orientation.**

Standard orientation

**A** Make sure that **EE** is select**ed.**

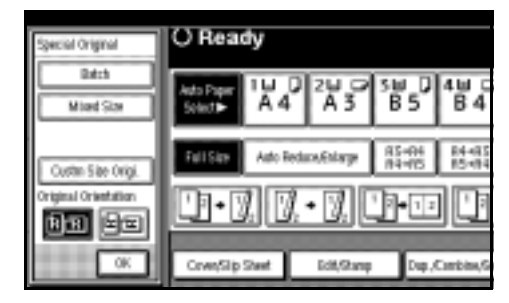

90° turn

A **Place your original in the landscape orientation, and then** press**iel**es.

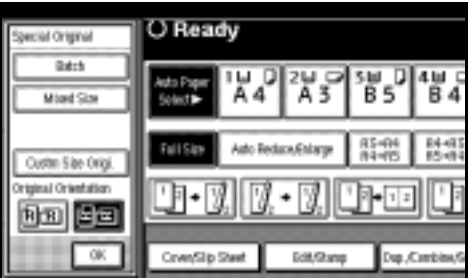

C **Press [OK].**

# **Placing Originals on the Exposure Glass**

A **Lift the exposure glass cover or ADF.**

### **楼Important**

Do not lift the exposure glass cover or ADF forcefully. Otherwise, the cover of the ADF might open or be damaged.

# *A* Note

- Be sure to lift the exposure glass cover or ADF by more than 30°. Otherwise, the size of the original might not be detected correctly.
- 
- B **Place the original face down on the exposure glass. The original should be aligned to the rear left corner.**

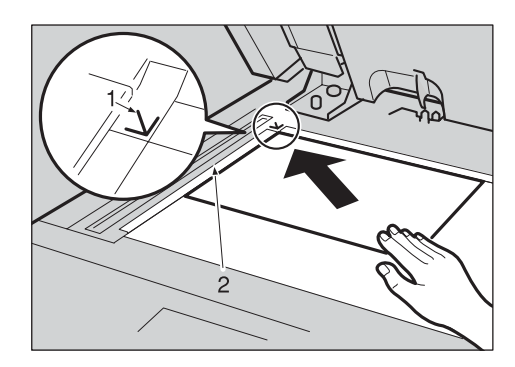

- *1.* **Positioning mark**
- *2.* **Left scale**

**Note**

- Start with the first page to be copied.
- C **Lower the exposure glass cover or ADF.**

# **Placing Originals in the Auto Document Feeder**

Settings should be made in the following situations:

- **When placing originals one by one:** p.13 "SADF mode"
- **When placing originals consisting of more than 80 pages:** p.12 "Batch mode"
- **When copying originals of various sizes:**

p.13 "Mixed size mode"

**When placing custom size originals:**  p.14 "Placing custom size originals"

# **Note**

- Do not stack originals beyond the limit mark on the side fence of the ADF.
- r The last page should be on the bottom.
- Do not cover the sensors with your hands, or place objects on them. This could cause the size to be detected incorrectly, or the paper misfeed error message to appear. Also, do not place anything on the cover as this could cause a malfunction.

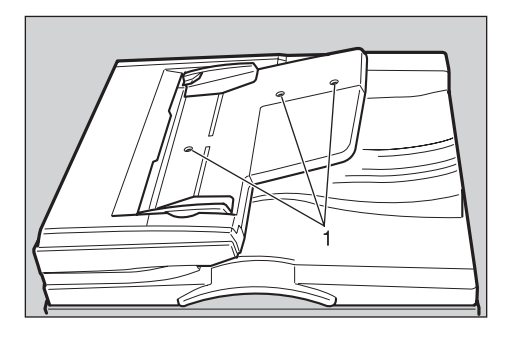

*1.* **Sensors**

- A **Set the document guide to the original size.**
- B **Align the edges of the original and place it on the ADF with the side to be copied facing up.**

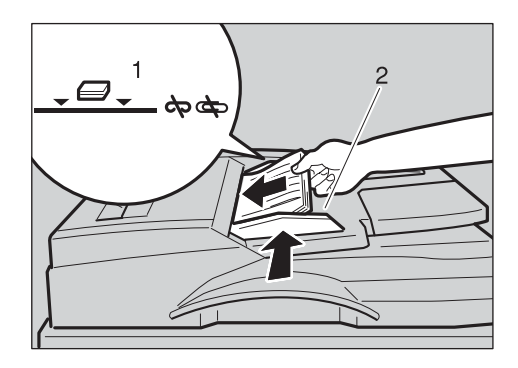

- *1.* **Limit mark**
- *2.* **Document guide**

# *A* Note

- Straighten curls in the originals before placing them on the ADF.
- To prevent multiple sheets from being fed at once, fan the original before placing it on the ADF.
- r Set the original squarely.

#### **Batch mode**

In Batch mode, the machine copies an original including more than 80 pages as one document, even if it is placed on the ADF in parts.

# A **Press [Special Original].**

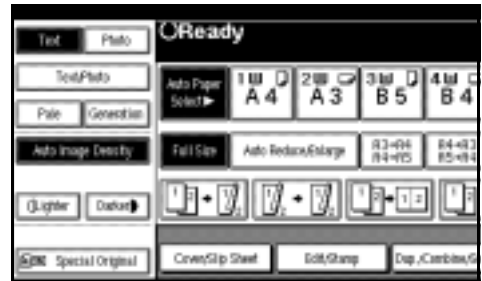

**1**

**1**

B **Select [Batch], and then press [OK].**

# *∜* Note

When **[Batch]** is not displayed, change the settings. See p.101 "Switch to Batch (SADF)".

C **Place the first part of the original, and then press the** {**Start**} **key.**

D **After the first part of the original has been fed, place the next part.**

E **When the Sort, Combine or 1 Sided**→**2 Sided mode has been set, press the** {**#**} **key after all originals have been scanned.**

# F **Press the** {**Start**} **key.**

#### **SADF mode**

In SADF mode, even when an original is placed page by page in the ADF, each page is automatically fed when placed.

# **Preparation**

To use the SADF function, you should make a setting in User Tools (Copier/Document Server Features), so that **[SADF]** will be displayed when you press **[Special Original]**. See p.101 "Switch to Batch (SADF)".

# **Reference**

Related default settings, see p.94 "Shortcut R/E".

# A **Press [Special Original].**

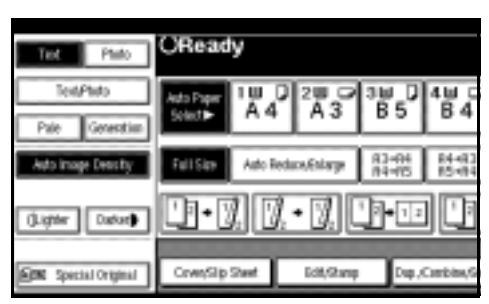

# B **Press [SADF], and then press [OK].**

#### C **Place one page of an original, and then press the** {**Start**} **key.**

The Auto Feed indicator is shown on the display.

#### D **When the machine instructs you to place another original, place the next page.**

The second and subsequent pages will be fed automatically without pressing the {**Start**} key.

#### **Mixed size mode**

When placing different size originals of the same width in the ADF at the same time, the machine automatically checks the size of the originals and makes copies.

# **Note**

- When placing originals of different sizes in the ADF and making copies without using the Mixed size mode, parts of the original image might not be copied or paper might become jammed.
- r Copy speed and scanning speed may be reduced.
- You can place originals of two different sizes at a time.
- The sizes of the originals that can be placed together using this function are as follows:

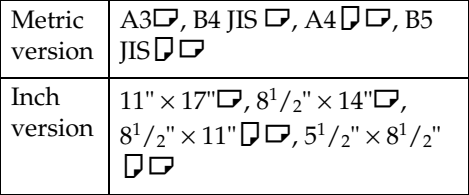

# A **Press [Special Original].**

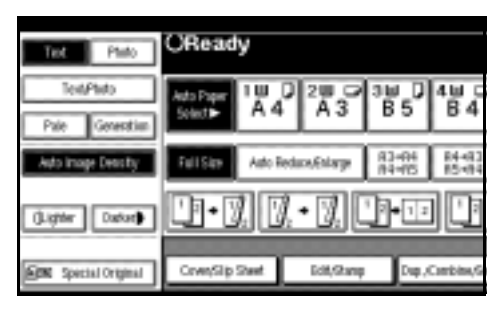

- B **Press [Mixed Size], and then press [OK].**
- C **Align the rear and left edges of the originals as shown.**

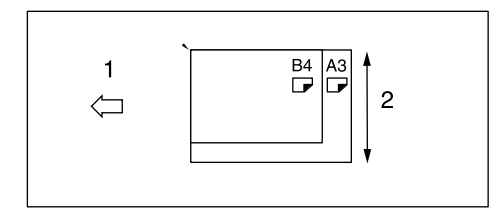

- *1.* **Place into the ADF**
- *2.* **Vertical size**
- D **Adjust the guide to the widest original size.**
- E **Place the aligned originals face up into the ADF.**
- F **Press the** {**Start**} **key.**

#### **Placing custom size originals**

When placing custom size originals in the ADF, specify the size of the originals.

### **Note**

Paper that has a vertical length of 128–297 mm (5"–11") and a horizontal length of 128–1,260 mm (5"– 49") can be placed with this function.

# A **Press [Special Original].**

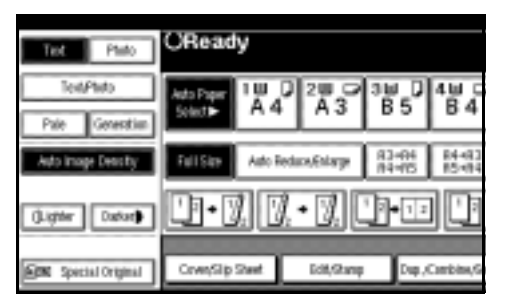

# B **Press [Custm Size Origi.].**

C **Enter the horizontal size of the original with the number keys, and then press [#].**

#### **Note**

- If you make a mistake, press **[Clear]** or the {**Clear/Stop**} key, and then enter the value again.
- $\bullet$  Enter the vertical size of the origi**nal with the number keys, and then press [#].**
- E **Press [OK].**

# **2. Copying**

# **Basic Procedure**

#### A **If the machine has user codes set, enter a user code (up to eight digits) using the number keys, and then press the** {**#**} **key.**

The machine is ready to copy.

# **Reference**

For users codes, see "Key Operator Tools", *General Settings Guide*.

# B **Make sure "**d **Ready" appears on the display.**

If any other function is displayed, press the {**Copy**} key.

#### **Initial copy display**

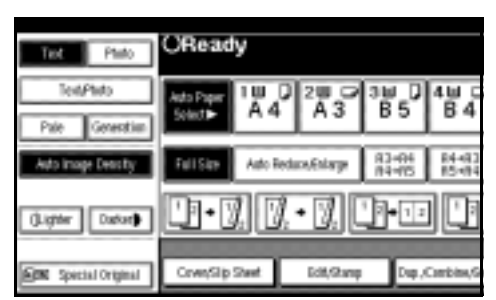

C **Make sure no previous settings remain.**

# **Note**

When there are previous settings remaining, press the {**Reset**} key and enter again.

# $\Box$  Place your originals.

# **Reference**

p.10 "Placing Originals"

E **Set your desired settings.**

# $\mathscr P$ Reference

Please refer to each function.

# F **Enter the required number of copies using the number keys.**

# *A* Note

The maximum copy quantity that can be set is 999.

# G **Press the** {**Start**} **key.**

Copying begins.

# *M* Note

- When placing originals on the exposure glass, press the {**#**} key after all originals are scanned.
- Copies are delivered face down.

# $\ddot{Q}$  How to operate

- **To stop the machine during a multicopy run.**  Press the {**Clear/Stop**} key.
- **To return the machine to the initial condition after copying.**  Press the {**Clear Modes**} key.
- **When clearing entered values.** Press the {**Clear/Stop**} key or **[Clear]** on the display.

**To check the settings.**  Press the **[Check Modes]** key.

# **Interrupt Copy**

Use this function if you want to interrupt a long copy job to make urgently needed copies.

#### **Limitation**

You cannot use the Interrupt Copy function when fax originals are being scanned or the scanner function is being used.

# A **Press the** {**Interrupt**} **key.**

The **Interrupt** indicator goes on.

When the originals stop scanning

#### A **Remove the originals that were being copied and place the originals you want to copy.**

B **Press the** {**Start**} **key.**

The machine starts making the copies.

- C **When copying is complete, remove the originals and copies.**
- D **Press the** {**Interrupt**} **key again.**

The **Interrupt** indicator goes off.

E **When the display prompts you, place the remaining originals again before interrupting.**

F **Press the** {**Start**} **key.**

#### *M* Note

The interrupt copy job setr tings will be restored and the machine will continue copying from where it left off.

When the machine keeps copying

- A **Place the originals you want to copy.**
- B **Press the** {**Start**} **key.**

The machine stops the previous original job and starts copying the original.

- C **When copying is complete, remove originals and copies.**
- D **Press the** {**Interrupt**} **key again.**

The **Interrupt** indicator goes off.

The interrupt copy job settings will be restored and the machine will continue copying from where it left off.

# **Original Beeper**

The beeper sounds and an error message is displayed when you leave your originals on the exposure glass after copying.

#### **Note**

See p.92 "Tone: Original remains".

# **Job Preset**

You can set up the next copy content during copying.

If a long copy job is in progress and you do not want to wait for it to finish, you can use this function to set up the next copy job in advance. When the current copy job is finished, the next job will start automatically.

#### A **Press [Next Job] when "Copying" is shown.**

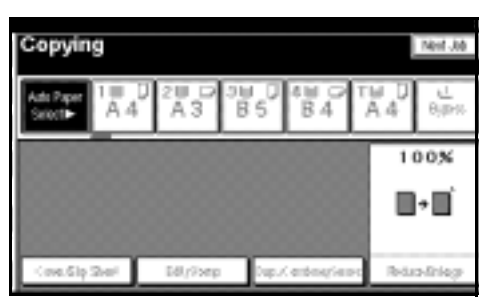

B **Set up the next copy job.**

C **Place the originals in the ADF, and then press the**  {**Start** } **key.**

All originals are scanned.

# D **Press [To "Printing" ] .**

Returns to the initial copy display. After the current copy job, the next job starts automatically.

# *A* Note

You can switch the display to r the current copy job by pressing **[To "Printing"]**. You can switch the display to the preset job by pressing **[To "Reserving" ]** .

# **Copying from the Bypass Tray**

Use the bypass tray to copy onto OHP transparencies, adhesive labels, translucent paper, postcards and copy paper that cannot be loaded in the paper trays.

# **Preparation**

When the duplex unit is attached, the default is **[1 Sided**→**2 Sided]**.

When copying from the bypass tray, select **[1 Sided]** for copying in **[Dup./Combine/Series]** (for example **[1 Sided**→**1 Sided]** or **[2 Sided**→**1 Sided]** ). You can change the initial settings. See p.92 "Duplex Mode Priority" .

# **Important**

When paper larger than 433 mm in size is used, the paper may become wrinkled, may not be fed into the machine, or may cause paper jams.

# *M* Note

If you do not use the standard size copy paper or if you use special paper, you should input vertical and horizontal dimensions. See p.14 "Placing custom size originals". The sizes that you can input are as follows:

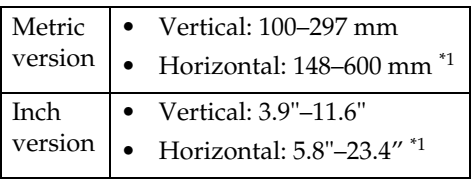

- The range is  $148-432$  mm  $(5.8"$ -17") when the booklet finisher is installed.
- r The machine can automatically detect the following sizes as standard size copy paper:

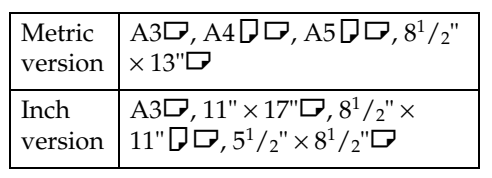

- When copying on OHP transparencies or paper heavier than 128  $g/m^2$  (about 34 lb.), you need to specify the paper type. See p.20 "When copying onto special paper" .
- The maximum number of sheets you can load at the same time depends on paper type. The maximum number of sheets should not exceed the upper limit.

# A **Open the bypass tray.**

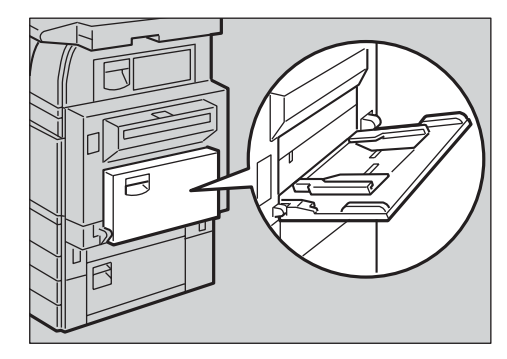

**B** Insert the paper with the side you **want to copy facing down until you hear the beep, and then align the paper guide to the paper size.**

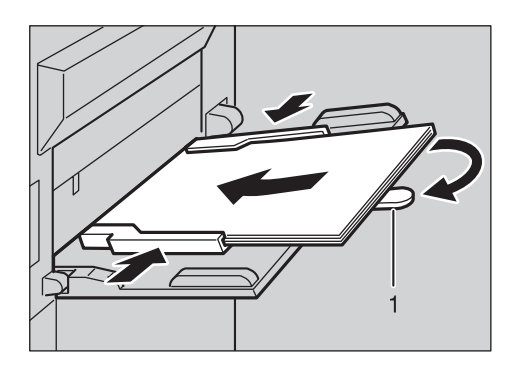

*1.* **Extender**

# **Note**

- If the guides are not flush against the copy paper, images might be skewed or paper misfeeds might occur.
- Do not stack paper over the limit mark, otherwise images might be skewed or paper misfeeds might occur.
- Swing out the extender to support paper sizes larger than  $AA\Box$ ,  $8^{1}/2$ " × 11" $\Box$ .
- Fan paper to get air between the sheets and avoid a multi-sheet feed.

**E** Select the type and size of the pa**per.**

When copying onto standard size paper

A **Press the** {**#**} **key.**

B **Press [Select Size].**

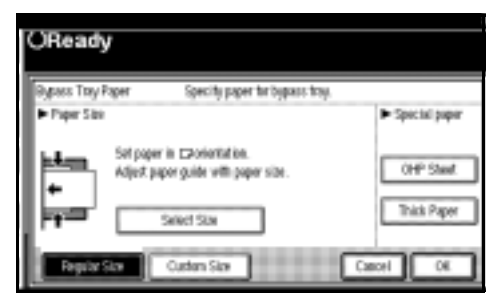

C **Select the paper size.** D **Press [OK].**

When copying onto custom size paper

# **Note**

- Paper will be automatically delivered to the internal tray.
- A **Press the** {**#**} **key.**

#### B **Press [Custom Size].**

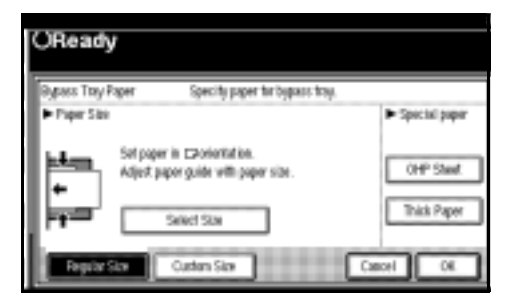

- C **Press [Vertical mm], enter the vertical size with the number keys, and then press the [#] key.**
- D **Enter the horizontal size of the paper with the number keys, and then press the [#] key.**

# **Note**

- If **[Horiz mm]** is not highlighted, press **[Horiz mm]**.
- To register the custom size entered, press **[Program]**, and then press **[Exit]**.

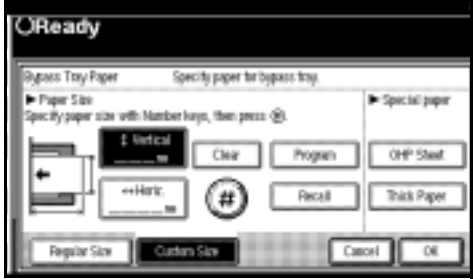

E **Press [OK].**

#### When copying onto special paper

- A **Press the** {**#**} **key.**
- B **Select paper type in Special paper.**
- C **Press [OK].**

D **Place your originals, and then press the** {**Start**} **key.**

# **Note**

- When copying onto OHP transparencies, remove copied sheets one by one.
- E **When your copy job is finished, press the** {**Clear Modes**} **key to clear the settings.**

# **Copier Functions**

# **Adjusting Image Density**

There are three types of adjustment available:

#### **Auto Image Density**

The machine automatically adjusts image density.

#### **Manual image density**

You can adjust the density of the overall original in seven increments.

**Combined auto and manual image density**

Use when copying originals with a dirty background (such as newspapers). You can adjust foreground density while leaving the background unchanged.

#### Auto image density

A **Make sure that [Auto Image Density] is selected.**

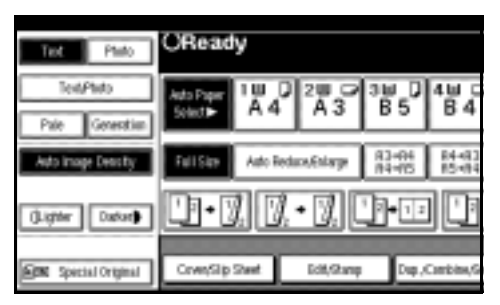

Manual image density

- A **Press [Auto Image Density] to cancel it.**
- B **Press [Lighter] or [Darker] to adjust the image density.**

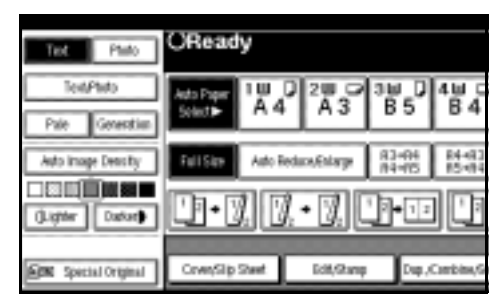

Combined auto and manual image density

- A **Make sure that [Auto Image Density] is selected.**
- B **Press [Lighter] or [Darker] to adjust the density.**

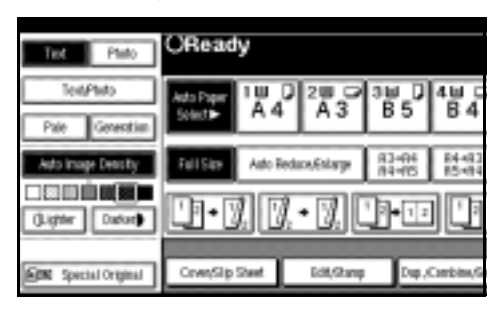

# **Selecting Original Type Setting**

Select one of the following six types to match your originals:

#### **Text**

**2**

Select this mode when your originals contain only text (no pictures).

#### **Text/Photo**

Select **[Text/Photo]** when your originals contain photographs or pictures with text.

#### **Photo**

Delicate tones of photographs and pictures can be reproduced with this mode.

#### **Pale**

Select this mode for originals that have lighter lines in pencil, or for faint copied slips. The faint lines will be clearly copied.

#### **Generation Copy**

If your originals are copies (generation copies), the copy image can be reproduced sharply and clearly.

# **Reference**

p.90 "Original Type Display" p.91 "Copy Quality"

#### A **Press the appropriate key to select the original type.**

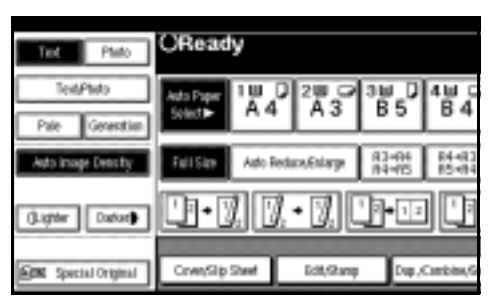

When the original type keys are not displayed

#### A **Press [Original Type].**

B **Select the original type, and then press [OK].**

# **Selecting Copy Paper**

There are two ways to select copy paper:

#### **Auto Paper Select**

The machine selects a suitable size of copy paper automatically based on original size and reproduction ratio.

#### **Manual Paper Select**

Choose the tray containing the paper you want to copy onto: a paper tray, bypass tray or LCT.

# **Reference**

p.9 "Sizes difficult to detect"

p.90 "Paper Display"

# *A* Note

See the following table for copy paper sizes and orientations that can be used with Auto Paper Select (when copying at a ratio of 100%).

#### **Metric version**

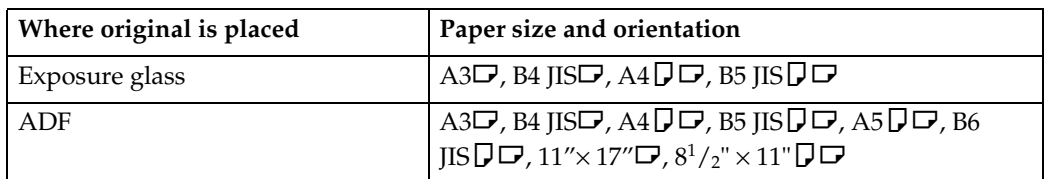

#### **Inch version**

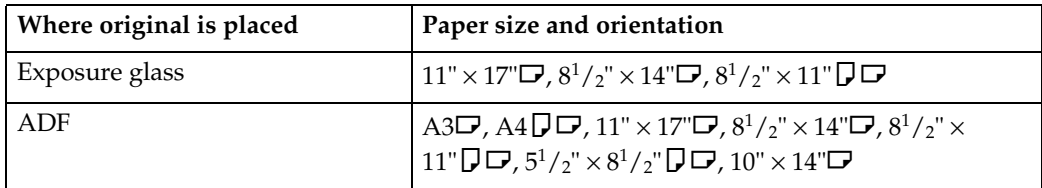

Only the paper trays set to **[No display]** or **[Recycled paper]** in Paper Type and also set to **[Yes]** in Apply Auto Paper Select can be selected in Auto Paper Select mode. See "Paper Type: Tray 1–4" in "Tray Paper Settings", *General Settings Guide*.

#### Auto Paper Select

# A **Make sure that [Auto Paper Select] is selected.**

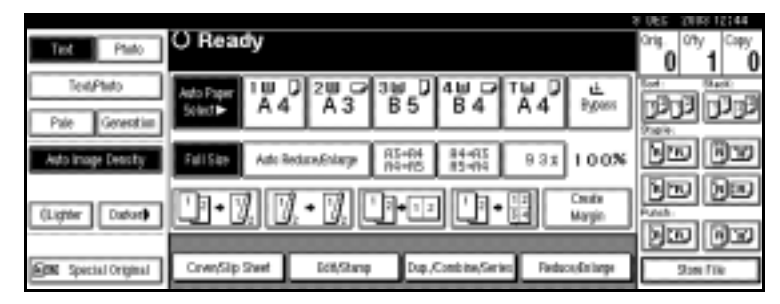

# *A* Note

Trays with a key mark will not be automatically selected. See "Paper Type"  $\mathsf{r}$ in "Tray Paper Settings", *General Settings Guide*.

Manual Paper Select

# A **Select the paper tray, bypass tray or the LCT.**

The indicator corresponding to the selected paper tray is highlighted.

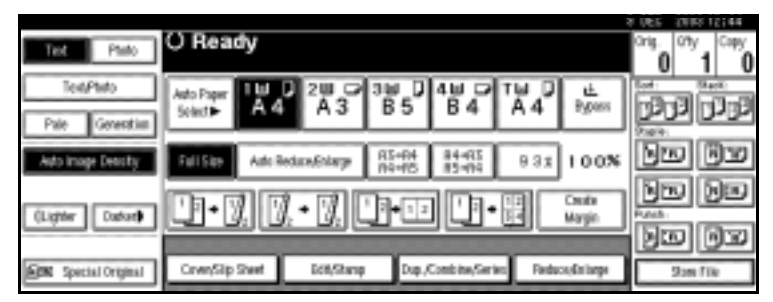

# **Reference**

p.18 "Copying from the Bypass Tray"

When the paper type keys are not displayed

A **Press [Auto Paper Select].**

B **Select the paper type.**
# -**Rotated copy**

If the orientation in which your original is placed ( $\Box$  or  $\Box$ ) is different from that of the paper you are copying onto, this function rotates the original image by 90° to fit it on the copy paper. This function works when Auto Paper Select or Auto Reduce/Enlarge is selected. See p.23 "Auto Paper Select".

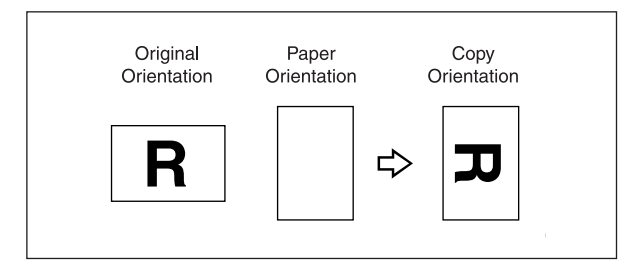

### *A* Note

- The default for Auto Tray Switching is With image rotation, you cannot use r i the Rotated Copy function if this setting is changed to Without image rotation or Off. See p.90 "Auto Tray Switching".
- You cannot use the Rotated Copy function when enlarging onto A3, B4 JIS or  $11'' \times 17''$ ,  $8^{1}/2'' \times 14''$  size paper. In this case, place your original in the  $\Box$  orientation.

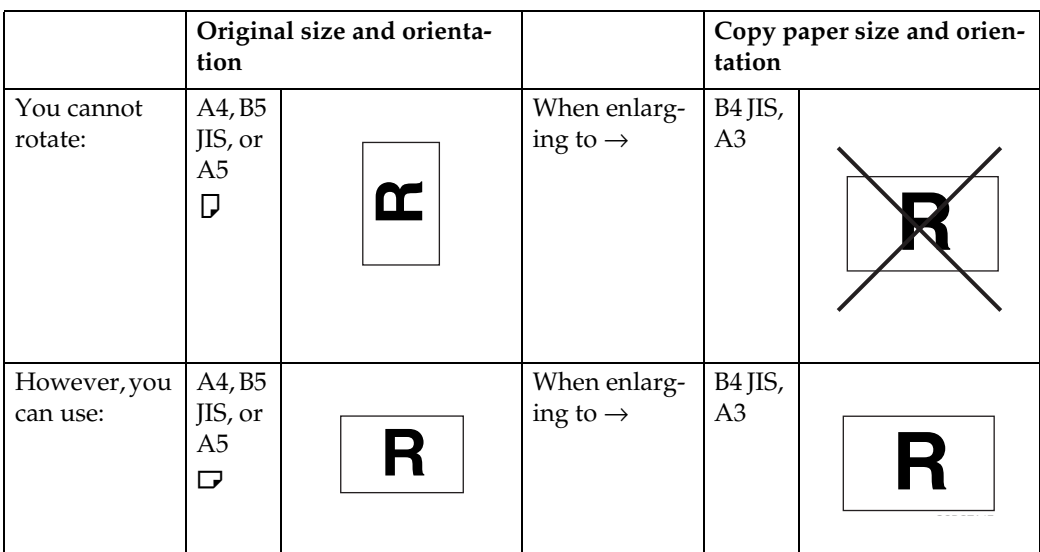

- You cannot use the Rotated Copy function when "Left 2" or "Top 2" is selected for stapling or if the Punch function is selected when using the 2 Tray finisher. See p.35 "Staple" and p.41 "Punch".
- You cannot use the Rotate Copy function if "Left 2", "Top 2"or "Saddle Stitch" is selected for the stapling when using the booklet finisher.

# **Preset Reduce/Enlarge**

You can select a preset ratio for copying.

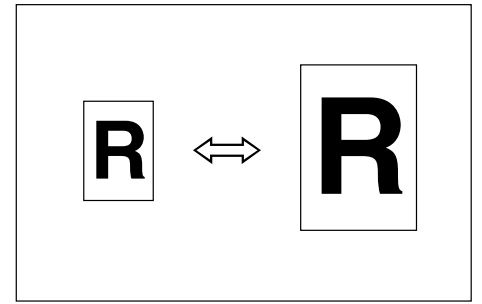

#### **Base Point**

The base point of Reduce/Enlarge differs depending on how the original is scanned. When the original is placed on the exposure glass, the upper left corner will be the base point. When it is placed in the ADF, the bottom left corner will be the base point.

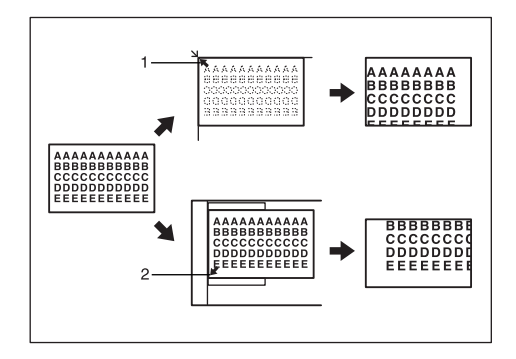

*1.* **Base point when placing on the exposure glass.**

*2.* **Base point when placing in the ADF.**

# **Reference**

Related initial settings p.94 "Shortcut R/E" p.95 "R/E Priority"

A **Press [Reduce/Enlarge].**

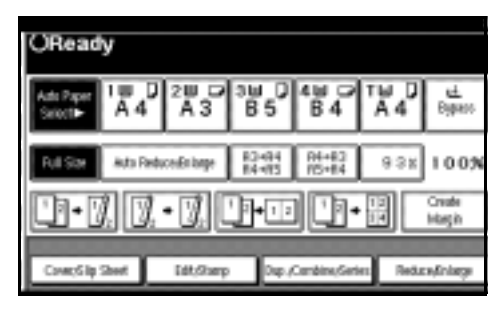

### **Note**

- To select a preset ratio on the initial display, press the shortcut reduce/enlarge key and proceed to step **n**.
- B **Press [Enlarge] or [Reduce].**
- C **Select a ratio, and then press [OK].**
- D **Place your originals, and then press the** {**Start**} **key.**

# -**Create margin mode**

Use Create Margin to reduce the image to 93% of its original size with the centre as reference. You can assign this function to a shortcut key on the initial display. By combining it with the Reduce/Enlarge function, you can also provide the Reduce/Enlarge copy with a margin.

#### **Reference**

Related initial settings

p.93 "Copy Function Key: F1-F5" p.95 "Ratio for Create Margin"

A Press **[Create Margin]** displayed on the initial display.

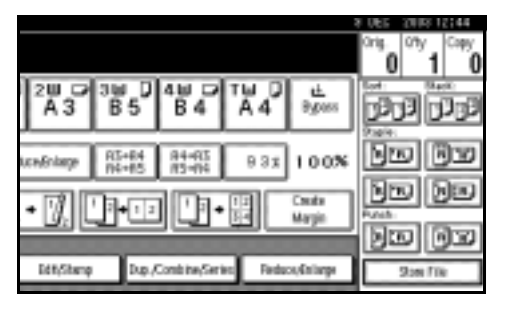

B If you do not want to combine it with the Reduce/Enlarge function, place your originals, and then press the {**Start**} key.

. . . . . . . . .

# **Zoom**

You can change the reproduction ratio in increments of 1%.

# *A* Note

You can also select a preset ratio near the desired ratio using **[Reduce]** or **[Enlarge]**, and then adjust the ratio with  $[\pm]$  or  $[-]$ .

### A **Press [Reduce/Enlarge].**

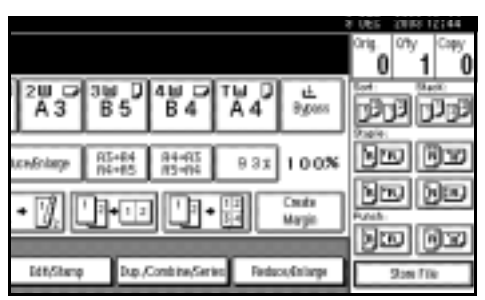

B **Enter the ratio.**

To select the ratio with **[**n**]** and **[**o**]**

- A **Select a preset ratio close to the desired ratio by using [Reduce] or [Enlarge].**
- **B** Adjust the ratio with  $[+]$  or  $[-1]$

### **Note**

- To change the ratio in increments of  $1\%$ , press  $[\pm]$  or **[-]**. To change the ratio in increments of 10%, press and hold down  $[\pm]$  or  $[\pm]$ .
- If you have incorrectly entered the ratio, readjust with  $[\frac{1}{\sqrt{2}}]$  or  $[\frac{1}{\sqrt{2}}]$ .

To enter the ratio with the number keys

- A **Press [Mag. Ratio].**
- B **Enter the desired ratio with the number keys.**
- C **Press [#].**
- D **Press [OK].**
- C **Place your originals, and then press the** {**Start**} **key.**

# **Auto Reduce/Enlarge**

The machine can choose an appropriate reproduction ratio based on the paper and original sizes you select.

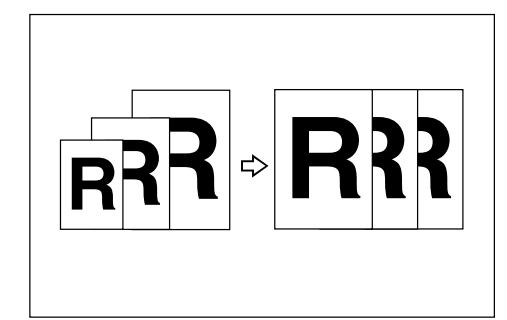

### **Note**

- You cannot use the bypass tray with this function.
- When using Auto Reduce/Enlarge, see the following table for original sizes and orientations you can use:

#### **Metric version**

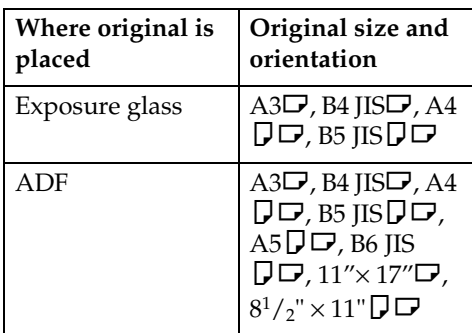

#### **Inch version**

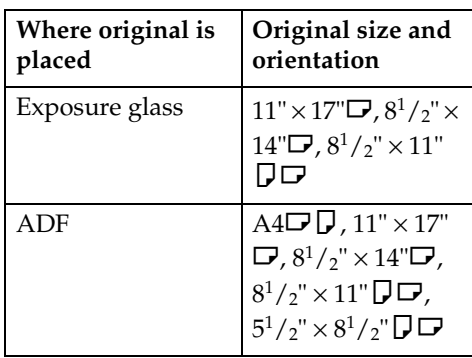

### **Reference**

p.9 "Sizes difficult to detect"

# A **Press [Auto Reduce/Enlarge].**

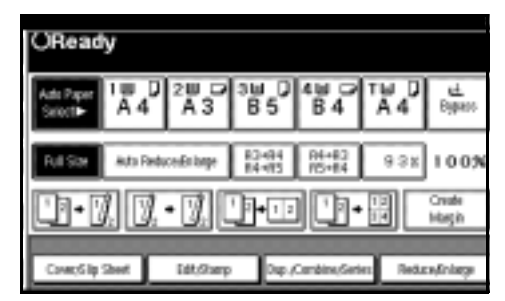

- B **Select the paper tray.**
- C **Place your originals, and then press the** {**Start**} **key.**

# **Size Magnification**

This function calculates an enlargement or reduction ratio based on the lengths of the original and copy.

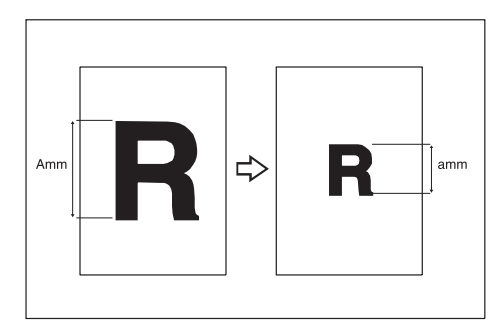

### **Note**

- Measure and specify the lengths of  $\mathsf{r}$ the original and copy by comparing "A" with "a".
- A **Press [Reduce/Enlarge] .**

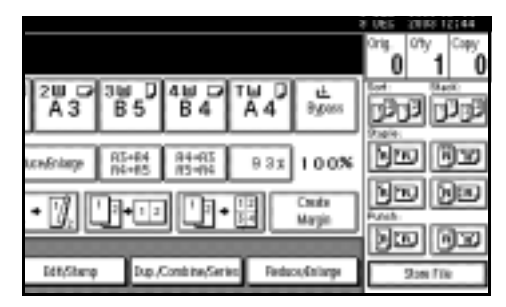

B **Press [Specifd. Ratio].**

- C **Make sure that [Specifd. Ratio] is highlighted.**
- D **Enter the length of the original with the number keys, and then press the [#] key.**

### **Note**

You can enter sizes within the following ranges:

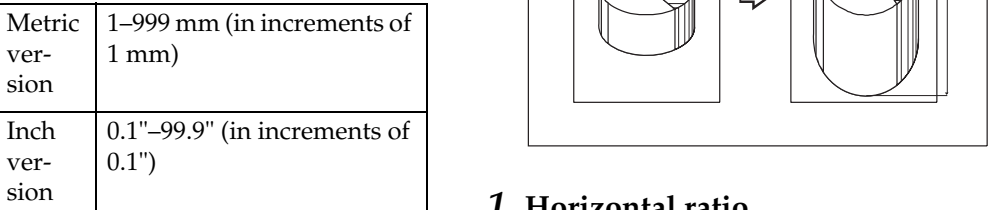

#### Enter the length of the copy with **the number keys, and then press [#].**

### **Note**

- To change the length after pressing **[#]**, select **[Original]** or **[Copy]** and enter the desired length.
- F **Press [OK].**

### G **Press [OK].**

H **Place your originals, and then press the** {**Start**} **key.**

# **Directional Magnification (%)**

Copies can be reduced or enlarged at different reproduction ratios, horizontally and vertically.

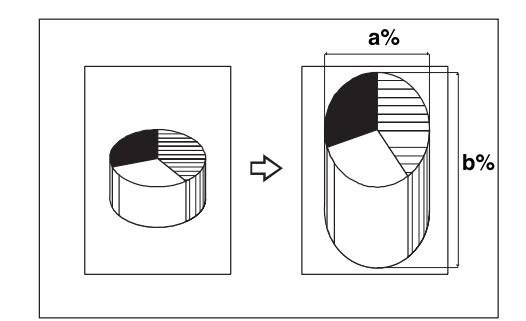

### *1.* **Horizontal ratio**

*2.* **Vertical ratio**

### **Note**

- You can also select a preset ratio close to the desired ratio using **[Reduce]** or **[Enlarge]**, then adjust with  $[+]$  or  $[-]$ .
- A **Press [Reduce/Enlarge].**

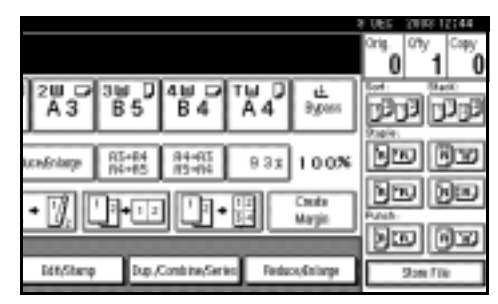

- B **Press [Specifd. Ratio].**
- C **Press [Direct. Mag.%].**

To enter the ratio with the number keys

- A **Press [Horizontal].**
- B **Enter the desired ratio with the number keys, followed by [#].**
- C **Press [Vertical].**
- D **Enter the desired ratio with the number keys, followed by [#].**
- E **Press [OK].**

To specify a ratio with **[**n**]** and **[**o**]**

- $A$  Press [With  $+ -$ ].
- B **Press [Horizontal].**
- C **Adjust the ratio using [**n**] or**  $[-1]$

### *A* Note

- **r** Pressing  $[\pm]$  or  $[\pm]$  changes the ratio in increments of 1%. Pressing and holding down  $[\div]$  or  $[\div]$  changes it in increments of 10%.
- If you have incorrectly entered the ratio, readjust the ratio with  $[\pm]$  or  $[-]$ .

#### D **Press [Vertical].**

- E **Adjust the ratio with [**n**] or**  $[-\cdot]$ .
- F **Press [OK].**
- D **Press [OK].**
- E **Place your originals, and then press the** {**Start**} **key.**

# **Directional Size Magnification (mm)**

The suitable reproduction ratios will be automatically selected when you enter the horizontal and vertical lengths of the original and copy image you require.

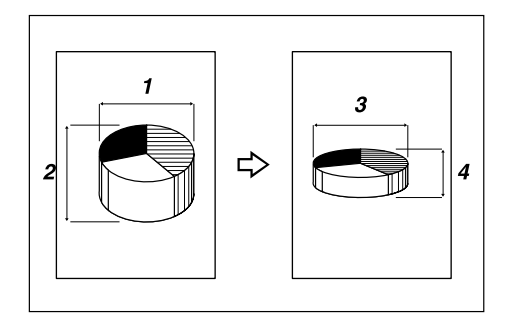

- *1.* **Horizontal original size**
- *2.* **Vertical original size**
- *3.* **Horizontal copy size**
- *4.* **Vertical copy size**

#### *A* Note

- Specify the vertical and horizontal sizes of the original and those of the copy, as shown.
- You can enter sizes within the following ranges:

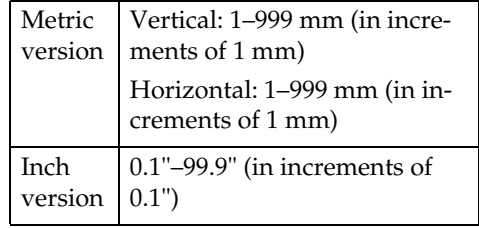

# A **Press [Reduce/Enlarge].**

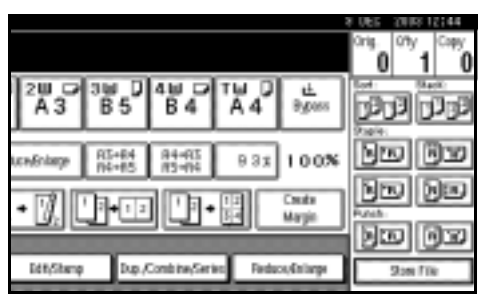

B **Press [Specifd. Ratio].**

C **Press [Dir. Size Mag mm].**

D **Enter the horizontal size of the original with the number keys, and then press [#].**

Enter the horizontal size of the **copy with the number keys, and then press [#].**

 $\Box$  Enter the vertical size of the origi**nal with the number keys, and then press [#].**

G **Enter the vertical size of the copy with the number keys, and then press [#].**

### **Note**

To change a length, press the key you want to change and enter the new value.

# H **Press [OK].**

I **Press [OK].**

J **Place the originals, and then press the** {**Start**} **key.**

### **Sort**

The machine can scan originals into memory and automatically sort copies.

### **Reference**

Related initial settings

p.102 "Select Stack Function"

p.101 "Memory Full Auto Scan Restart"

p.101 "Rotate Sort: Auto Paper Continue"

p.90 "Auto Tray Switching"

#### **Sort**

Copies are assembled as sets in sequential order.

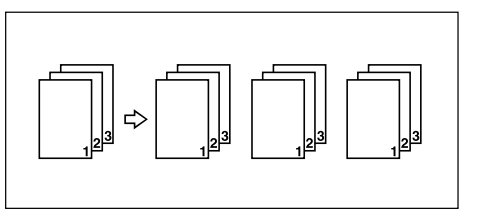

#### **Rotate Sort**

Every other copy set is rotated by  $90^{\circ}$   $\Box$  and delivered to the copy tray.

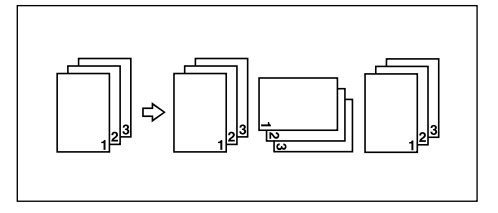

### **Note**

To use the Rotate Sort function, two paper trays loaded with same size and type paper, but in different orientation ( $\Box$ ), are required. See " Paper Type: Tray 1–4" in "Tray Paper Settings", *General Settings Guide*.

#### **Shift Sort**

- 1000-Sheet finisher (optional) Each time the copies of one set or those of each job are delivered, the next copy is shifted when delivered so you can separate each set or job.
- 2 Tray finisher (optional) The shift tray moves backward or forward each time the copies of one set or those of each job are delivered, causing the next copy to shift when delivered so that you can differentiate each set or job.

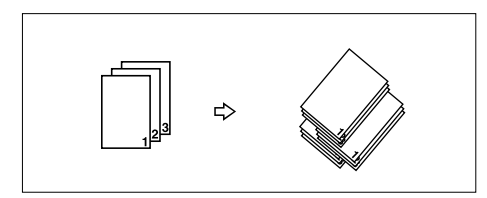

• Booklet finisher (optional) Each time a set of copies or a job is delivered, the finisher shift tray moves backward or forward , causing the top sheet of each set to shift when delivered, separating each set or job.

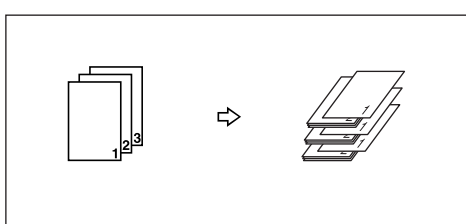

A **Press [Sort] or [Rotate Sort].**

**When a finisher is not installed**

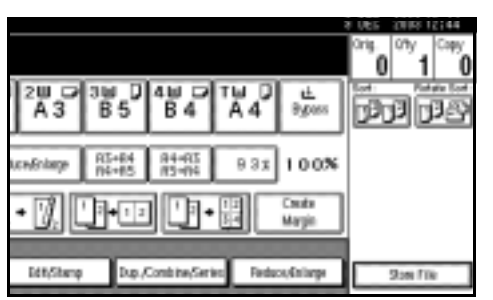

**When the 1000-Sheet finisher is installed**

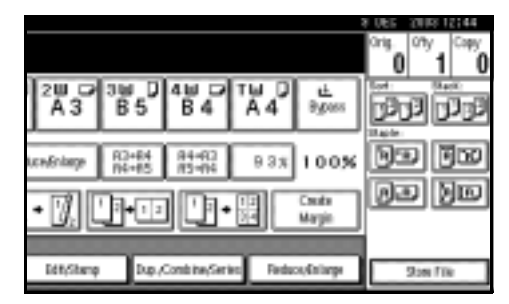

**When the 2 Tray finisher is installed**

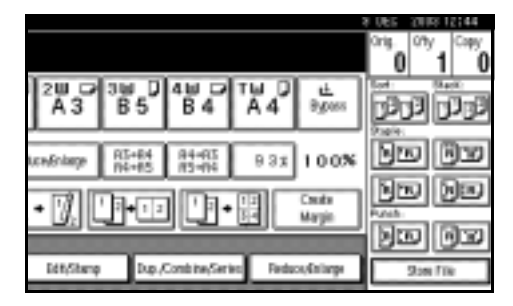

**When the booklet finisher is installed**

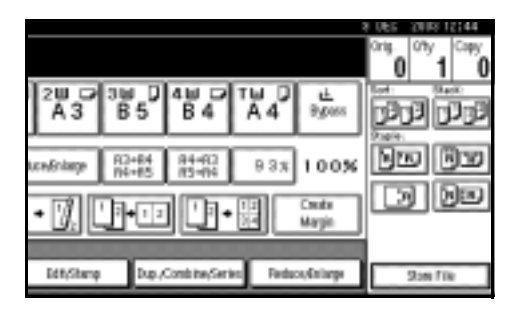

B **Enter the number of copy sets with the number keys.**

### *M* Note

To confirm the type of finishing, press the {**Sample Copy**} key. See p.33 "Sample copy".

**2**

# **El** Place your originals.

### *∜* Note

- When placing an original on the exposure glass, start with the first page to be copied. When placing an original in the ADF, set so the first page is on the top.
- When placing an original on the exposure glass or in the ADF using Batch mode, press the {**#**} key after all the originals have been scanned.

# D **Press the** {**Start**} **key.**

#### **Sample copy**

Use this function to check the copy settings before making a long copy run.

### **Note**

- This function can be used only when the Sort function is turned on.
- A **Select Sort and any other necessary functions, and then place the originals.**

### B **Press the** {**Sample Copy**} **key.**

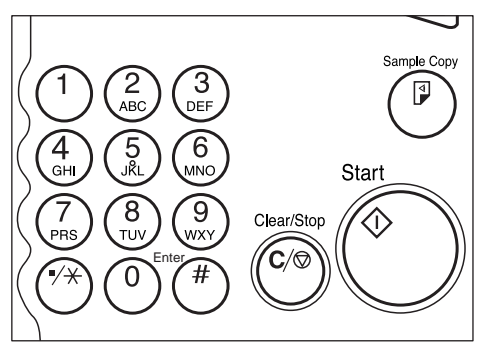

One copy set is delivered as a sample.

#### C **If the sample is acceptable, press [Print].**

The number of copies made is the number specified, minus one for the proof copy.

#### *A* Note

If you press **[Suspend]** after checking the results, return to step  $\mathbf I$  to adjust the copy settings as necessary. You can change the settings for Staple, Duplex (one-sided  $\rightarrow$  one-sided, one-sided  $\rightarrow$  two-sided), Copy Orientation, Margin Adjust., and Cover/Slip Sheet. However, depending on the combination of functions, you may not be able to change some settings.

#### **Changing the number of sets**

You can change the number of copy sets during copying.

#### **Note**

- r This function can only be used when the Sort function is turned on.
- A **While "Copying" is displayed, press the** {**Clear/Stop**} **key.**

### B **Press [Change Quantity].**

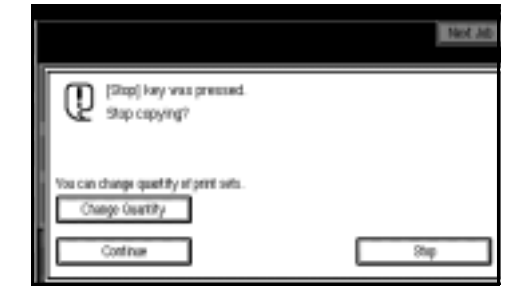

C **Enter the number of copy sets with the number keys, and then press the** {**#**} **key.**

### *A* Note

r The number of sets you can enter differs depending on when the {**Clear/Stop**} key is pressed.

### D **Press [Continue].**

Copying starts again.

### **Stack**

Copies can be assembled with each page placed.

- 1000-Sheet finisher (optional) Each time the copies of one page are delivered, the next copy is shifted when delivered so you can separate each job by page.
- 2 Tray finisher (optional) The shift tray moves backward or forward each time the copies of one page are delivered, causing the next copy to shift when delivered so that you can separate each job by page.

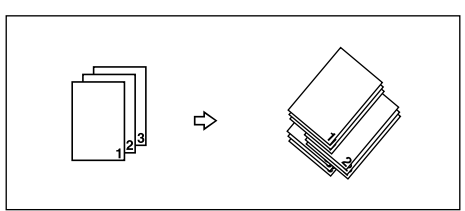

• Booklet finisher (optional) Each time the copies of one page are delivered, the finisher shift tray moves backward or forward , causing the top sheet of each page stack to shift when delivered, separating each job by page.

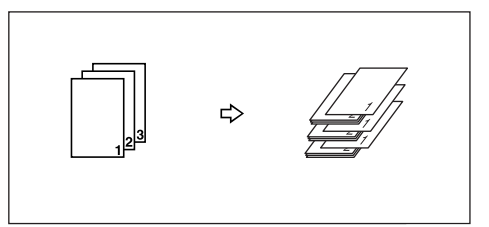

# A **Press [Stack].**

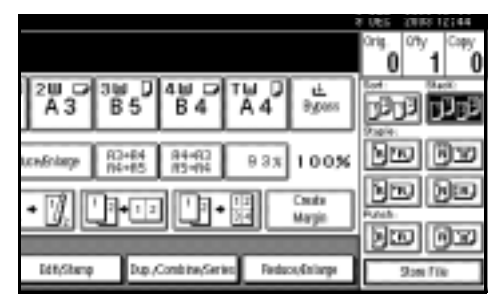

- B **Enter the number of copies with the number keys.**
- C **Place your originals, and then press the** {**Start**} **key.**

#### *M* Note

- When placing an original on the exposure glass, start with the first page to be copied. When placing an original in the ADF, set so the last page is on the bottom.
- When placing an original on the exposure glass or in the ADF using Batch mode, press the {**#**} key after all the originals have been scanned.

# **Staple**

*An optional finisher and the bridge unit are required for this function.*

Each copy set can be stapled together.

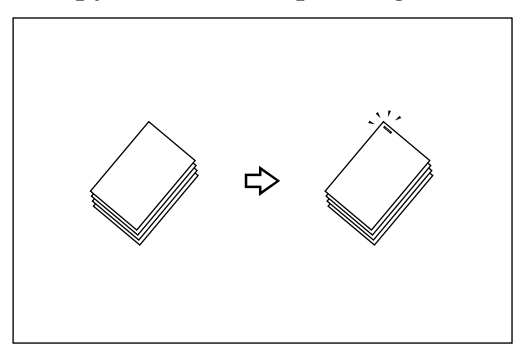

# **Note**

You cannot use the bypass tray with this function. r

### **Reference**

Related initial settings

p.102 "Select Stapling Position"

### **Stapling position and original setting**

Place all the originals in the ADF in the orientation in which they can be read normally. When placing the original on the exposure glass, keep the same orientation, but set the original facing downwards. When there is copy paper that is identical in size and orientation to your original, the staple positions are as follows:

#### **1000-Sheet finisher**

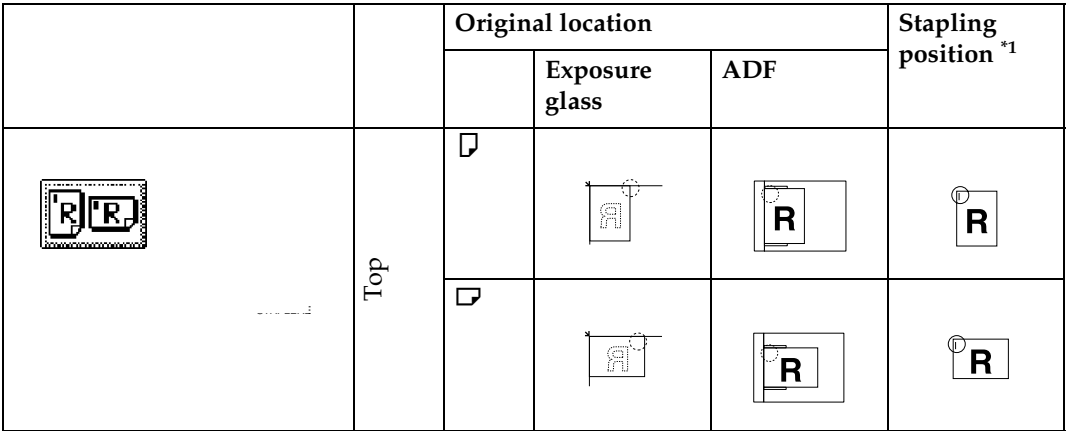

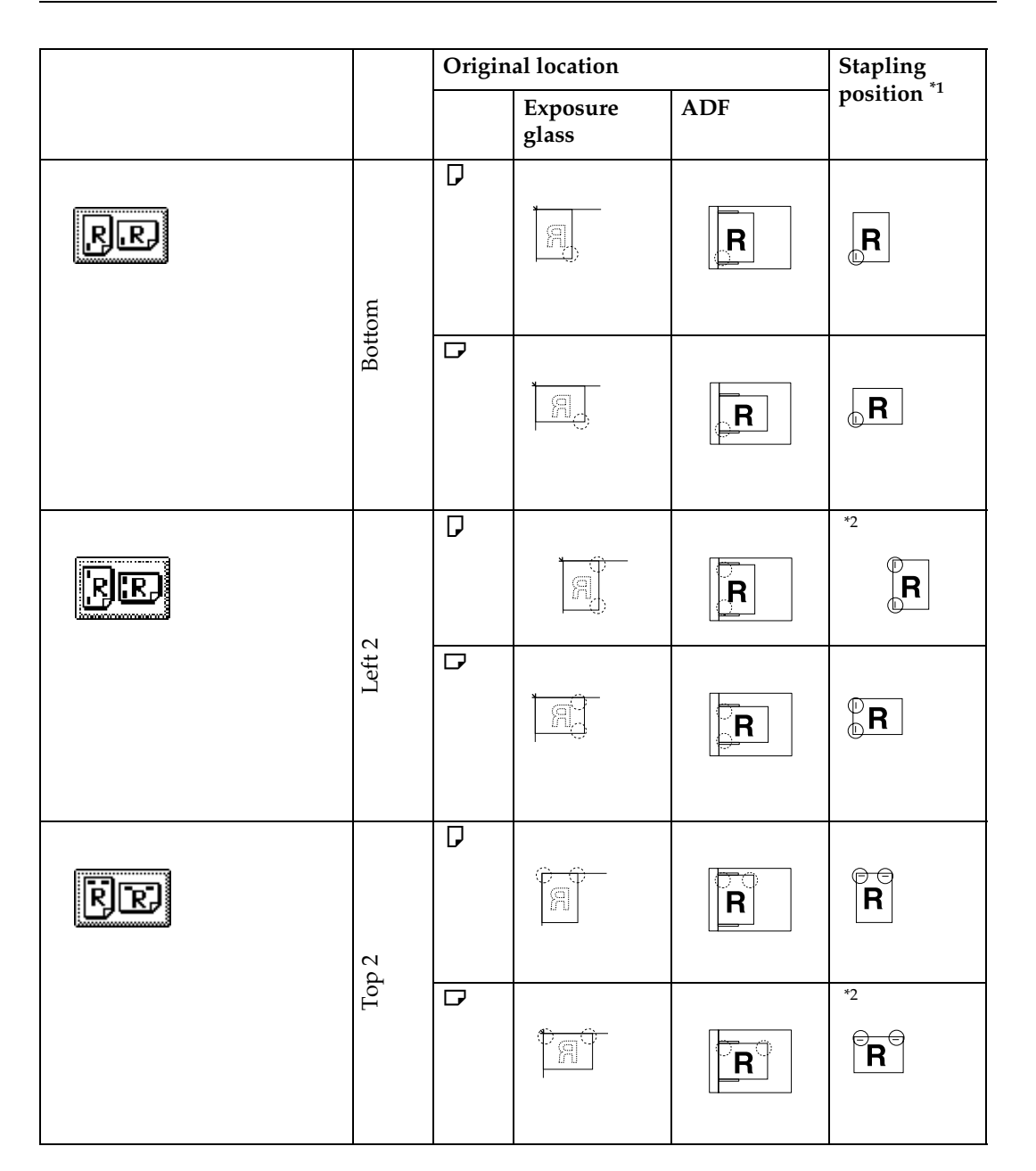

#### **2 Tray finisher**

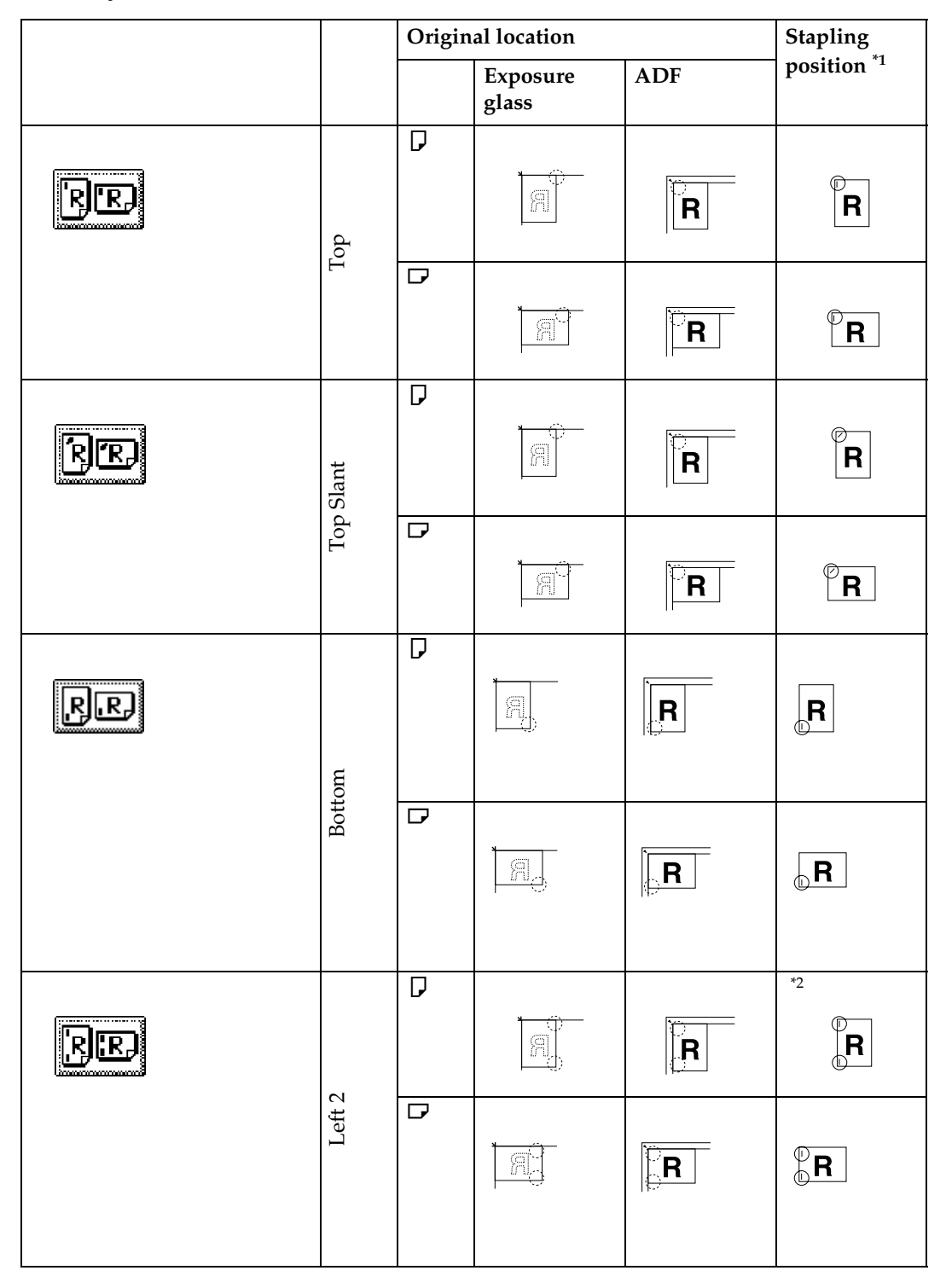

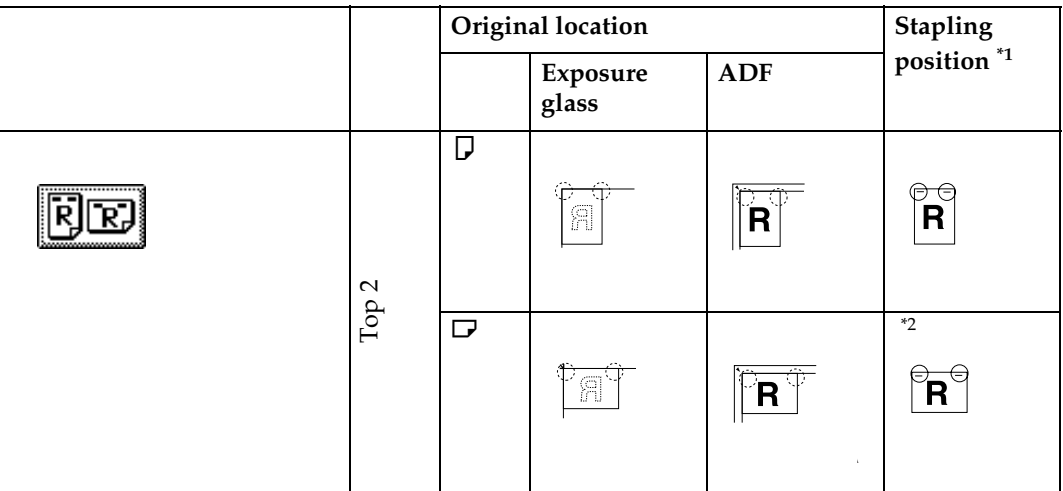

### **Booklet finisher**

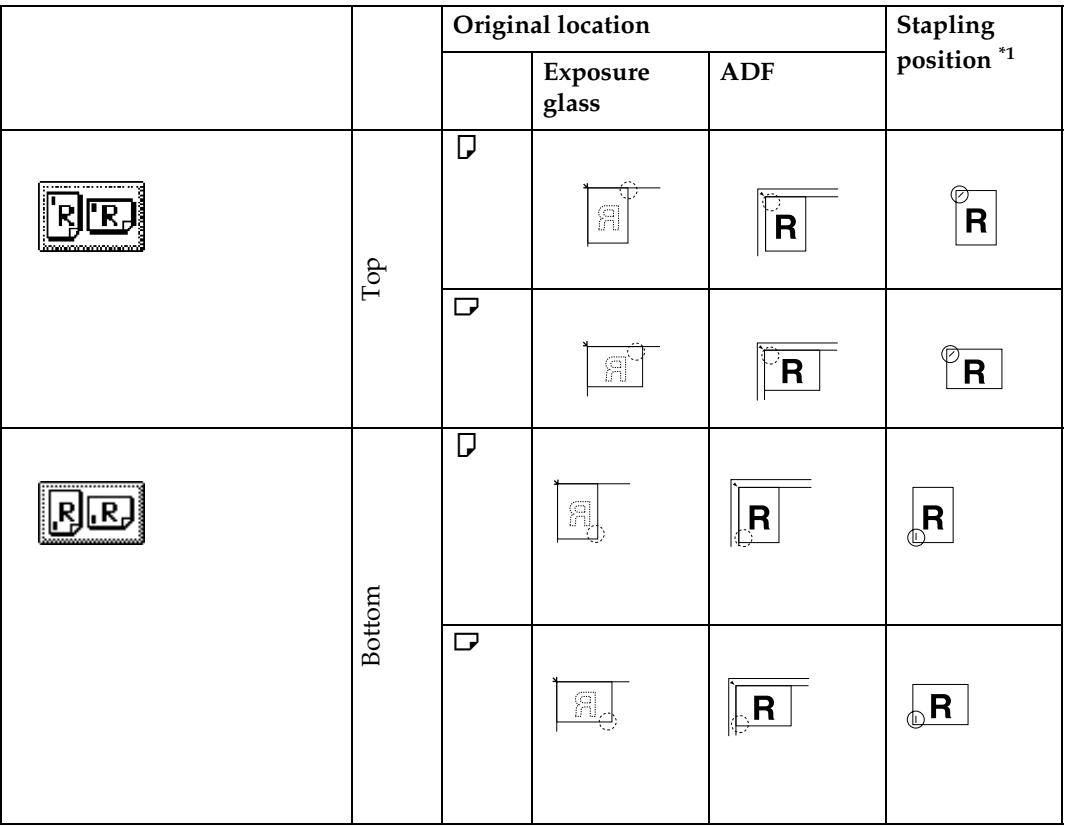

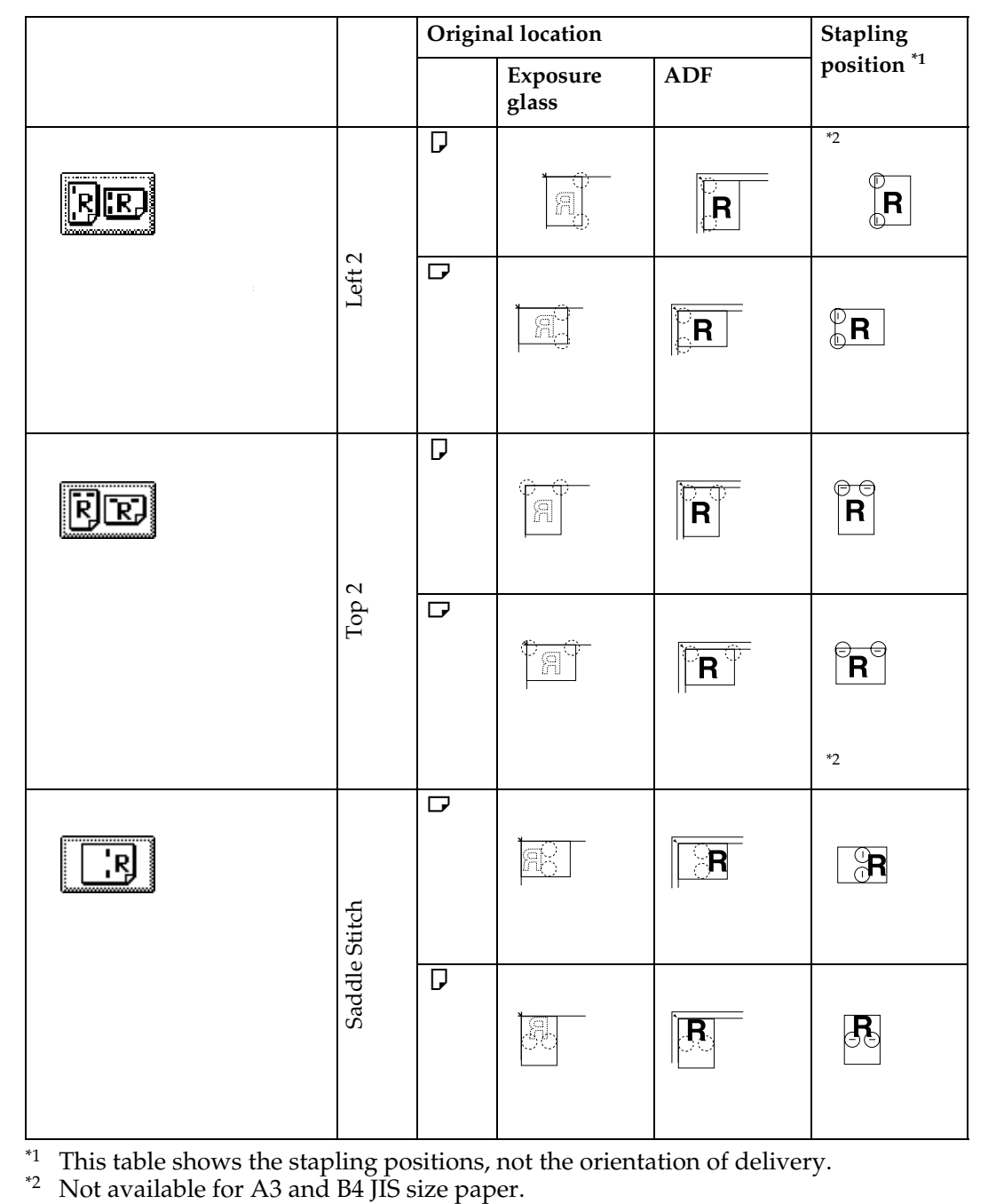

# A **Select one of the stapling positions.**

#### **1000-Sheet finisher**

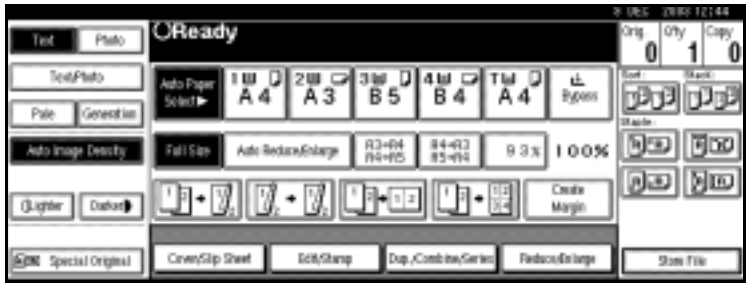

#### **2 Tray finisher**

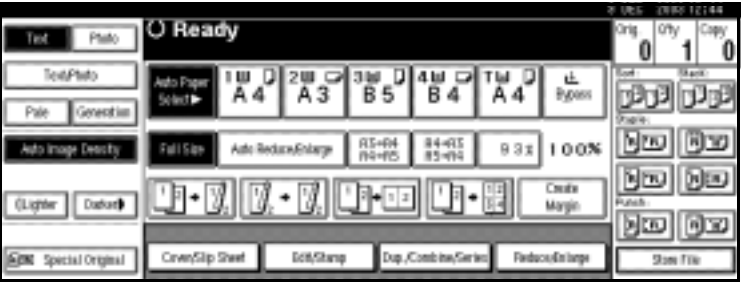

#### **Booklet finisher**

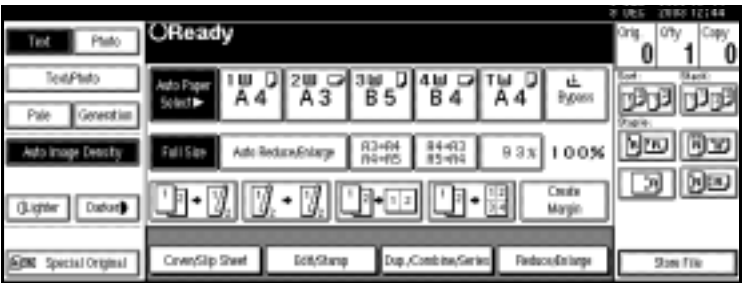

### **Note**

When you select the stapling position, Sort mode is automatically selected.

# **Reference**

p.35 "Stapling position and original setting"

# B **Enter the number of copy sets with the number keys.**

# C **Place your originals, and then press the** {**Start**} **key.**

# **Note**

- When placing an original on the exposure glass, start with the first page to be copied. When placing an original in the ADF, set so the last page is on the bottom.
- When placing an original on the exposure glass or in the ADF using Batch mode, press the {**#**} key after all the originals have been scanned.

# **Punch**

*The optional 2 Tray finisher and the bridge unit are required for this function.*

You can make punch holes in copies.

#### **2 holes**

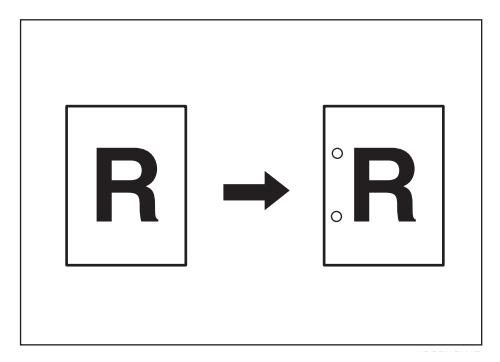

#### **3 holes**

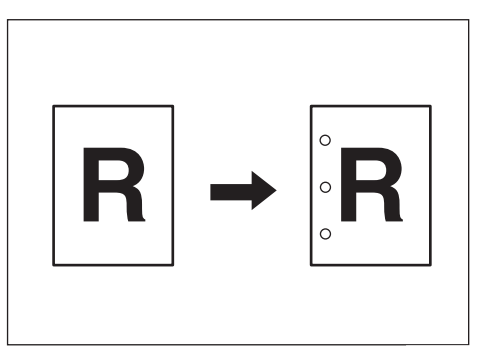

#### **4 holes**

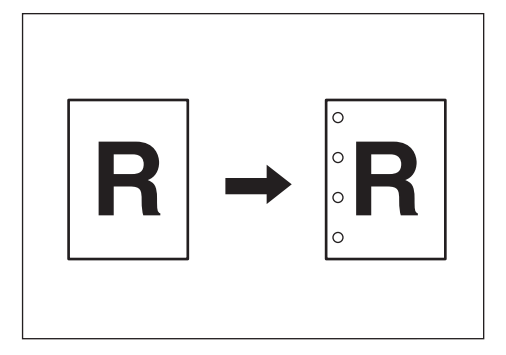

# **Note**

- You cannot use the bypass tray with this function.  $\mathsf{r}$
- The relationship between the orientation in which you place the original and  $\mathsf{r}$ the punch hole positions is as follows:

# **Punch hole positions**

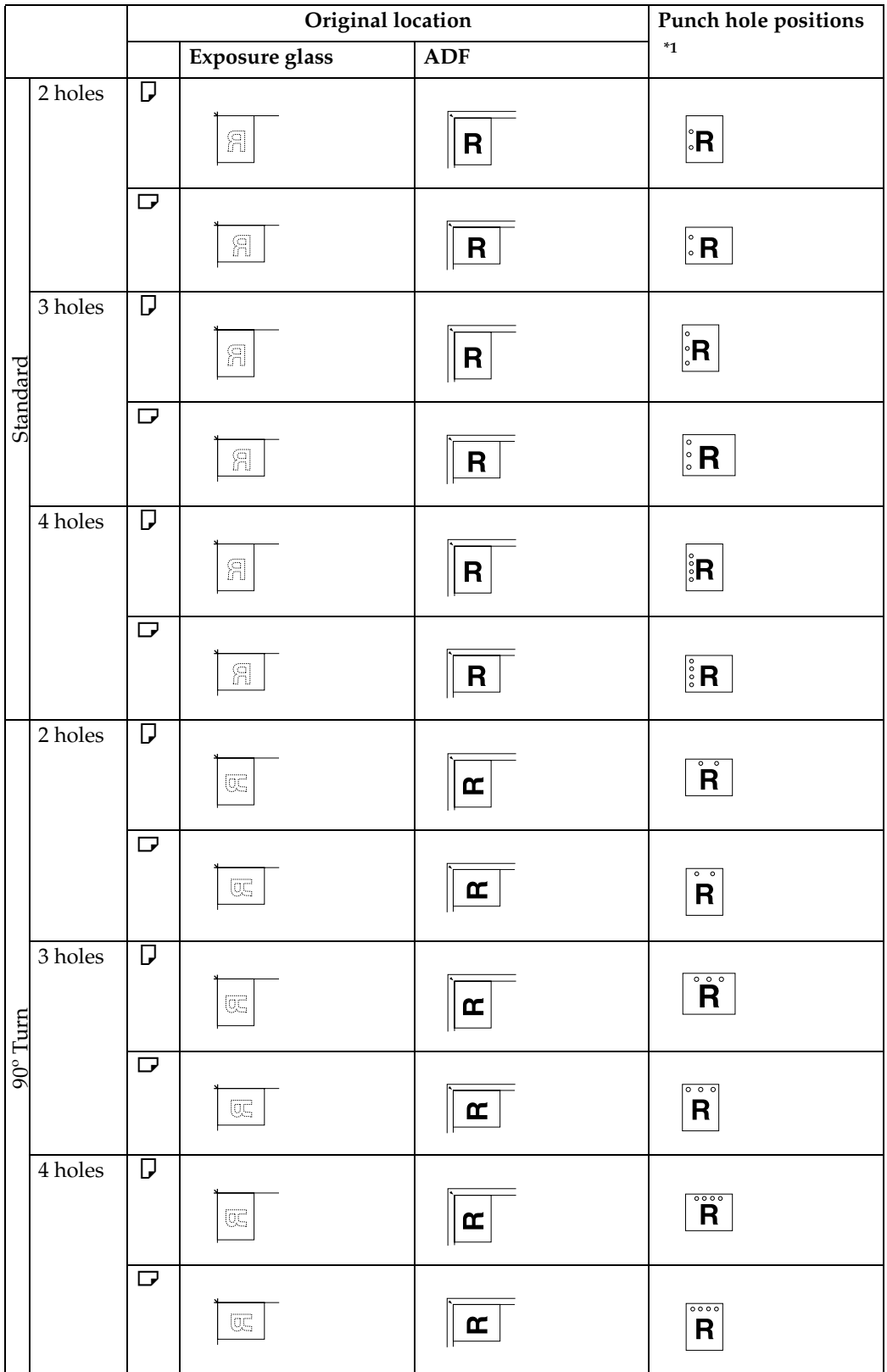

 $*1$  This table shows the punch hole positions, not the orientation of delivery.

A **Select one of the punch hole positions.**

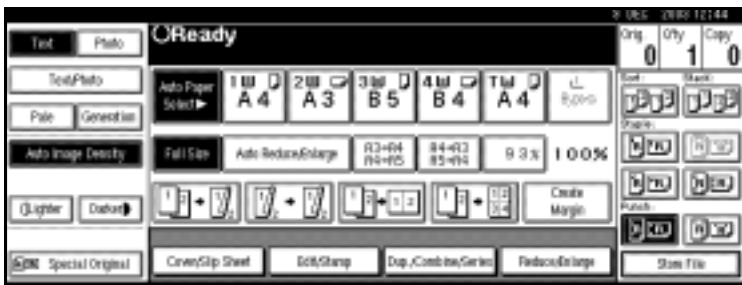

B **Enter the number of copy sets with the number keys.**

C **Place your originals, and then press the** {**Start**} **key.**

# **Duplex**

There are three types of duplex.

#### **1 Sided**→**2 Sided**

Copies 2 one-sided pages on 1 twosided page.

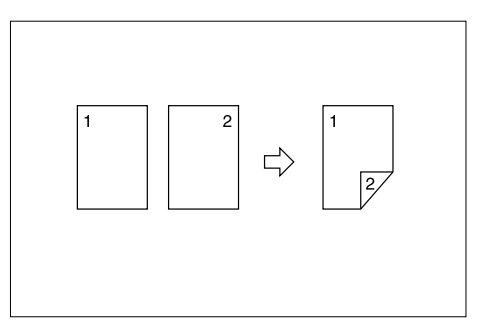

#### **2 Sided**→**2 Sided**

Copies 1 two-sided page on 1 twosided page.

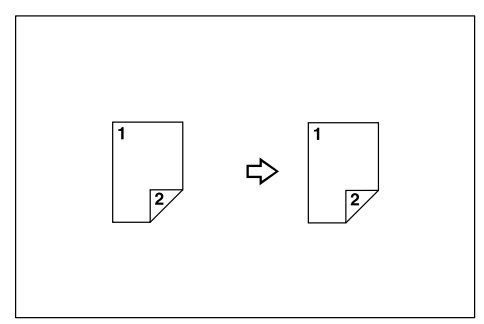

#### **2 Sided**→**1 Sided**

Copies each side of a two-sided original onto two separate pages.

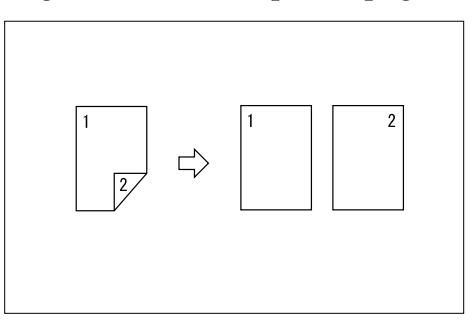

#### **Original orientation and completed copies**

The resulting copy image will differ according to the orientation in which you place your originals (vertical  $\bigcup$ or horizontal  $\Box$ ).

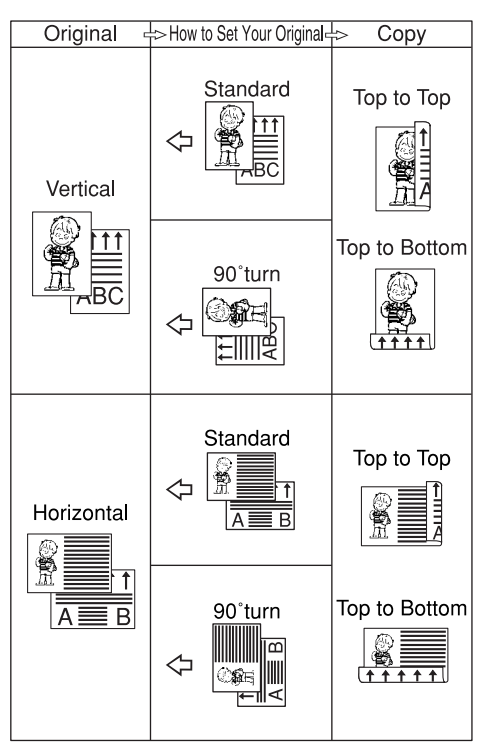

 $*1$  The table shows the orientation of images on the front and back of copies, not the orientation of delivery.

### *A* Note

- You cannot use the bypass tray with this function.
- The maximum paper weight that can be used with duplex copying is 64–105 g/m<sup>2</sup>, 17–28 lb. (55–90 kg, 121.3–198.4 lb.).

### **Reference**

p.58 "Margin Adjustment"

Related initial settings

p.95 "Front Margin: Left/Right"

- p.95 "Back Margin: Left/Right"
- p.95 "Front Margin: Top/Bottom"
- 44 p.95 "Back Margin: Top/Bottom"

A **Press [Dup./Combine/Series].**

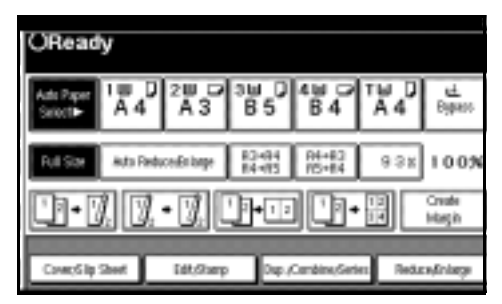

# **Note**

- You can also select "1 Sided to 2 Sided" or "2 Sided to 2 Sided"directly by pressing the Copy Function Key. In that case, proceed to **n**.
- B **Select [1 Sided] or [2 Sided] for Original, and then select [1 Sided] or [2 Sided] for Copy.**

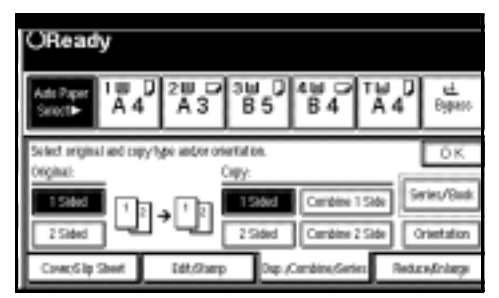

# **Note**

To change the copy orientation, press **[Orientation]**. See p.45 "Originals and copy orientation".

# C **Press [OK].**

D **Place your originals, and then press the** {**Start**} **key.**

### *M* Note

When placing an original on the exposure glass, start with the first page to be copied. When placing an original in the ADF, set so the last page is on the bottom.

When placing an original on the exposure glass or in the ADF using Batch mode, press the {**#**} key after all the originals have been scanned.

#### **Originals and copy orientation**

You can select the orientation.

• Top to Top

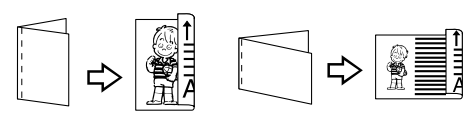

• Top to Bottom

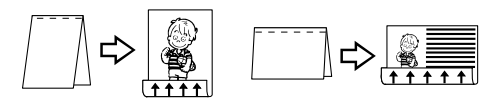

Duplex1

### **Note**

You can change the default orientation with User Tools. See p.92 "Copy Orientation in Duplex Mode" and p.92 "Original Orientation in Duplex Mode" .

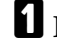

#### A **Press [Dup./Combine/Series].**

B **Press [Orientation], select the orientation (Original/Copy), and then press [OK].**

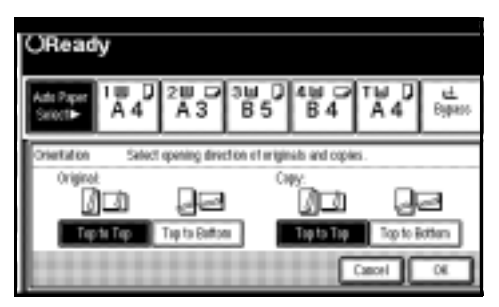

# **One-Sided Combine**

Combine several pages onto one side of a sheet.

**1 Sided 2 Pages** → **Combine 1 Side** Copies 2 one-sided originals to one side of a sheet.

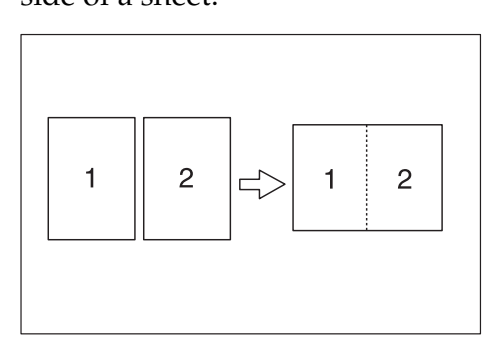

- **1 Sided 4 Pages** → **Combine 1 Side** Copies 4 one-sided originals to one side of a sheet.
- **1 Sided 8 Pages** → **Combine 1 Side**  Copies 8 one-sided originals to one side of a sheet.
- **2 Sided 1 Page** → **Combine 1 Side** Copies 1 two-sided original to one side of a sheet.
- **2 Sided 2 Pages** → **Combine 1 Side**  Copies 2 two-sided originals to one side of a sheet.
- **2 Sided 4 Pages** → **Combine 1 Side**  Copies 4 two-sided originals to one side of a sheet.
- **Orientation of the original and image position of combine** Open to left  $\Box$  originals

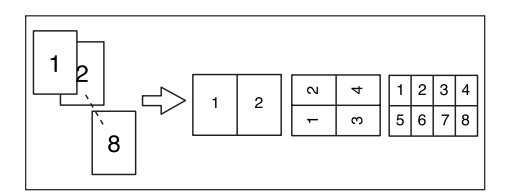

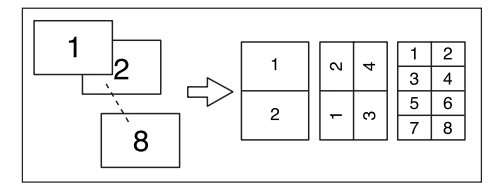

#### **Placing originals (originals placed in the ADF)**

• Originals read from left to right

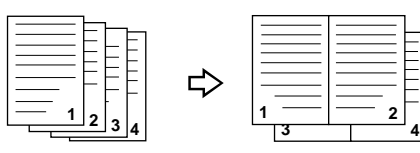

• Originals read from top to bottom

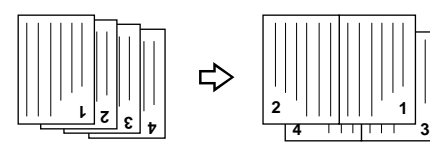

# **Note**

You cannot use the bypass tray with this function.

### **Reference**

Related initial settings

p.96 "Erase Original Shadow in Combine"

- p.98 "Copy Order in Combine"
- p.97 "Separation Line in Combine"

A **Press [Dup./Combine/Series].**

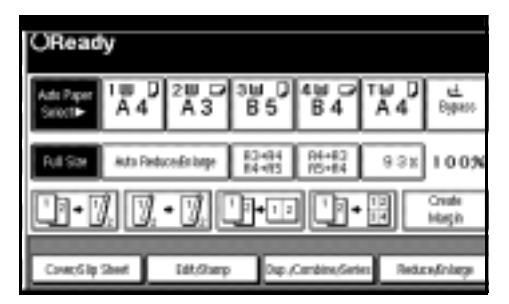

B **Press [1 Sided] or [2 Sided] for Original, and then press [Combine 1 Side] for Copy.**

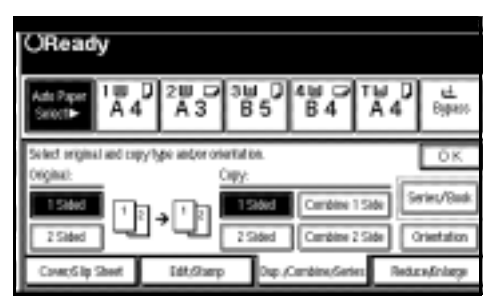

# **Reference**

p.45 "Originals and copy orientation"

**E** Select the number of originals to **combine, and then press [OK].**

D **Select the paper size.**

E **Press [OK].**

**I** Place your originals, and then **press the** {**Start**} **key.**

# **Two-Sided Combine**

Combines various pages of originals into one sheet with two sides.

**1 Sided 4 Pages** → **Combine 2 Side** Copies 4 one-sided originals to one sheet with two pages per side.

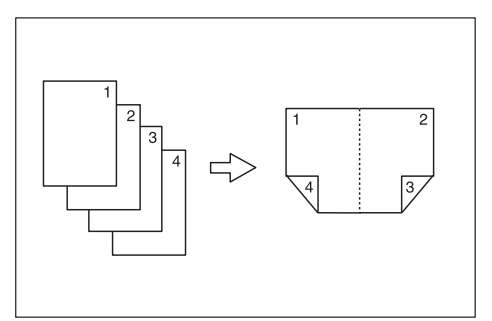

**1 Sided 8 Pages** → **Combine 2 Side** Copies 8 one-sided originals to one sheet with four pages per side.

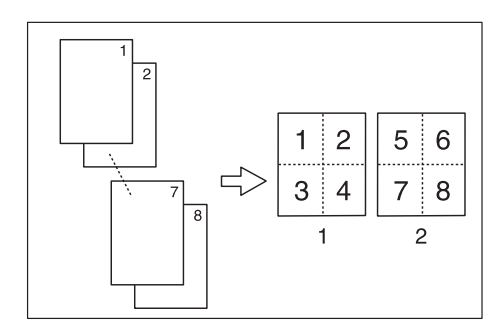

- *1.* **Front**
- *2.* **Back**
- **1 Sided 16 Pages** → **Combine 2 Side** Copies 16 one-sided originals to one sheet with eight pages per side.

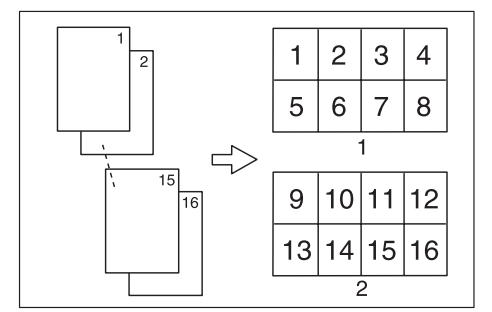

- *1.* **Front**
- *2.* **Back**
- **2 Sided 4 Pages** → **Combine 2 Side** Copies 2 two-sided originals to one sheet with two pages per side.

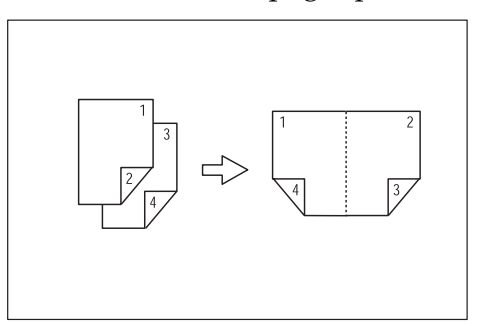

**2 Sided 8 Pages** → **Combine 2 Side** Copies 4 two-sided originals to one sheet with four pages per side.

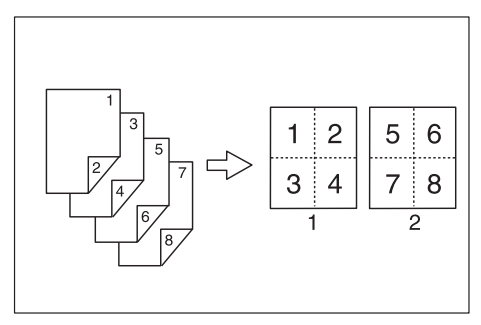

**2 Sided 16 Pages** → **Combine 2 Side** Copies 8 two-sided originals to one sheet with eight pages per side.

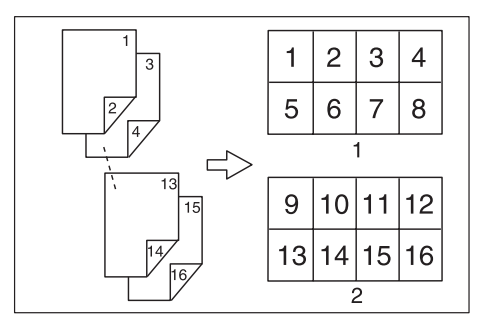

# **Reference**

Related initial settings

p.45 "Orientation of the original and image position of combine"

p.96 "Erase Original Shadow in Combine"

p.98 "Copy Order in Combine"

p.97 "Separation Line in Combine"

### A **Press [Dup./Combine/Series].**

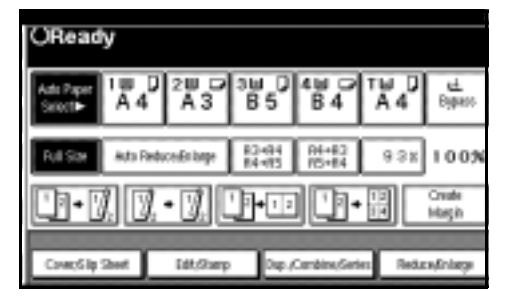

B **Press [1 Sided] or [2 Sided] for Original, and then press [Combine 2 Side] for Copy.**

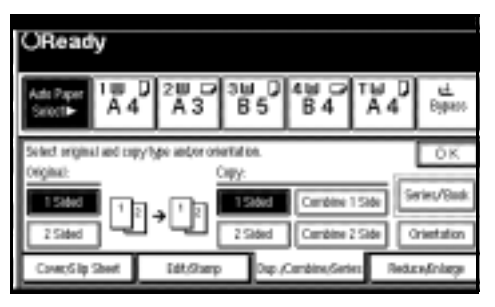

### **Reference**

p.45 "Originals and copy orientation"

- C **Select the number of originals to combine, and then press [OK].**
- D **Select the paper size.**
- E **Press [OK].**
- F **Place your originals, and then press the** {**Start**} **key.**

# **Series Copies**

Separately copies the front and back of a two-sided original or the two facing pages of a bound original onto two sheets.

### **Limitation**

You cannot use the Series Copies function from the ADF.

#### **Book**→**1 Sided**

You can make one-sided copies from two facing pages of a bound original (book).

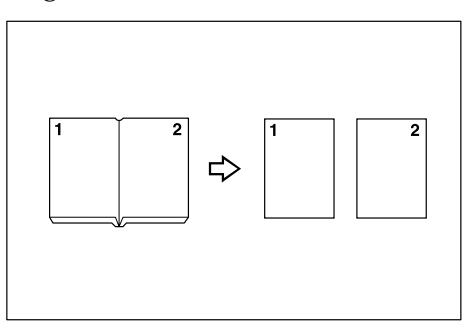

#### **Book**→**2 Sided**

Copies a two-page spread original onto one sheet with one page per side.

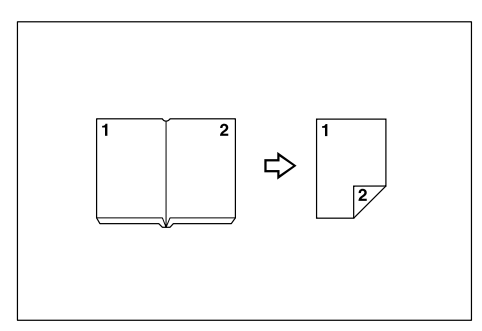

### **Front&Back**→**2 Sided**

Copies each two-page spread original as it is onto both sides of a sheet.

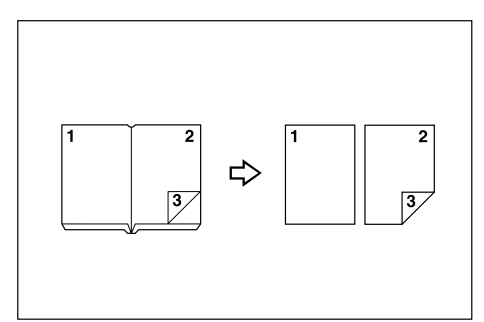

# **Note**

See the following table for origr inal and copy paper sizes when using a 100% ratio.

### **Metric version**

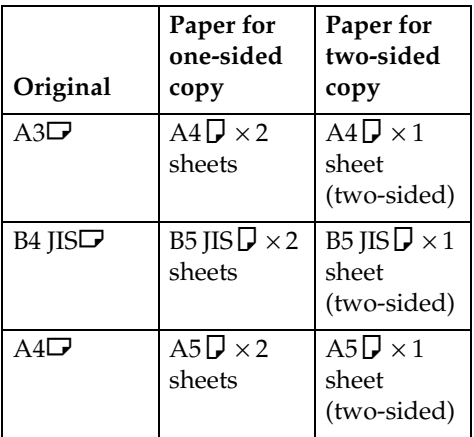

#### **Inch version**

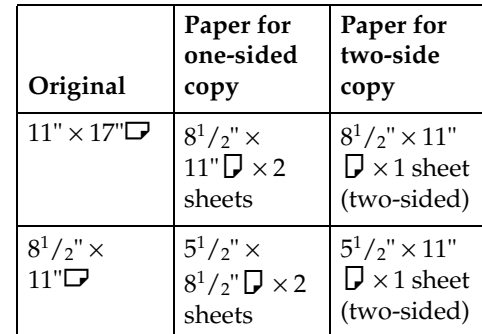

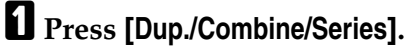

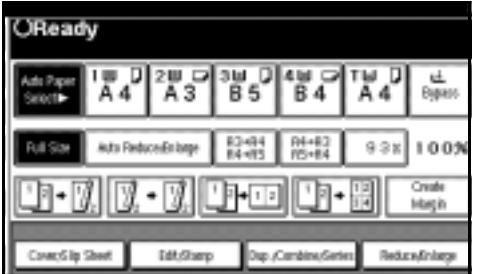

# B **Press [Series/Book].**

- C **Press [Series].**
- D **Select [Book**→**1 Sided], [Book**→**<sup>2</sup> Sided], or [Front&Back**→**2 Sided], and then press [OK].**

E **Press [OK].**

- F **Make sure that [Auto Paper Select] is selected.**
- **Z** Place your original on the expo**sure glass, and then press the** {**Start**} **key.**

### **Note**

Press the {**#**} key after all originals have been scanned.

# **Booklet/Magazine**

Copies two or more originals in page order.

#### **1 Sided**→**Booklet**

Make copies in page order for a folded booklet as shown.

**Open to left**

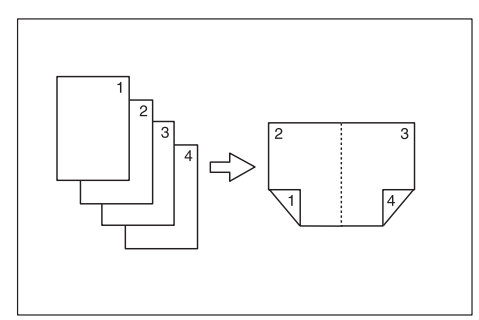

#### **Open to right**

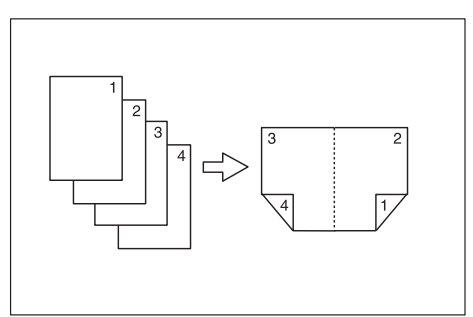

#### **2 Sided**→**Booklet**

Make two-sided originals to copies in page order for a folded booklet as shown.

#### **Open to left**

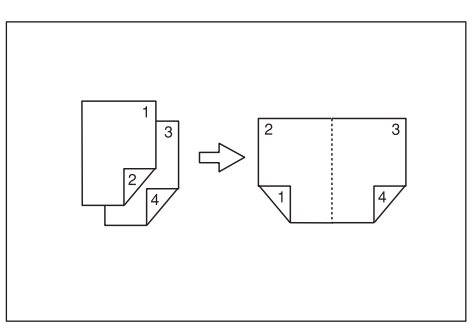

**Open to right**

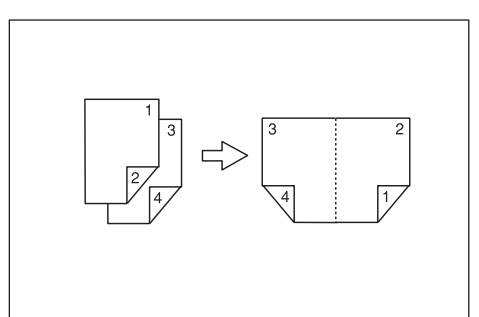

#### **1 Sided**→**Magazine**

Copies two or more originals to make copies in page order when they are folded and stacked.

**Open to left**

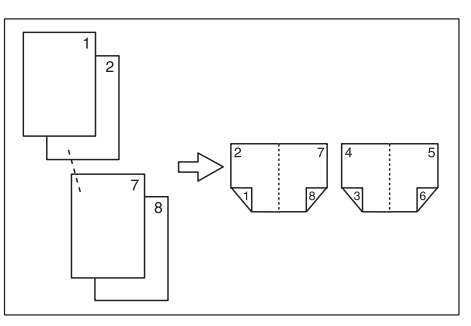

**Open to right**

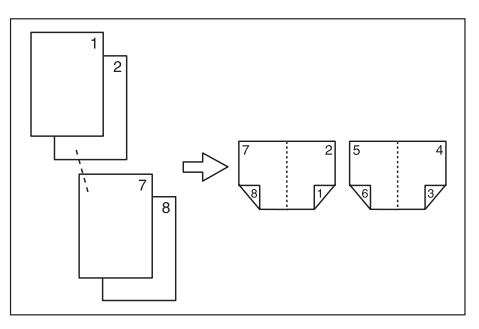

**2**

#### **2 Sided**→**Magazine**

Copies two or more originals of two-sided to make copies in page order when they are folded and stacked.

#### **Open to left**

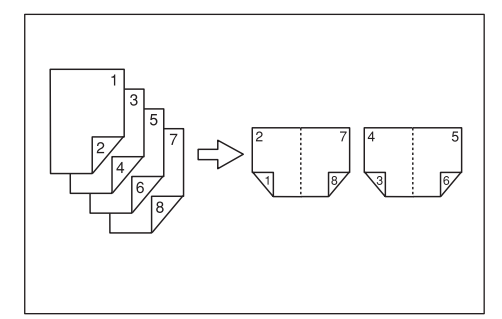

### **Open to right**

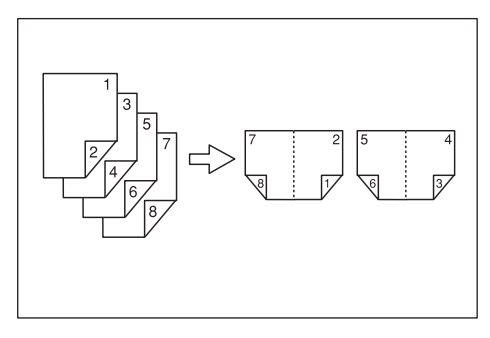

#### **How to fold and unfold copies to make a booklet**

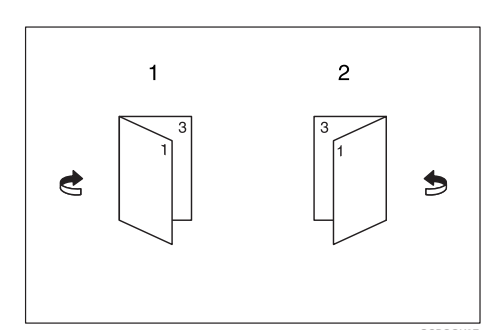

- *1.* **Open to left**
- *2.* **Open to right**

#### **How to fold and unfold copies to make a magazine**

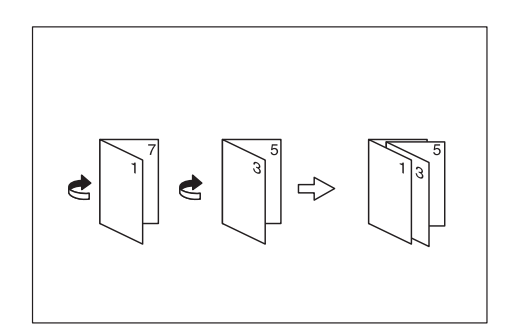

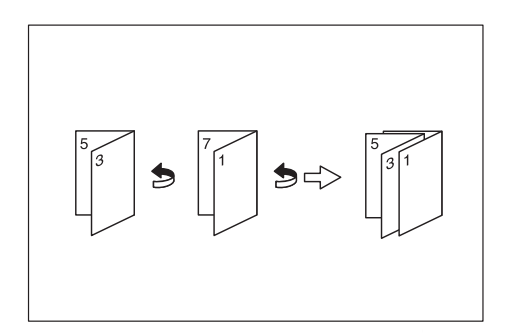

### **Note**

- You cannot use the bypass tray  $\mathsf{r}$ with this function.
- The machine sets the reproduction ratio automatically to meet the paper size.

### **Reference**

Related initial settings

p.96 "Erase Original Shadow in Combine"

### A **Select "Open to left"or "Open to right" with User Tools.**

### **Reference**

p.98 "Orientation: Booklet, Magazine"

- B **Press [Dup./Combine/Series].**
- C **Press [Series/Book].**
- D **Press [Book].**

F **Press [OK].** 

G **Select the paper.**

H **Place your originals, and then press the** {**Start**} **key.** 

### **Note**

When placing an original on the exposure glass or in the ADF using Batch mode, press the {**#**} key after all the originals have been scanned.

# **Image Repeat**

The original image is copied repeatedly.

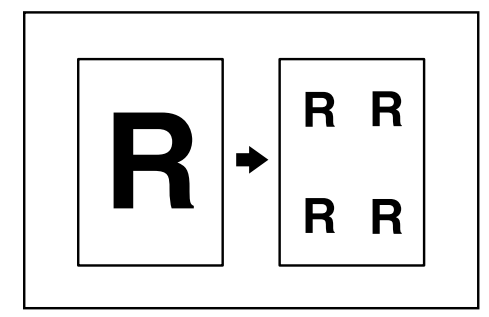

# *A* Note

r The number of repeated images depends on the original size, copy paper size, and reproduction ratio. For example, see the following table:

 $\vee$  Original: A5 $\Box$  / Copy paper: A4 $\Box$ **or Original: A5**L **/ Copy paper A4**L

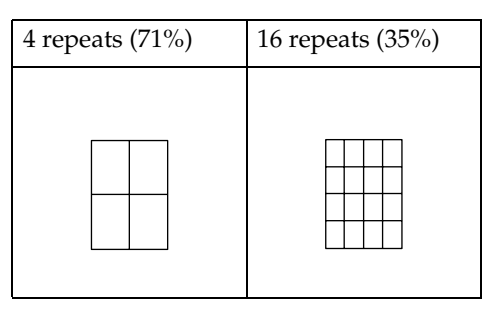

**∨** Original: A5  $\Box$  / Copy paper: A4 $\Box$ **or Original: A5**L **/ Copy paper A4** $\Box$ 

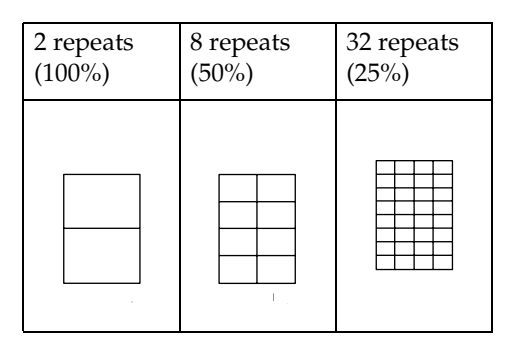

# **Reference**

Related initial settings

p.96 "Image Repeat Separation  $\overline{L}$ ine"

A **Select the size of the copy paper and the reproduction ratio.**

# B **Press [Edit/Stamp].**

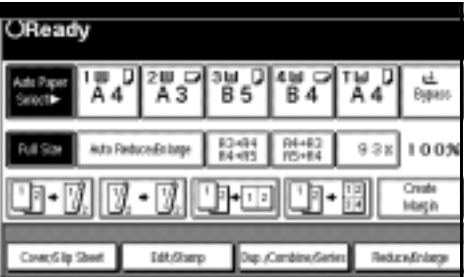

C **Press [Edit Image].**

D **Press [Image Repeat].**

E **Press [OK].**

*<u><b>d* Press [OK].</u>

G **Place your original, and then press the** {**Start**} **key.**

# **Double Copies**

One original image is copied twice on one copy as shown.

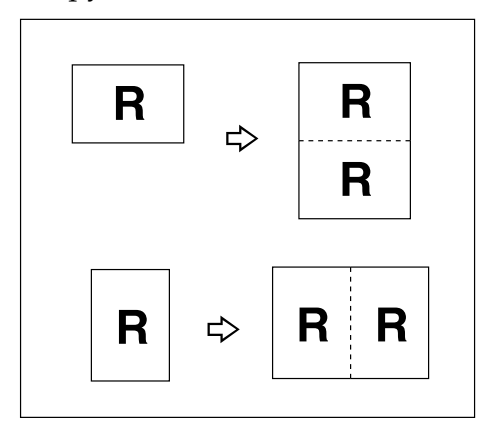

# **Note**

- You cannot use the bypass tray with this function.
- See the following table for original and copy paper sizes when using a 100% ratio:

#### **Metric version**

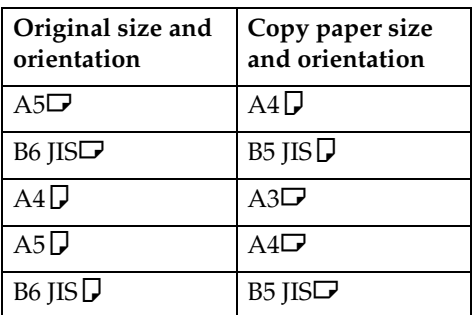

#### **Inch version**

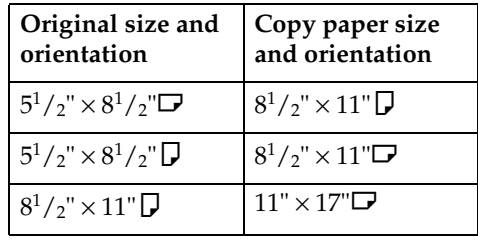

**r** The originals of size  $A5\rightarrow B6$ JIS $\Box \Box$ ,  $5^1/2'' \times 8^1/2'' \Box$  cannot be detected properly on the exposure glass. Be sure to select the copy paper manually or place the originals in the ADF.

# **Reference**

Related initial settings

p.97 "Double Copies Separation  $\overline{\text{L}}$ ine"

# A **Press [Edit/Stamp].**

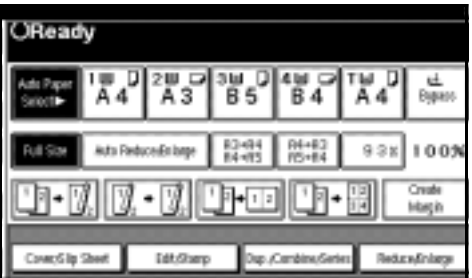

- B **Press [Edit Image].**
- C **Press [Double Copies].**
- D **Press [OK].**
- E **Press [OK].**
- $\mathbf{\mathcal{G}}$  Select the paper.
- G **Place your originals, and then press the** {**Start**} **key.**

# **Centring**

You can make copies with the image moved to the centre.

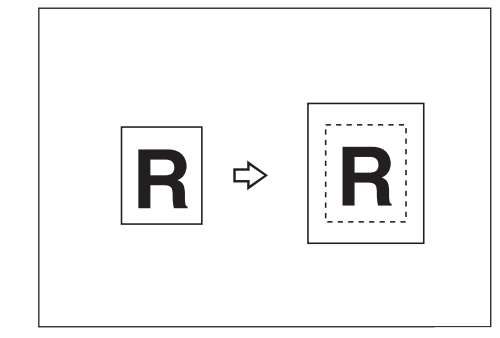

### **Note**

- You cannot use the bypass tray with this function.
- The original sizes and orientations for centring are listed below.

#### **Metric version**

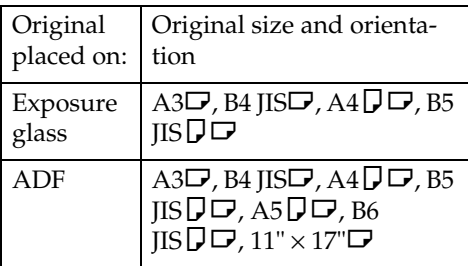

#### **Inch version**

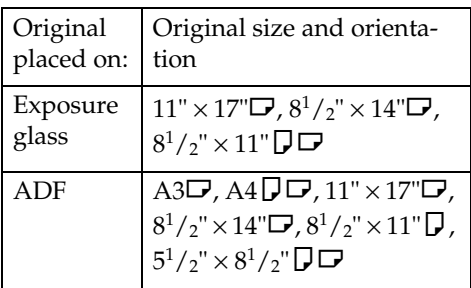

- A **Select the paper.**
- B **Press [Edit/Stamp].**

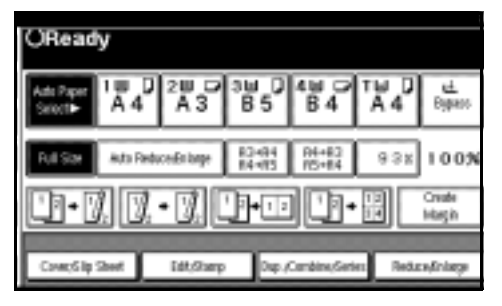

- C **Press [Edit Image].**
- D **Press [Centring].**
- E **Press [OK].**
- F **Press [OK].**
- G **Place your originals, and then press the** {**Start**} **key.**

**2**

# **Positive/Negative**

If your original is black and white, copy images are inverted.

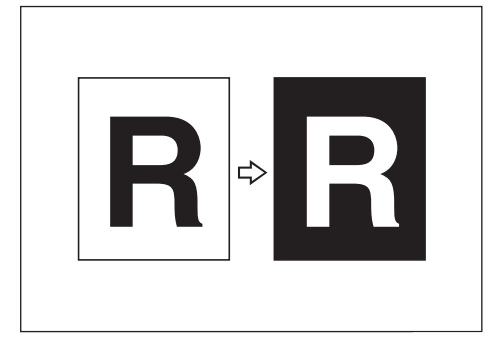

# A **Press [Edit/Stamp].**

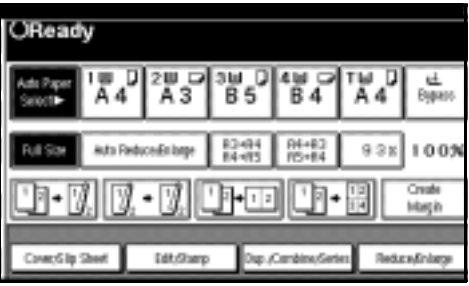

- B **Press [Edit Image].**
- C **Press [Positive/Negative].**
- D **Press [OK].**
- E **Press [OK].**
- $\mathbf{\Omega}$  Select the paper.
- G **Place your originals, and then press the** {**Start**} **key.**

### **Erase**

This function erases the centre and/or all four sides of the original image.

This function has the following three types:

#### **Border**

This mode erases the edge margin of the original image.

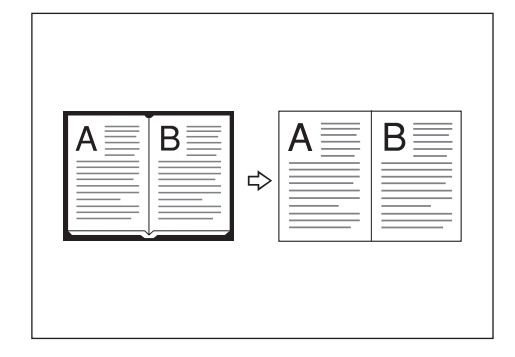

#### **Centre**

This mode erases the centre margin of the original image.

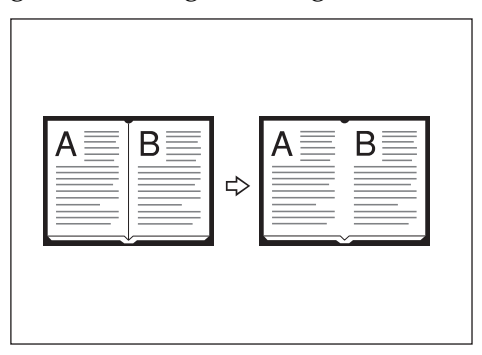

#### **Centre/Border**

This mode erases both the centre and edge margins of the original image.

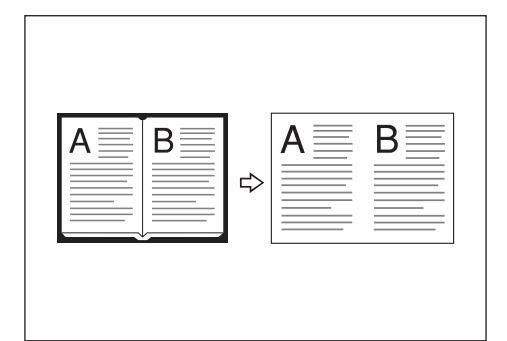

# **Reference**

The erase width is set to 10 mm (0.4") as a default. You can change this setting with User Tools.

p.96 "Erase Centre Width"

p.96 "Erase Border Width"

### **Note**

r The relationship between the original orientation and the erased part is as follows:

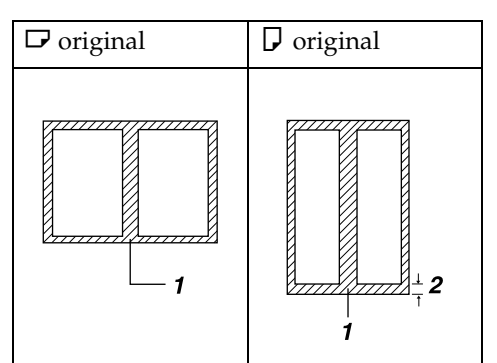

- 1: Erased part
- 2: 2–99 mm (0.1"–3.9")

#### **Border Erase**

# A **Press [Edit/Stamp].**

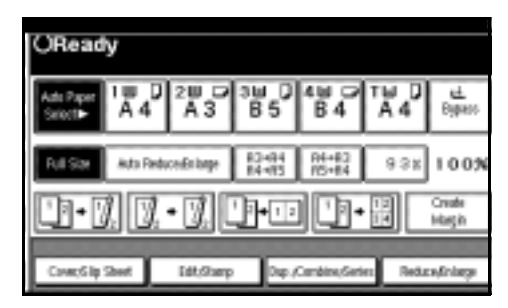

# B **Press [Erase].**

C **Set the erase border width.**

#### Selecting **[Same Width]**

A **Press [Same Width].**

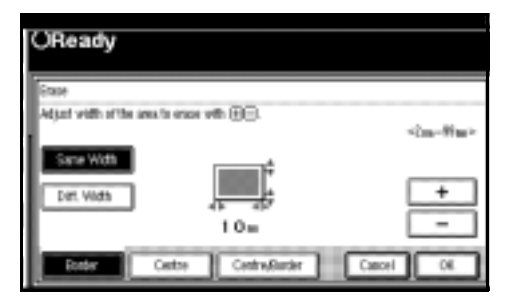

B **Set an erase border width with**  $[+]$  and  $[-]$ .

#### **Note**

- r To change the value entered, press  $[\frac{1}{\sqrt{2}}]$  and  $[\frac{1}{\sqrt{2}}]$  to set the new value.
- C **Press [OK].**

#### Selecting **[Diff. Width]**

#### A **Press [Diff. Width].**

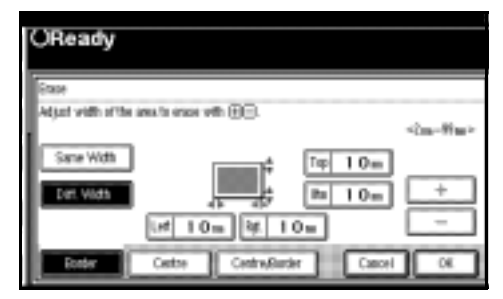

- B **Press the key for the border you want to change and set an erase border width with [**n**]** and  $[-]$ .
- C **Press [OK].**
- D **Press [OK].**
- E **Place your originals, and then press the** {**Start**} **key.**

#### **Centre erase**

A **Press [Edit/Stamp].**

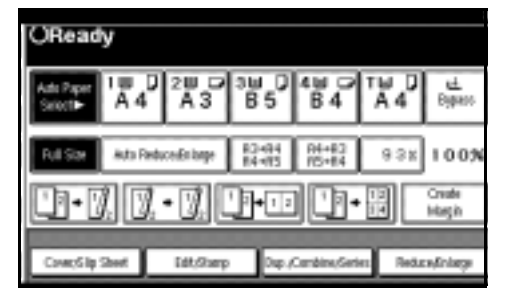

B **Press [Erase].**

C **Press [Centre].**

- D **Set the erase centre width with**  $[+]$  and  $[-]$ , and then press [OK].
- E **Press [OK].**
- **H** Place your originals, and then **press the** {**Start**} **key.**

#### **Centre/Border erase**

# A **Press [Edit/Stamp].**

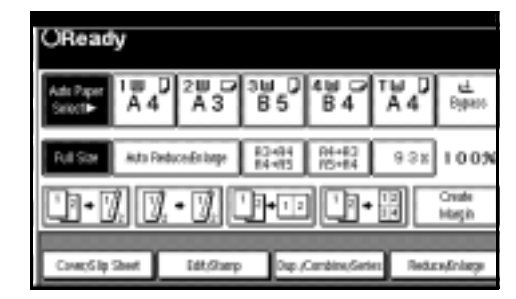

- B **Press [Erase].**
- C **Press [Centre/Border].**
- D **Set the border to be erased.**

Selecting **[Same Width]**

#### A **Press [Same Width].**

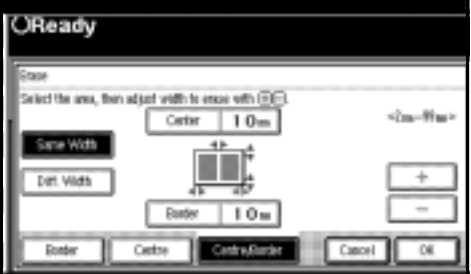

- B **Press [Centre], and then set the erase centre width with**  $[\pm]$ and  $[-1]$ .
- C **Press [Border], and then set the erase border width with [**n**]** and  $[-]$ .
- D **Press [OK].**

#### Selecting **[Diff. Width]**

#### A **Press [Diff. Width].**

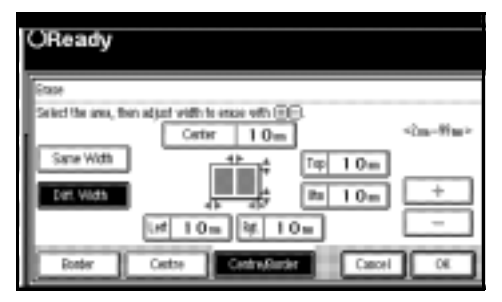

- B **Press the key for the part you want to change, and then set an erase margin width with [**n**] and [**o**].**
- C **Press [OK].**
- E **Press [OK].**
- F **Place your originals, and then press the** {**Start**} **key.**

# **Margin Adjustment**

You can shift the image to the left, right, top, or bottom to make a binding margin.

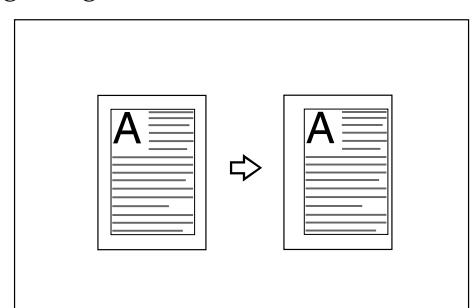

### **Reference**

Related initial settings

p.95 "Front Margin: Left/Right"

p.95 "Back Margin: Left/Right"

p.95 "Front Margin: Top/Bottom"

p.95 "Back Margin: Top/Bottom"

p.96 "1 Sided→2 Sided Auto Margin: TtoT"

### **Note**

 $\mathsf{r}$ You can change the width of the binding margin as follows:

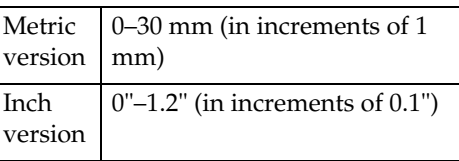

## A **Press [Edit/Stamp].**

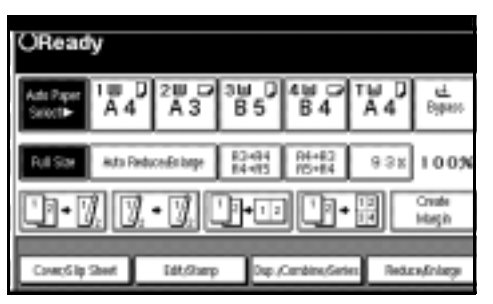

B **Press [Margin Adjustment].**

C **Set a binding margin for a front page. Press [**←**] and [**→**] when setting the left and right margins, and [**↓**] and [**↑**] when setting the top and bottom margins.**

### **Note**

- To change the value entered, press **[**←**]**, **[**→**]**, **[**↓**]**, **[**↑**]** to set the new value.
- If you do not need to specify the margins for the back side pages, press **[OK]** and proceed to step E.
- D **Set a binding margin for the back side pages. Press**  $\left[\leftarrow\right]$  **and**  $\left[\rightarrow\right]$ **when setting the left and right margins, and [**↓**] and [**↑**] when setting the top and bottom margins, and then press [OK].**

### *A* Note

Margin on the back side of the page is valid only when **[2 Sided]** or **[Combine 2 Side]** is selected.

E **Press [OK].**

# F **Press [OK].**

G **Place your originals, and then press the** {**Start**} **key.**

# **Background Numbering**

Use this function to have numbers printed on the background of copies. It can help you to keep track of confidential documents.

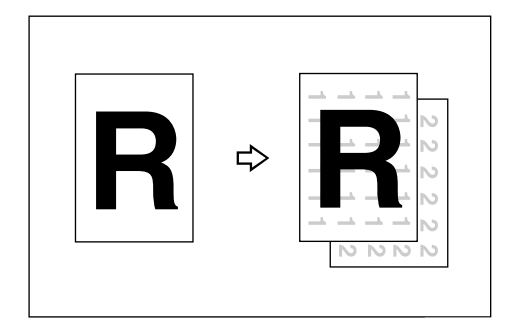

# **Note**

You can enter a number between 1 and 999.

# **Reference**

Related initial settings

p.98 "Size"

p.98 "Density"

# A **Press [Edit/Stamp].**

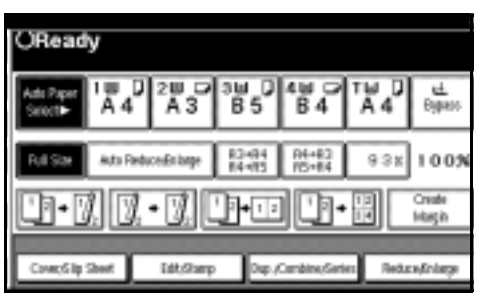

# B **Press [Stamp].**

C **Press [Background Numbering].**

- D **Enter the number to start counting from with the number keys, and then press [OK].**
- E **Press [OK].**
- F **Press [OK].**
- G **Place your originals, and then press the** {**Start**} **key.**

# **Preset Stamp**

Messages used frequently can be stored in memory and stamped on copies.

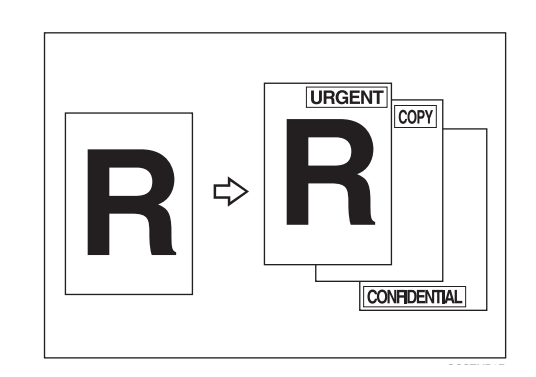

One of the following eight messages can be stamped on copies with a frame around it: "COPY", "URGENT", "PRIORITY", "For Your Info.", "PRE-LIMINARY", "For Internal Use Only", "CONFIDENTIAL", "DRAFT".

### **Stamp position and original orientation**

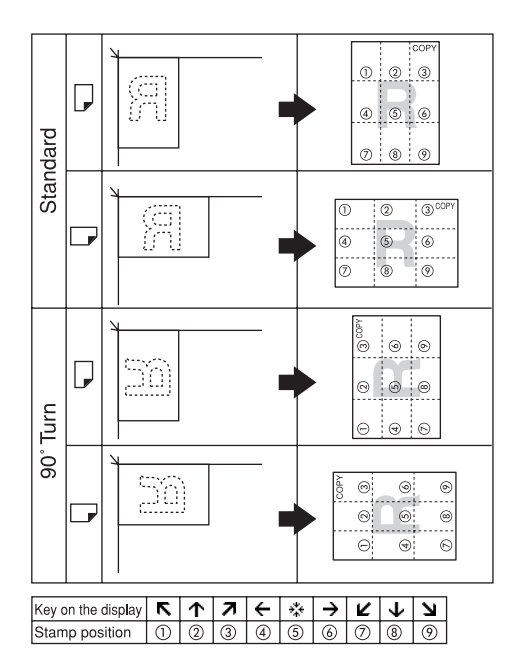

### *A* Note

- You cannot use the bypass tray with this function.
- Only one message can be stamped each time.

### **Reference**

- p.98 "Stamp Language"
- p.98 "Stamp Position"
- p.99 "Stamp Format"

### A **Press [Edit/Stamp].**

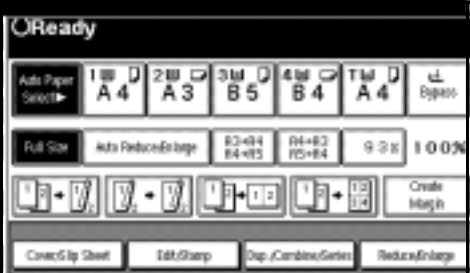

# B **Press [Stamp].**

- C **Press [Preset Stamp].**
- $\blacksquare$  Select the desired message.
- E **Press [All Pages] or [1st Page only] to select the print page.**

#### *A* Note

- You can change the position, size, and density of the stamp. See p.60 "Changing the stamp position, size and density".
- $\Box$  After you specify all desired set**tings, press [OK].**
- G **Press [OK].**
- H **Place your originals, and then press the** {**Start**} **key.**

**Changing the stamp position, size and density**

A **Press [Change].**

B **Select the position for print, size, and density, and then press [OK].**

# **User Stamp**

Copies with the registered stamp.

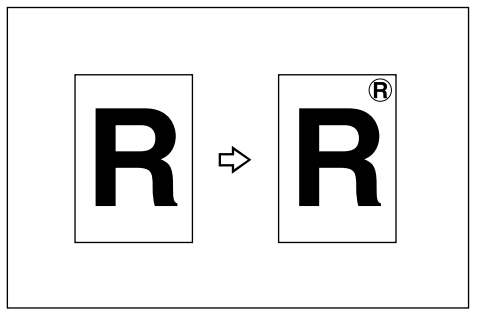

#### **Preparation**

You have to register a user stamp before using this function. See p.61 "To program the user stamp".
# **Stamp position and original orientation**

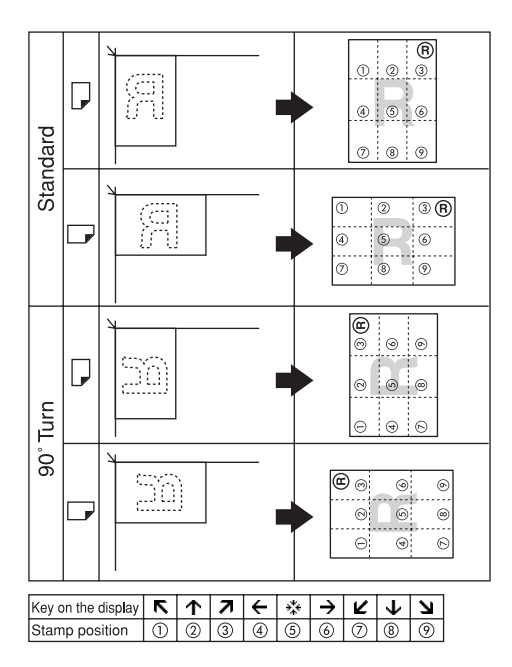

# *A* Note

- You cannot use the bypass tray with this function.
- Only one message can be stamped each time.

# **Reference**

Related initial settings

p.99 "Stamp Position 1 - 4"

p.99 "Stamp Format 1 - 4"

# A **Press [Edit/Stamp].**

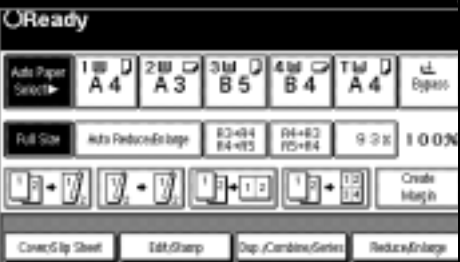

# B **Press [Stamp].**

C **Press [User Stamp].**

D **Select the stamp you require.**

#### E **Press [All Pages] or [1st Page only] to select the print page.**

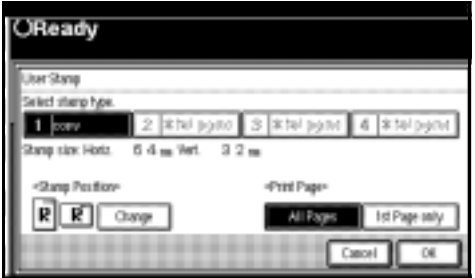

# **Note**

- You can change the stamp position. See p.61 "To change the stamp position".
- F **After making all settings, press [OK].**
- G **Press [OK].**
- H **Place your originals, and then press the** {**Start**} **key.**

**To change the stamp position**

- A **Press [Change].**
- B Select the desired position, and **then press [OK].**

#### **To program the user stamp**

- The range of stamp images for r readability is 10–297 mm high (0.4"–11.7") and 10–432 mm (0.4"– 17") wide. However, if the value exceeds the maximum value of the area (5,000 mm<sup>2</sup>, 7.75 inch<sup>2</sup>), it is corrected within the range of the area automatically.
- Up to four images that you use frequently can be stored in the machine's memory.

**H** Make sure that the machine is in **copier mode.**

B **Press the** {**User Tools/Counter**} **key.**

Jser Tools/Cour Screen<br>Contras  $\sqrt{2}$ 

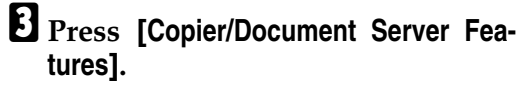

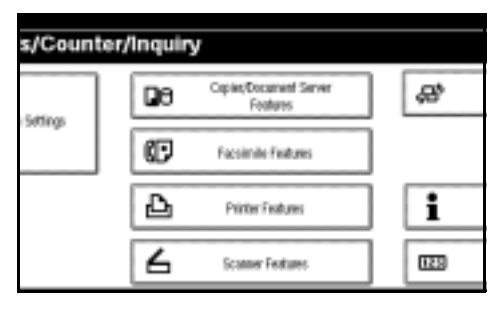

D **Press [Stamp].**

E **Press [User Stamp].**

F **Press [Program/Delete Stamp].**

G **Press [Program], and then press the stamp number (1–4) you want to program.**

# **Note**

- **r** Stamp numbers with  $\Diamond$  already have settings in them.
- If the stamp number is already being used, the machine will ask you if you want to overwrite it . Press **[Yes]** or **[No]**.

H **Enter the user stamp name with the letter keys on the display panel. You can register up to 10 characters.**

# I **Press [OK].**

# $\mathscr P$ Reference

"Entering Text", *General Settings Guide*

- **W** Enter the horizontal size of the **stamp with the number keys, and then press [#].**
- **ill** Press [Vertical], and then enter the **vertical size in the same way as step** J**.**
- L **Place the original for user stamp on the exposure glass, and then press [Start Scanning].**

The original will be scanned, and the stamp will be registered.

## *M* Note

Originals cannot be scanned from the ADF when programming the user stamp.

# M **Press [Exit].**

# N **Press [Exit].**

The display returns to the Copier/Document Server Features main menu.

# O **Press [Exit].**

Exits settings and gets ready to copy.

## **To delete the user stamp**

## **important**

You cannot restore a deleted stamp.

**L** Make sure that the machine is in **copier mode.**

B **Press the** {**User Tools/Counter**} **key.**

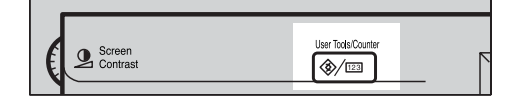

C **Press [Copier/Document Server Features].**

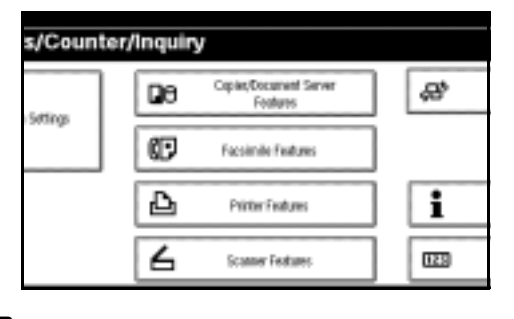

- D **Press [Stamp].**
- E **Press [User Stamp].**
- F **Press [Program/Delete Stamp].**

G **Press [Delete], and then press the stamp number you want to delete.**

H **Select [Delete], and then press [Exit].**

# I **Press [Exit].**

The display returns to the Copier/Document Server Features main menu.

# J **Press [Exit].**

Exits settings and gets ready to copy.

# **Date Stamp**

Use this function to print dates on your copies.

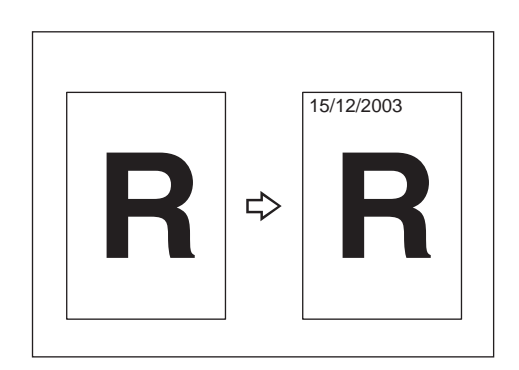

You can select from the following styles:

- MM/DD/YYYY
- MM.DD.YYYY
- DD/MM/YYYY
- DD.MM.YYYY
- YYYY.MM.DD

#### **Stamp position and original orientation**

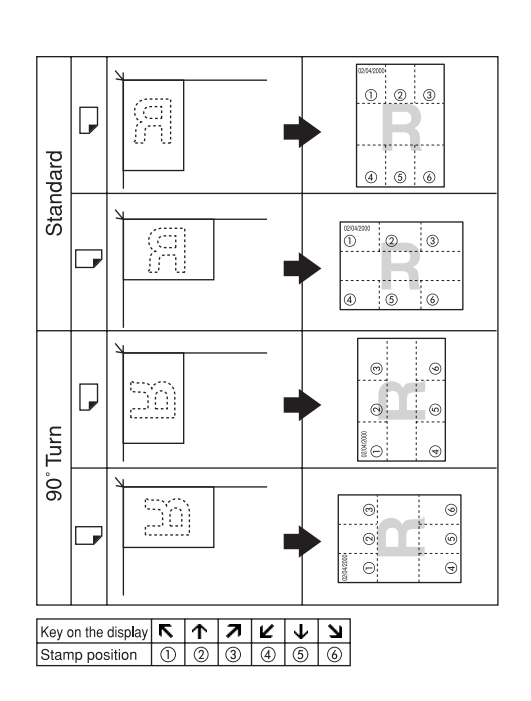

# **Note**

You cannot use the bypass tray with this function.

## **Reference**

Related initial settings

- p.100 "Font"
- p.100 "Size"
- p.100 "Superimpose"
- p.100 "Stamp Position"

"Timer Settings", *General Settings Guide*

# A **Press [Edit/Stamp].**

#### OReady  $\frac{414}{84}$ 2뿐도<br>A3 캠 5 ™ D<br>A 4  $\frac{cL}{\log(n)}$ 83494<br>84499 Arts Reduced classe 9 2 K 1003 7  $\frac{1}{2}$   $\frac{1}{2}$ idaeth Cover/Site Sheet **Edit/Starp** Dip CarbineSeter Reducedinisms

# B **Press [Stamp].**

C **Press [Date Stamp].**

D **Press [All Pages] or [1st Page only] to select the print page.**

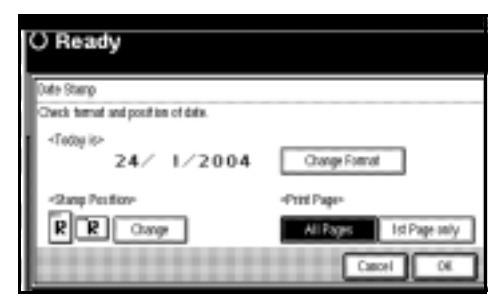

## **Note**

You can change the font and position of the date to be stamped. See p.64 "To change the style of date".

- E **After all settings are complete, press [OK].**
- F **Press [OK].**
- G **Place your originals, and then press the** {**Start**} **key.**

#### **To change the style of date**

A **Press [Change Format].**

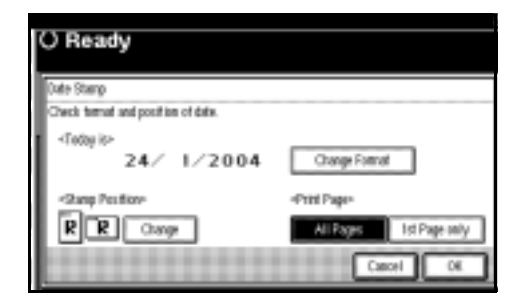

**2** Select the date format, and then **press [OK].**

#### **To change the stamp position**

A **Press [Change].**

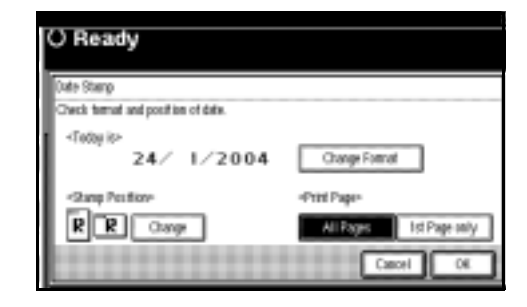

B **Select the desired date stamp position, and then press [OK].** 

# **Page Numbering**

Use this function to print page numbers on your copies.

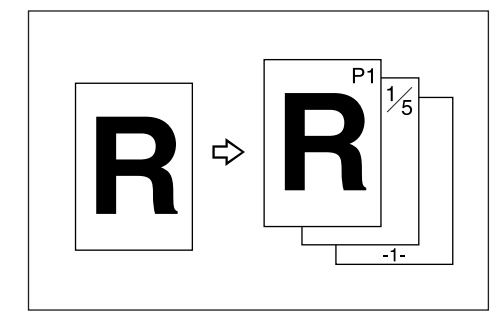

There are six types of Page Numbering (n is the total number of pages in your original):

- P1, P2,…Pn
- $1/n, 2/n,...n/n$
- -1-, -2-,...-n-
- P.1, P.2 ...P.n
- $1, 2...n$
- $\bullet$  1-1, 1-2, ..1-n

# **Stamp position and original orientation**

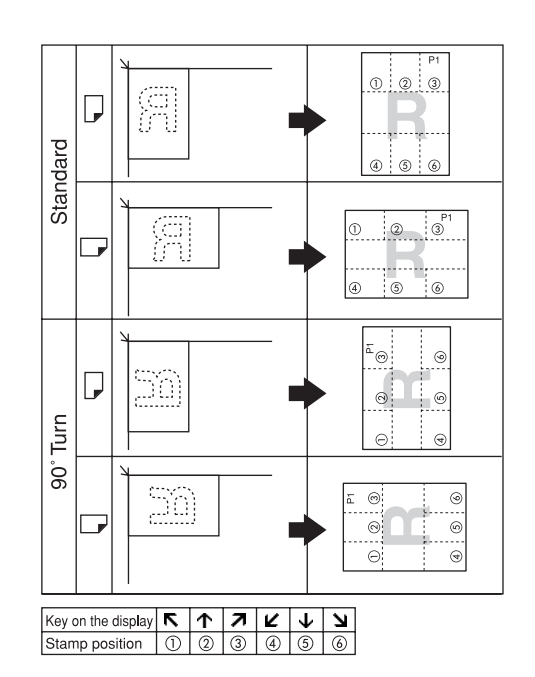

## *M* Note

You cannot use the bypass tray with this function.

# **Reference**

Related initial settings

p.100 "Font"

p.100 "Size"

p.101 "Superimpose"

p.100 "Stamp Format"

p.100 "Duplex Back Page Stamping Position"

p.101 "Stamp Position"

p.100 "Stamp on Designating Slip Sheet"

# A **Press [Edit/Stamp].**

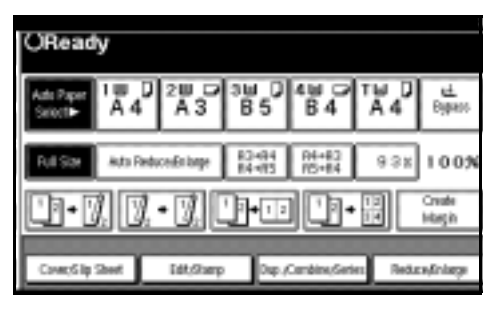

# B **Press [Stamp].**

C **Press [Page Numbering].**

# D **Select the format.**

#### OReady Press (Sample Copy) to make a single set lanbering P.1.P.2 ---1/6.2/5 -- $-1 - 1 - 2 - \cdots$  $1 - 2$  $1 - 1 - 1 - 2 - 1$ First Printing Page: **Chang Position** Fram page Nanbering tronuta: 1~to the end  $R$   $R$   $\alpha$ Chang

# **Note**

- You can specify the stamp position, pages to be stamped, and numbering. See p.66 "Changing the stamp position" and p.66 "Specifying the first printing page and start number".
- E **After you specify all desired settings, press [OK].**

# F **Press [OK].**

G **Place the originals, and then press the** {**Start**} **key.**

#### **Changing the stamp position**

A **Press [Change].**

**2** Select the desired position, and **then press [OK].**

#### **Specifying the first printing page and start number**

If you selected (P1, P2…, -1-,-2-…, P.1, P.2…, 1, 2…, )

#### **Note**

- $\mathsf{r}$ Below explains the example when (P1, P2...) is selected. The steps are the same for other cases.
- 
- A **Press [Change] on the right side.**
- B **Press [First Printing Page], enter the original sheet number from which to start printing, and then press the** {**#**} **key.**

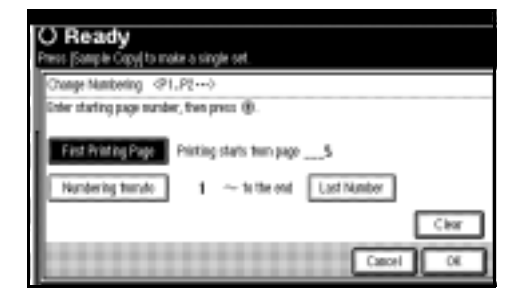

- To change the number entered, press **[Clear]** or the {**Clear/Stop**} key, and then enter a new number.
- C **Press [Numbering from/to], enter the number of the page from which to start numbering with the number keys, and then press the** {**#**} **key.**

**2**

# **Note**

The example below shows when the first printing page is "2" and the start number is  $"3"$ .

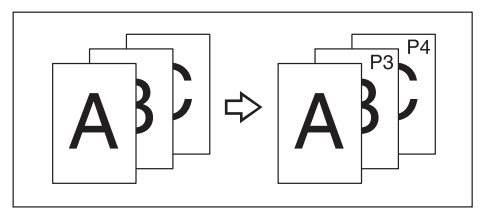

D **Press [Last Number], enter the number of the page at which to stop numbering with the number keys, and then press the** {**#**} **key.**

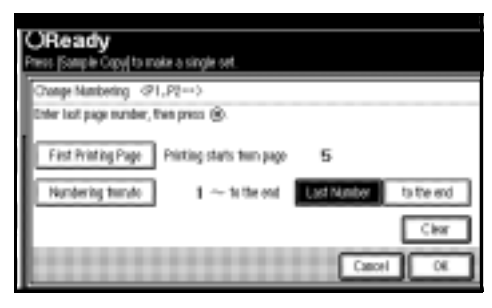

# *A* Note

If you want to number all pages to the end, press **[to the end]**.

E **When page designation is complete, press [OK].**

F **Press [OK].**

If you selected (1/5, 2/5…)

A **Press [Change] on the right side.**

B **Press [First Printing Page], enter the original sheet number from which to start printing, and then press the** {**#**} **key.**

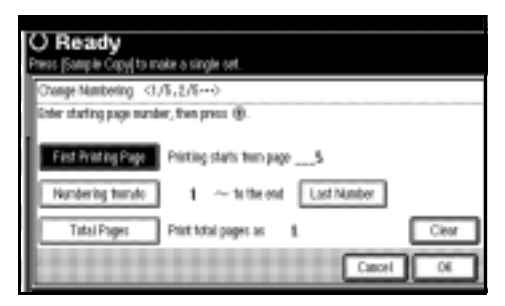

# **Note**

- You can enter between 1 and 9999 for the original sheet number from which to start printing.
- r To change the number entered, press **[Clear]** or the {**Clear/Stop**} key, and then enter a new number.
- C **Press [Numbering from/to], enter the number of page from which to start numbering with the number keys, and then press the** {**#**} **key.**
- D **Press [Last Number], enter the number of page at which to stop numbering with the number keys, and then press the** {**#**} **key.**

Proceed to step  $\blacksquare$  when not changing .

- If you want to number all pages to the end, press **[to the end]**.
- r The last number is the last page number to print. For example, if **[Total Pages]** is ten, if you want to print up to seven pages and do not want to print from page 8 on, enter **[7]** for **[Last Number]**. Normally, you do not need to enter the number.

E **Press [Total Pages], enter the total number of original pages with the number keys, and then press the** {**#**} **key.**

*U* When page designation is com**plete, press [OK].**

#### *A* Note

To change the settings after pressing **[OK]**, press **[Change]**, and then enter the numbers again.

If you selected (1-1, 1-2,…)

A **Press [Change ] on the right side.**

B **Press [First Printing Page], enter the original sheet number from which to start printing, and then press the** {**#**} **key.**

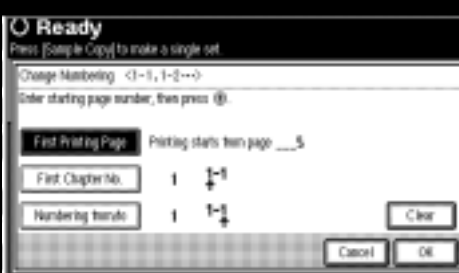

# **Note**

To change the number entered, press **[Clear]** or the {**Clear/Stop**} key, and then enter a new number.

C **Press [First Chapter No.], enter the chapter number from which to start numbering with the number keys, and then press the** {**#**} **key.**

# **Note**

You can enter between 1 and 9999 for the chapter number from which to start numbering.

D **Press [Numbering from/to], enter the page number from which to start printing with the number keys, and then press the** {**#**} **key.**

E **Press [OK].**

F **When page designation is complete, press [OK].**

# **Covers**

Using this function, you can create cover sheets by adding additional pages of different paper or copying existing pages on different paper.

### **Preparation**

Before selecting this function, set the tray for the front cover paper. See "Cover Sheet Tray"in "Tray Paper Settings", *General Settings Guide*.

- The cover sheet should be the same size and orientation as the copy paper.
- You cannot place the copy paper in the bypass tray.
- When selecting **[Copy]**, select whether the front and back covers are copied one-sided or two-sided. See "Cover Sheet Tray"in "Tray Paper Settings", *General Settings Guide*.

#### **Front cover**

The first page of your originals is copied on specific paper sheet for covers, or a cover sheet is inserted before the first copy.

• Copy

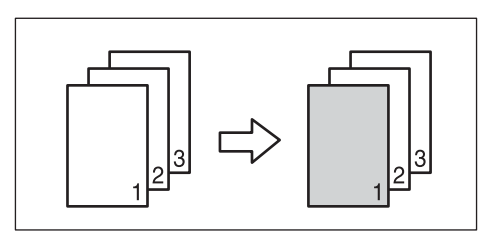

• Blank

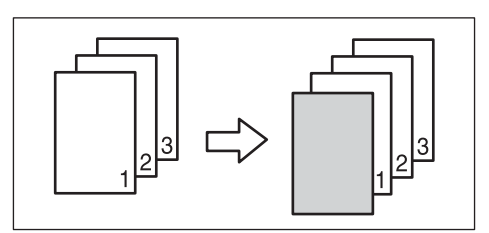

# **Front/Back covers**

The first and last pages of your original are copied on specific paper for use as covers.

• Copy

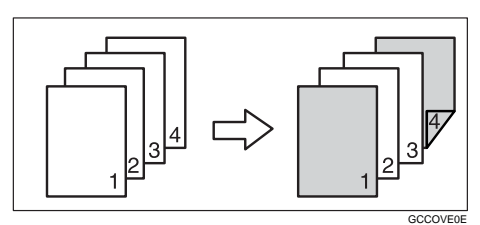

• Blank

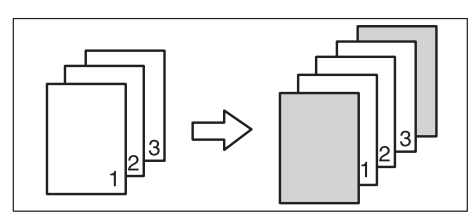

# **Reference**

p.97 "Front Cover Copy in Combine"

A **Press [Cover/Slip Sheet].**

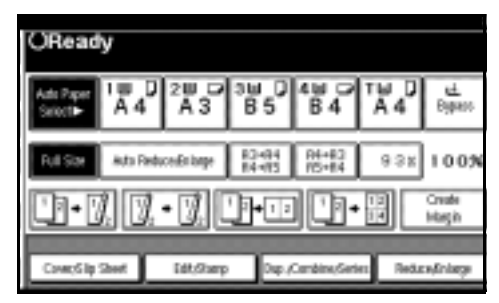

- **2**
- B **Press [Front Cover] or [Front/Back Cover].**
- C **Select [Copy] or [Blank] for the cover sheet.**
- D **Select the paper tray that contains the sheet paper to copy the originals, and then press [OK].**
- E **Place your originals in the ADF, and then press the** {**Start**} **key.**

# **Designate**

Use this function to have certain pages of your original copied onto slip sheets.

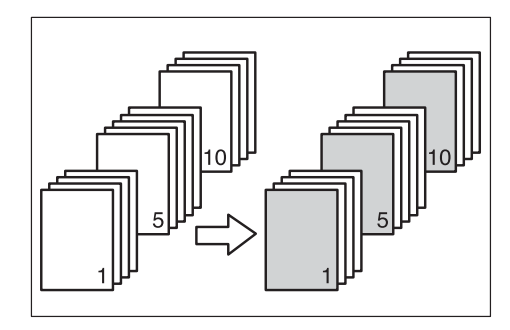

## **Preparation**

Before using this function, set the special paper tray for slip sheets. See "Cover Sheet Tray"and "Slip Sheet Tray"in " Tray Paper Settings", *General Settings Guide*.

# **Note**

- r The slip sheets should be the same size and orientation as the copy paper.
- You cannot place the copy paper in the bypass tray.
- You can specify the pages up to 20.

# A **Press [Cover/Slip Sheet].**

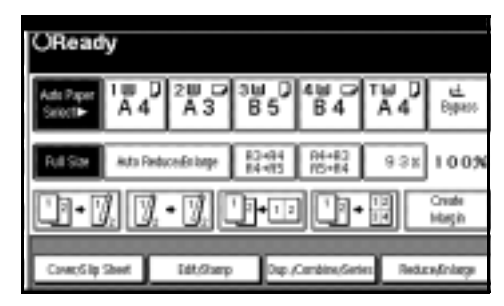

# B **Press [Desig./Chapter].**

- C **Press the key to select the chapter number.**
- D **Enter the page number of the original's location you want to copy onto a slip sheet with the number keys, and then press the** {**#**} **key.**
- E **Select the paper tray for slip sheets.**
- $\mathbf{\mathbf{U}}$  To specify another page location, **repeat steps <b>E** to **E**.

# **Note**

- To select chapters 11 to 20, press the **[**T**11**∼**20]** key.
- G **When page designation is complete, press [OK].**
- H **Press [OK].**
- I **Select the paper tray that contains the sheet paper to copy the originals.**
- J **Place your originals in the ADF, and then press the** {**Start**} **key.**

# **Chapter**

The page locations you specify with this function will appear on the front of copy sheets.

## **Preparation**

Before selecting this function, press **[Dup./Combine/Series]** and select Duplex (1 Sided→2 Sided) mode or Combine mode.

# **Note**

- This function can be used only when you use the Duplex (1 Sided→2 Sided) or Combine function.
- You can specify the pages up to 20.

# A **Press [Cover/Slip Sheet].**

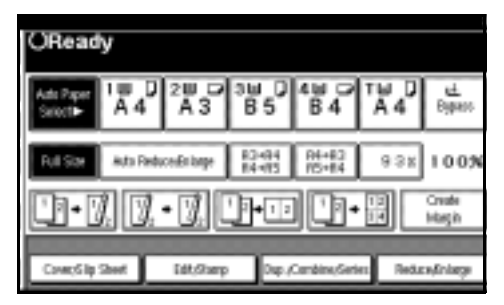

- B **Press [Desig./Chapter].**
- C **Press [Chapter].**
- D **Press the key to select the chapter number.**
- E **Enter the page location of the first page of the first chapter with the number keys, and then press the** {**#**} **key.**
- $\Box$  To specify another page location, **repeat steps** D **to** E**.**

## **Note**

To select chapters 11 to 20, press the **[**T**11-20]** key.

- G **When page designation is complete, press [OK].**
- H **Place your originals, and then press the** {**Start**} **key.**

# **Slip Sheets**

Using this function, you can insert a slip sheet between OHP transparencies or stacks. You can also print on the inserted slip sheet.

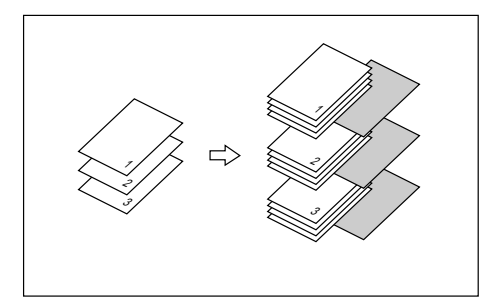

**Preparation**

Before selecting this function, specify the paper tray for slip sheets. See "Slip Sheet Tray" in "Tray Paper Settings", *General Settings Guide*.

# *A* Note

- Load the slip sheets in the same size and orientation as the copy paper or the OHP transparency.
- **When using OHP transparencies placed in the bypass tray**
	- Copy

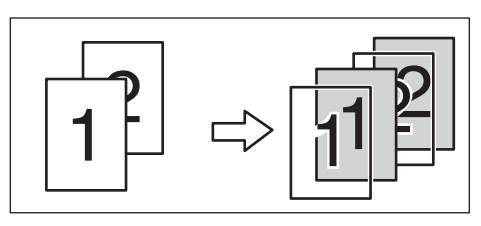

• Blank

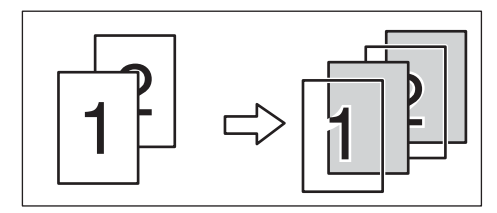

#### *A* Note

- Press the {**#**} key and select **[OHP Sheet]** in Special paper. See p.20 "When copying onto special paper".
- A **Press [Cover/Slip Sheet].**

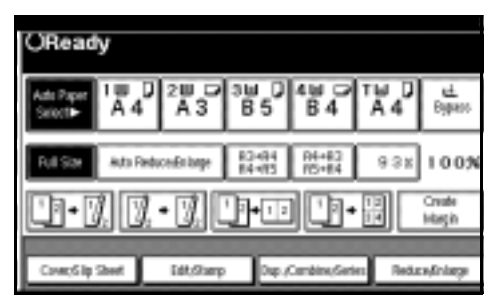

- B **Press [Slip Sheet].**
- C **Select [Copy] or [Blank], and then press [OK].**
- D **Select the paper tray containing the sheet paper to copy the originals.**
- E **Place the originals, and then press the** {**Start**} **key.**

# **Storing Data in the Document Server**

The Document Server enables you to store documents in the memory and print them as you want.

#### **Important**

Data stored in the machine might be lost if some kind of failure occurs. The manufacturer shall not be responsible for any damage that might result from the loss of data.

## *A* Note

Data stored in the Document Server is set to be deleted after three days by the factory default. You can specify the period after which the stored data is deleted automatically. For more information about settings, see "Auto Delete File" in "Key Operator Tools", *General Settings Guide*.

# A **Press [Store File].**

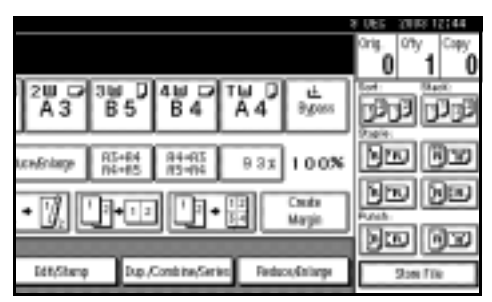

B **Enter a file name, user name, or password if necessary.**

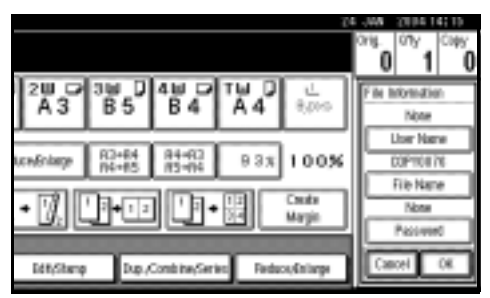

# **Reference**

For details about how to register the file name, user name or password, see *General Settings Guide*. C **Press [OK].**

 $\Box$  Place the originals.

# **Reference**

For more information about the types of originals that can be placed and how to place them, see p.10 "Placing Originals".

#### E **Make the scanning settings for the original.**

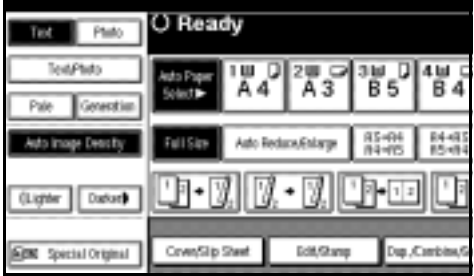

# F **Press the** {**Start**} **key.**

Originals are scanned and stored in memory.

## *A* Note

- To stop scanning, press the {**Clear/Stop**} key. To resume a paused scanning job, press **[Continue]** in the confirmation display. To delete scanned images and cancel the job, press **[Stop]**. The originals placed in the ADF are delivered.
- When placing an original on the exposure glass, press the {**#**} key after all the originals have been scanned.
- To check if the document has been stored, press the {**Document Server**} key.

# **Programs**

You can store frequently used copy job settings in the machine memory and recall them for future use.

# **Storing a Program**

#### *M* Note

- You can store up to 10 programs. r
- You can select the standard mode r or program No. 10 as the mode to be set when modes are cleared or reset, or immediately after the operation switch is turned on. See p.92 "Change Initial Mode".
- Paper settings are stored based on paper size. So if you place more than one paper tray of the same size, the paper tray prioritized with User Tools (System Settings) will be selected first. See "Paper Tray Priority" in "Tray Paper Settings", *General Settings Guide*.
- Programs are not deleted by turning the power off or by pressing the {**Clear Modes**} key. They are canceled only when you delete or overwrite them with another program.
- A **Edit the copy settings so all functions you want to store in this program are selected.**
- B **Press the** {**Program**} **key.**

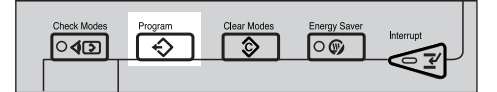

# C **Press [Register].**

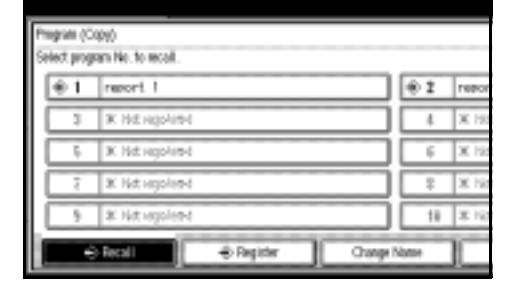

D **Press the program number you want to store.**

#### **Note**

Program numbers with  $\mathcal{\mathfrak{D}}$ against them already have settings in them.

## **Reference**

p.74 "Changing a Stored Program"

### E **Enter the program name with the letter keys on the display panel.**

You can enter up to 40 characters.

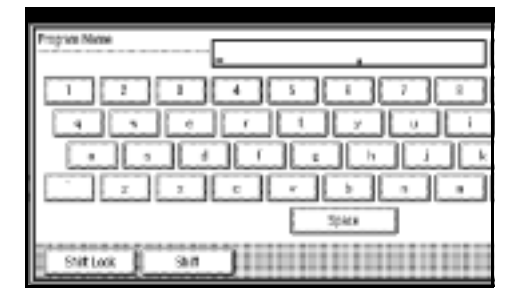

# **Reference**

For details about entering characters, see "Entering Text", *General Settings Guide*.

# **Note**

If you do not want to enter the program name, proceed to step G.

# F **Press [OK].**

When the settings are successfully stored,  $\triangle$  appears on the left side and the program name appears on the right side of the registered program number. The display returns to the initial copy display for a while.

# **Changing a Stored Program**

# A **Check the program settings.**

# **Note**

When you want to check the r contents of a program, recall the program. See p.74 "Recalling a Program".

**H** Repeat steps **D** to **D** of "Storing a **Program".**

## C **Press [Register].**

Repeat steps  $\mathbf{E}, \mathbf{G}$  of "Storing a Program".

# *A* Note

When it is overwritten, the previous program is deleted.

# **Deleting a Program**

A **Press the** {**Program**} **key.**

B **Press [Delete].**

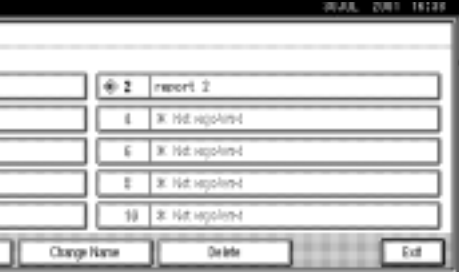

#### C **Press the program number you want to delete.**

# D **Press [Yes].**

The program is deleted, and the display returns to the initial copy display.

# **Recalling a Program**

- A **Press the** {**Program**} **key.**
- B **Press [Recall].**

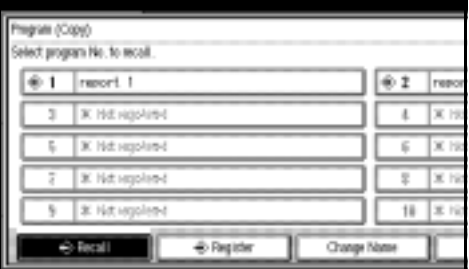

C **Press the program number you want to recall.**

The stored settings are displayed.

- r Program numbers with  $\mathcal{D}$ against them already have settings in them.
- D **Place the originals, and then press the** {**Start**} **key.**

# **3. Troubleshooting**

# **If Your Machine Does Not Operate As You Want**

# **When a Message Is Displayed**

The following chart contains explanations for the common messages. If other messages appear, follow the instructions as they are displayed.

# *A* Note

For messages that are not listed here, see *General Settings Guide*.

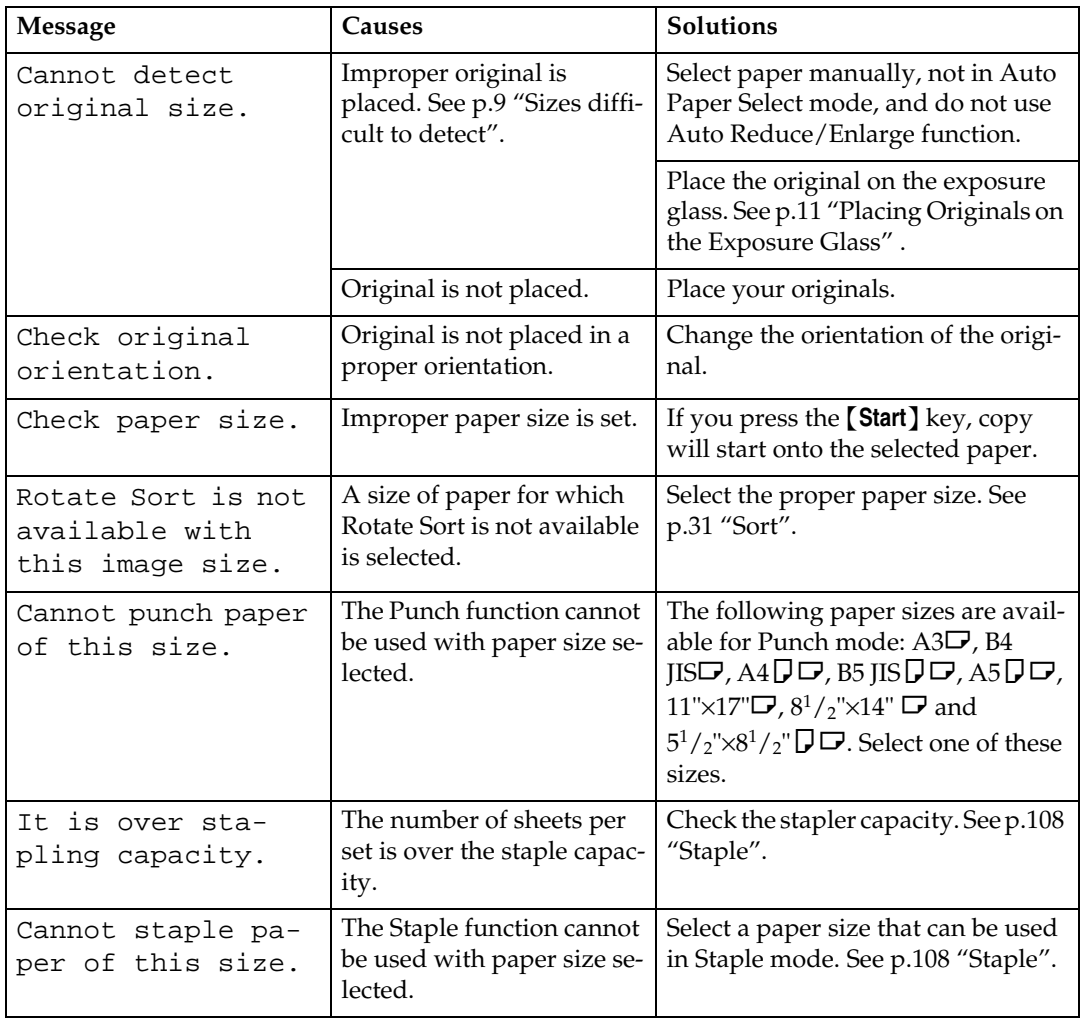

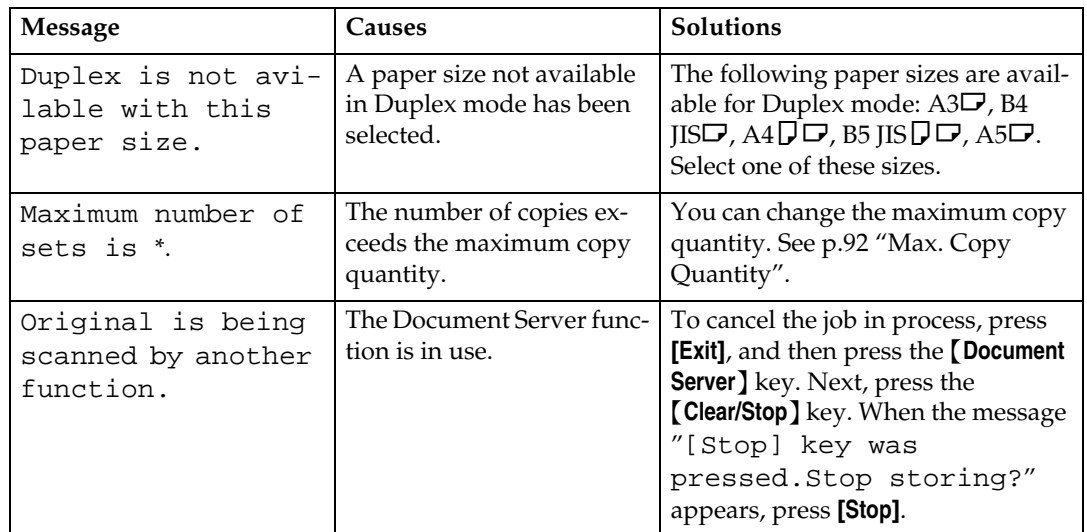

# **If You Cannot Make Clear Copies**

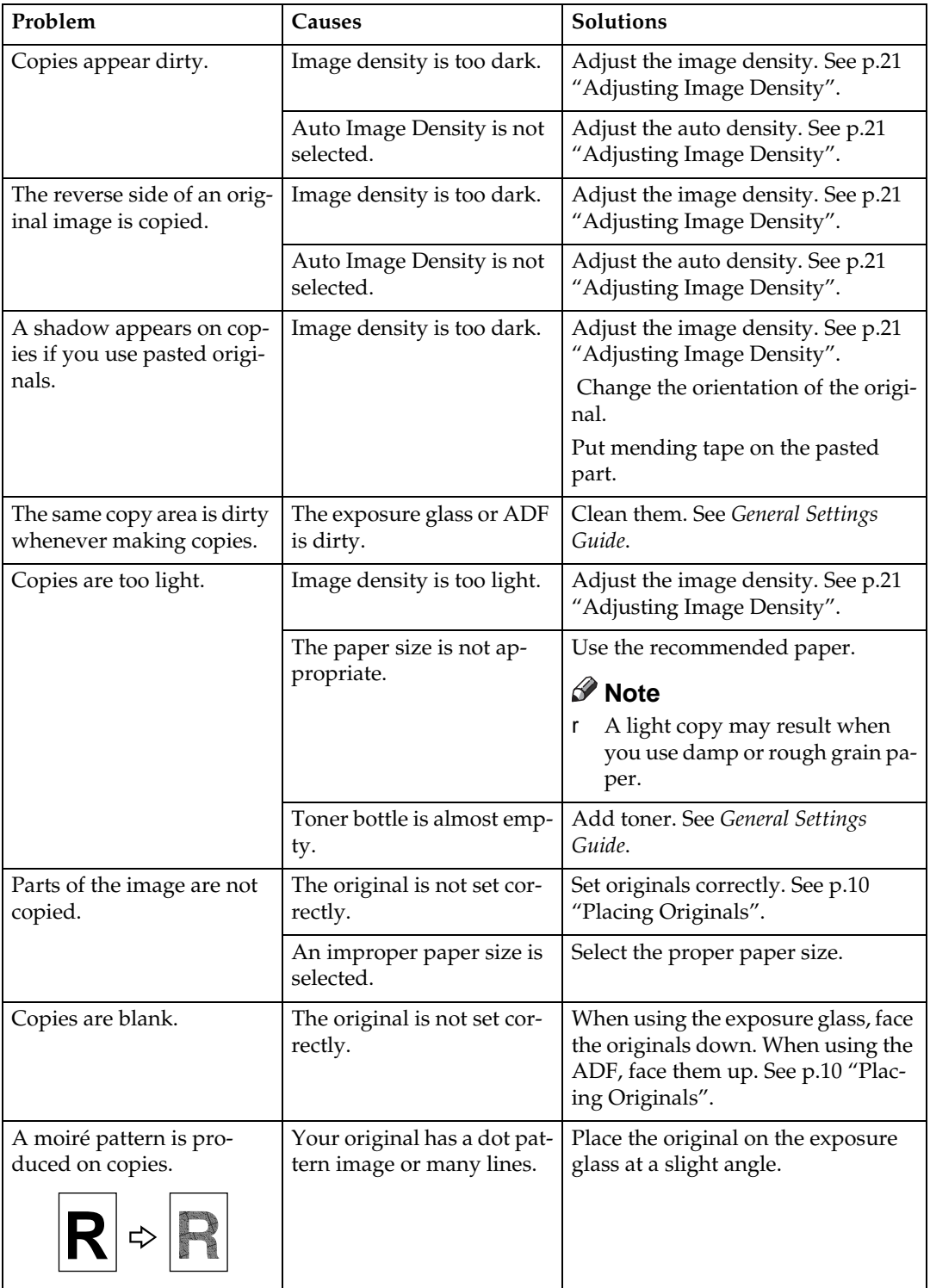

# **If You Cannot Make Copies As You Want**

This section explains causes and remedies when copy results are not as expected.

## **Basic**

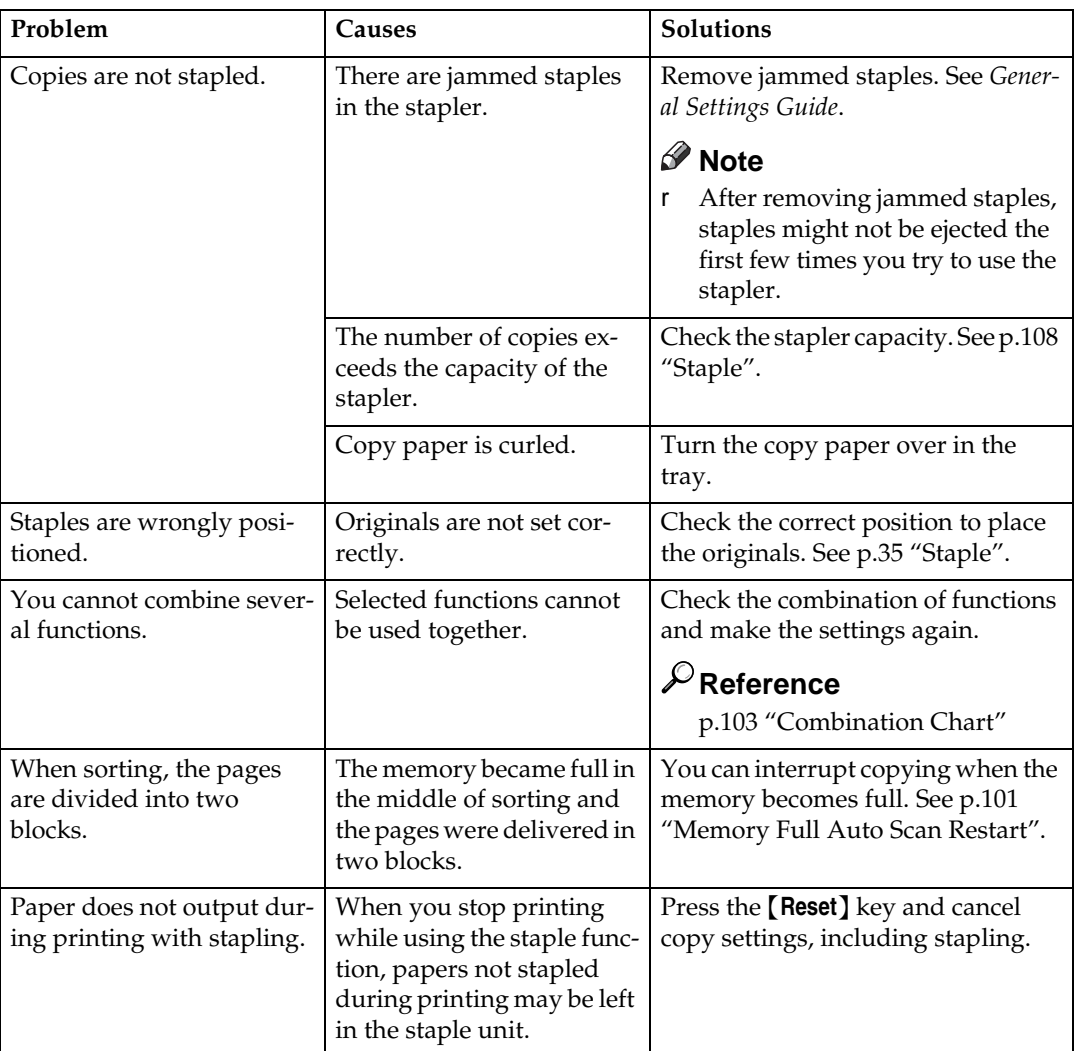

#### **Edit**

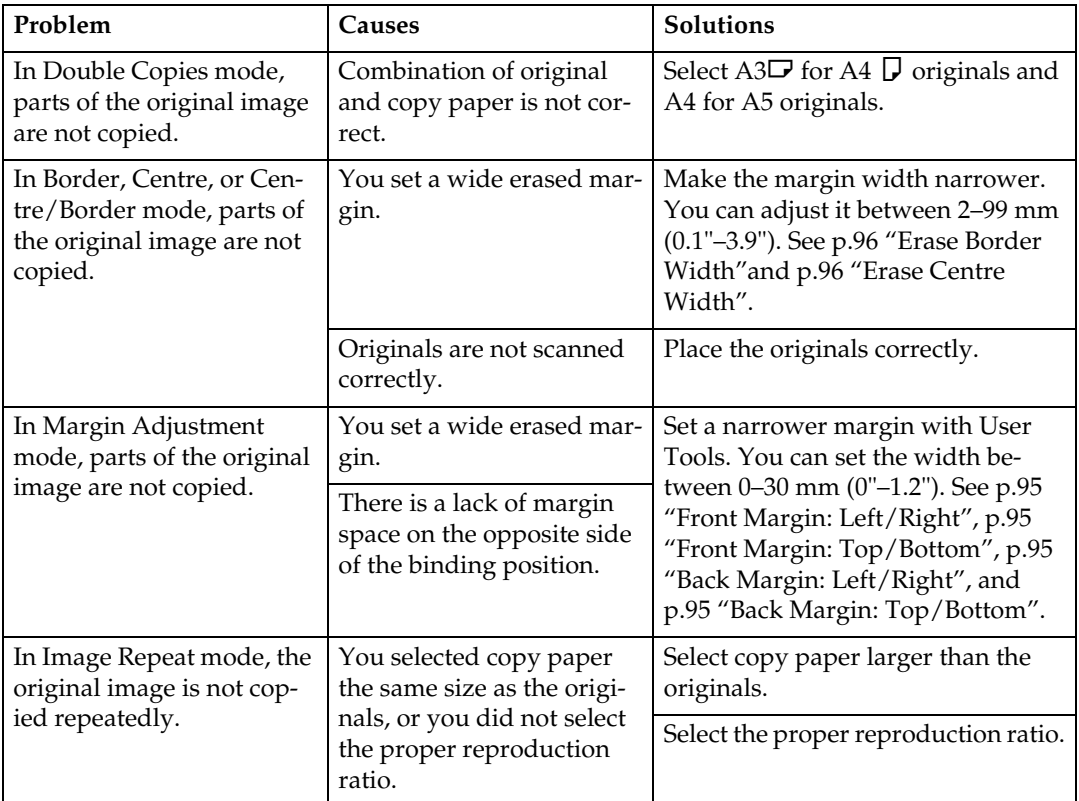

## **Stamp**

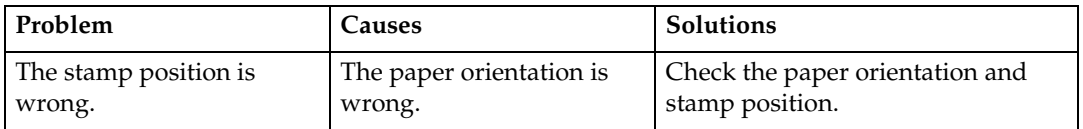

## **Combine**

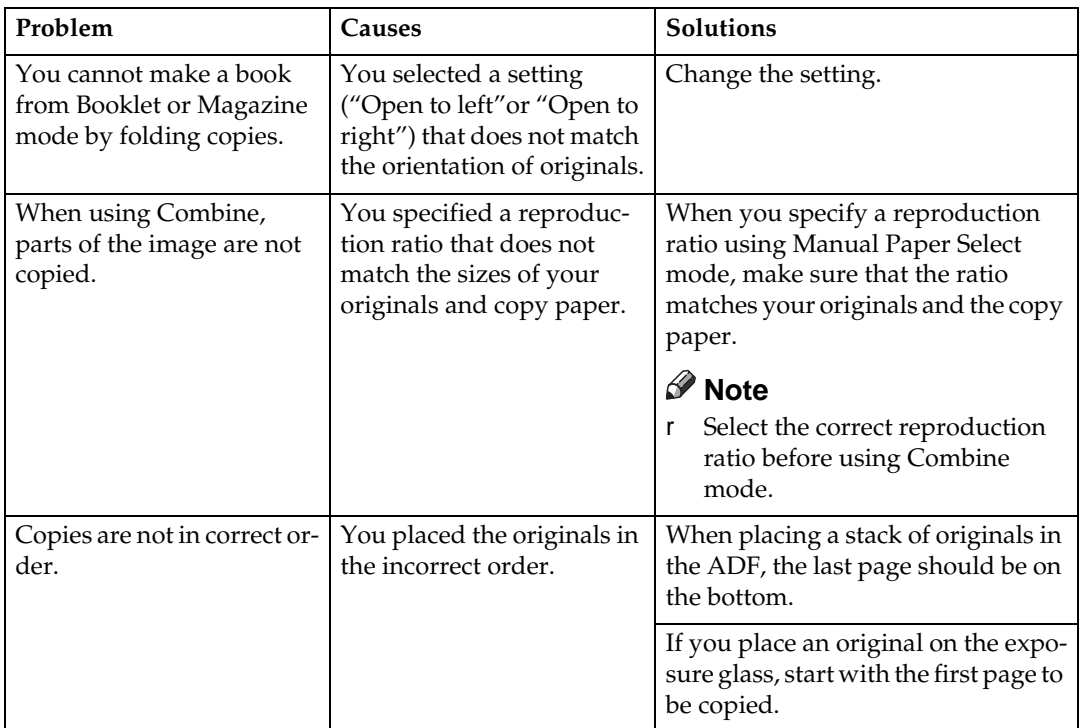

# **Duplex**

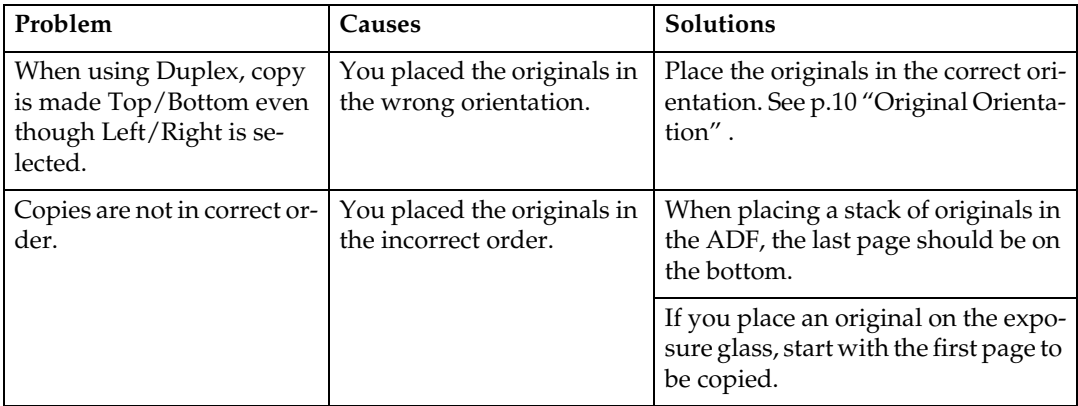

# **When Memory Is Full**

# **Note**

If you set **[Memory Full Auto Scan Restart]** in User Tools (see p.101 "Memory Full Auto Scan Restart" ) to **[Yes]**, even if the memory becomes full, the memory overflow message will not be displayed. The machine will make copies of the scanned originals first, then automatically proceed scanning and copying the remaining originals. In this case, the resulting sorted pages will not be sequential.

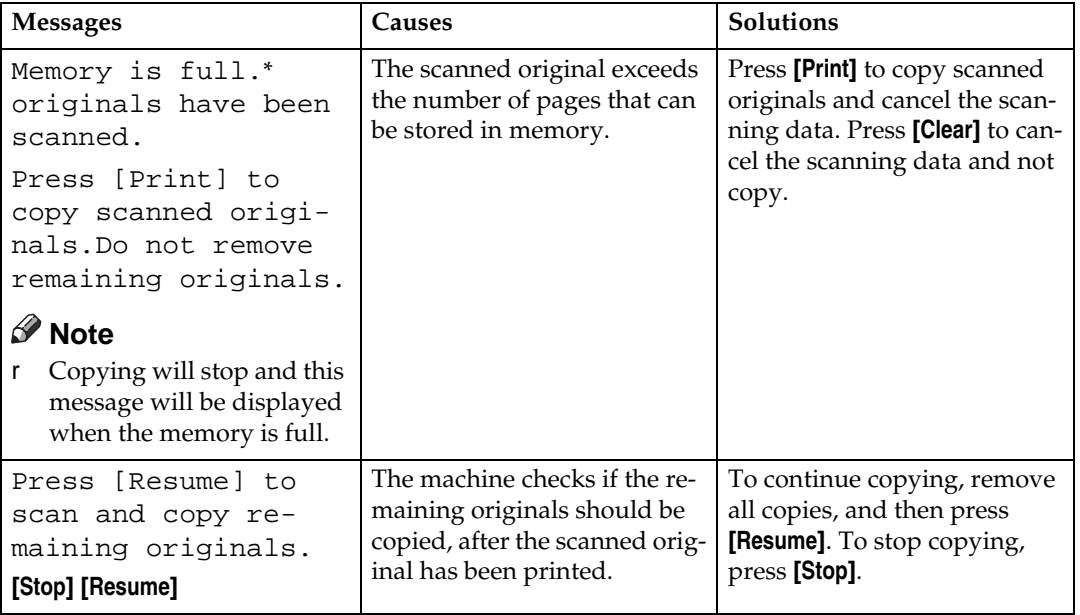

# **4. User Tools (Copier/Document Server Features)**

# **User Tools Menu (Copier/Document Server Features)**

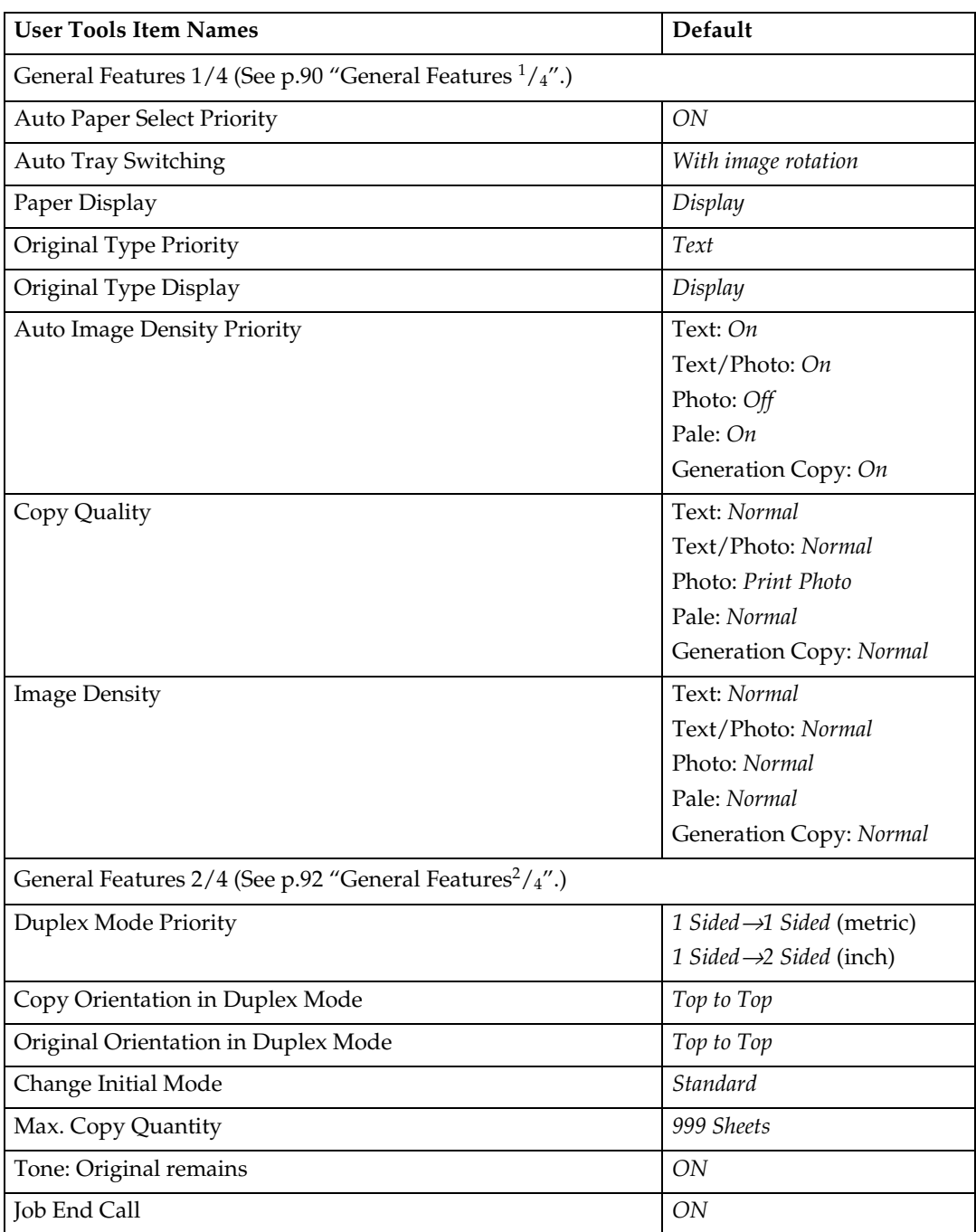

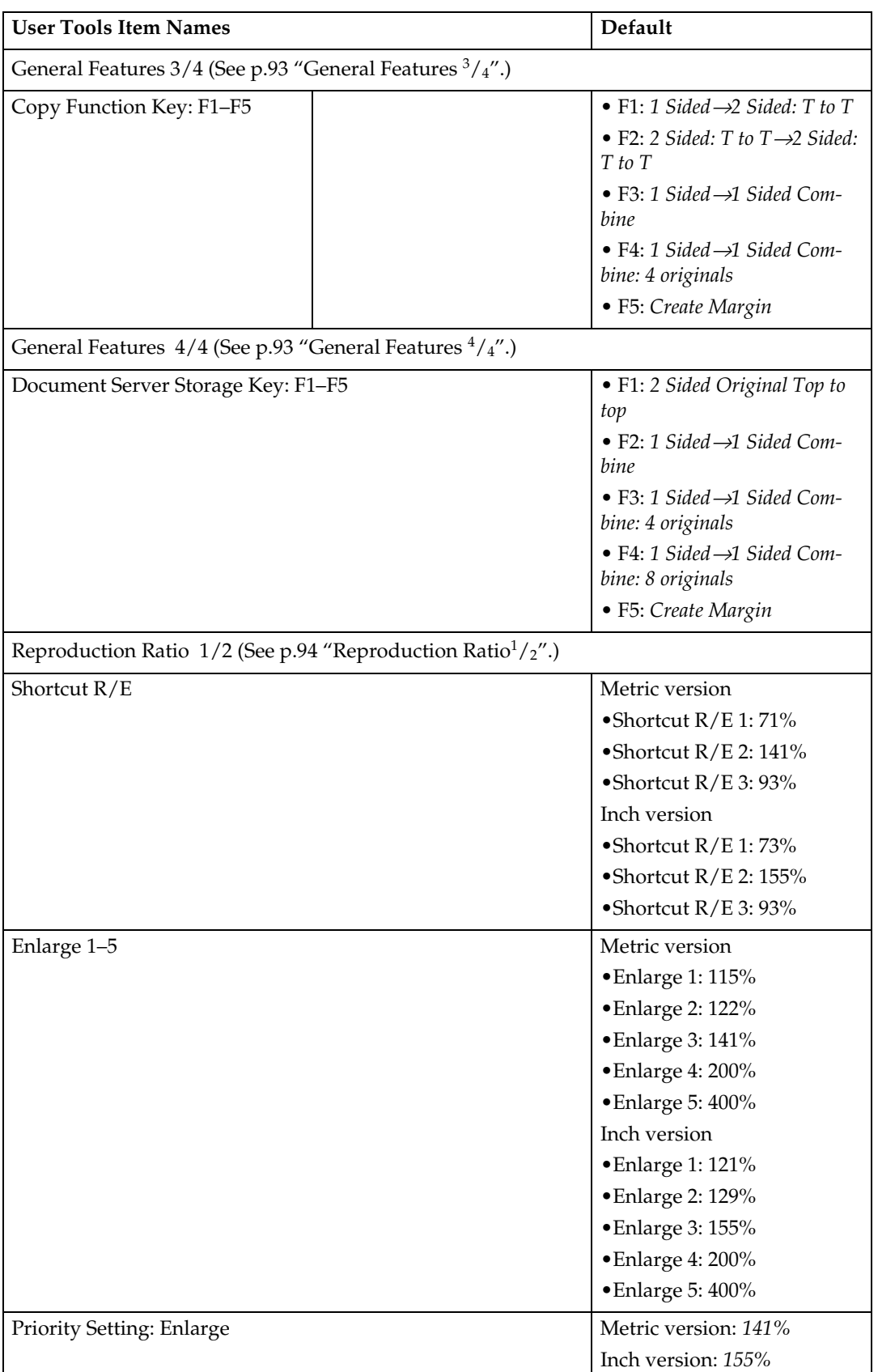

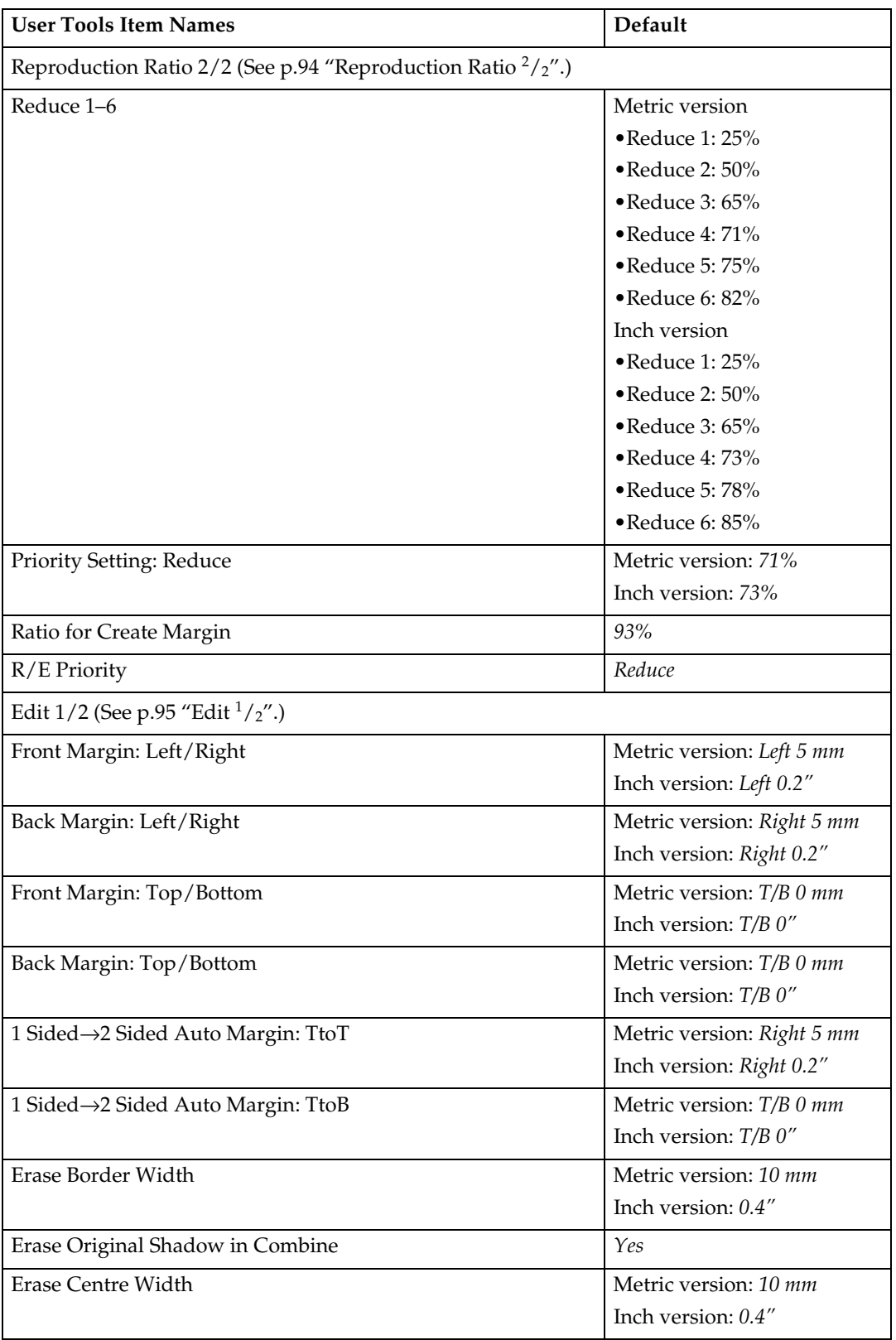

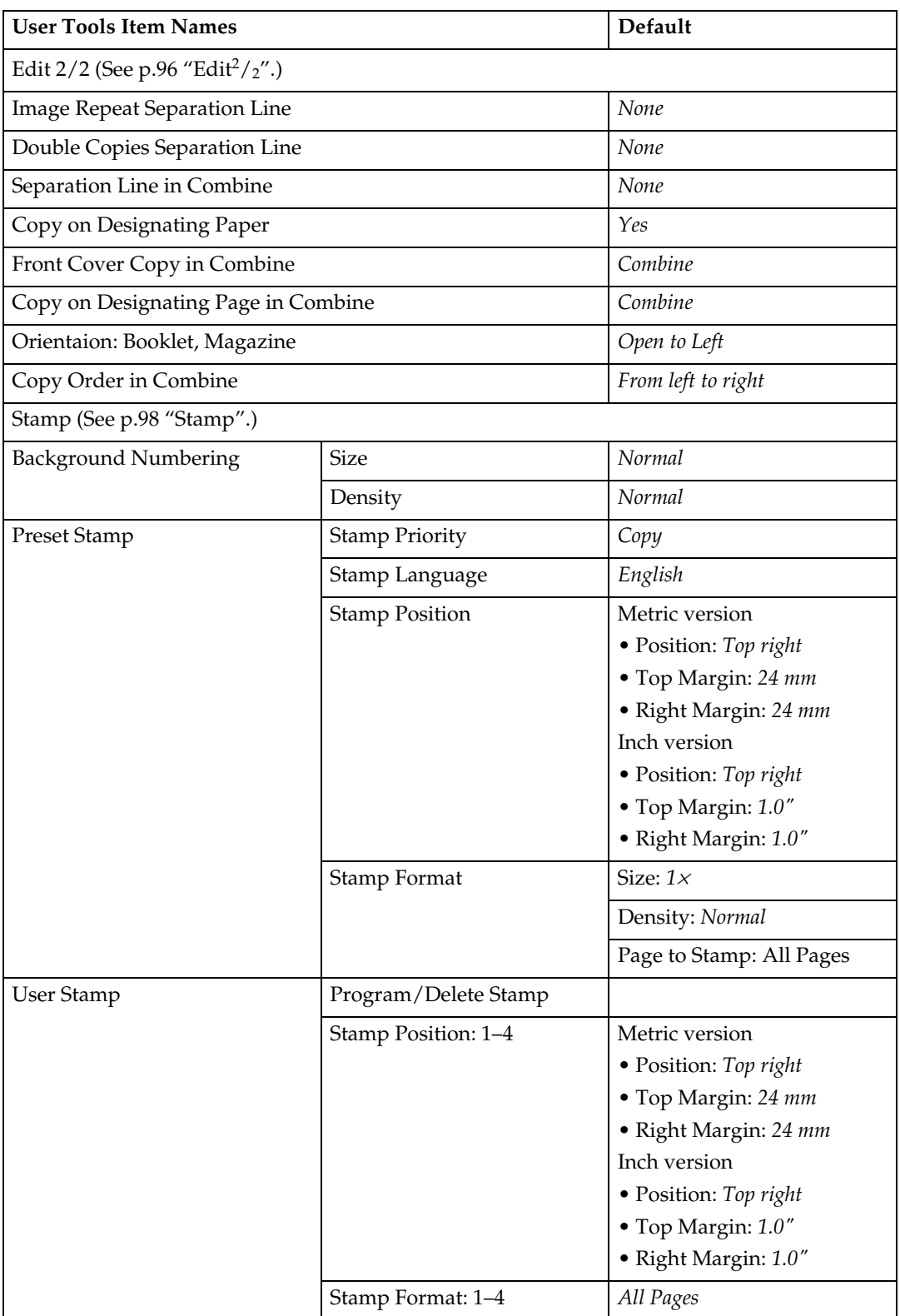

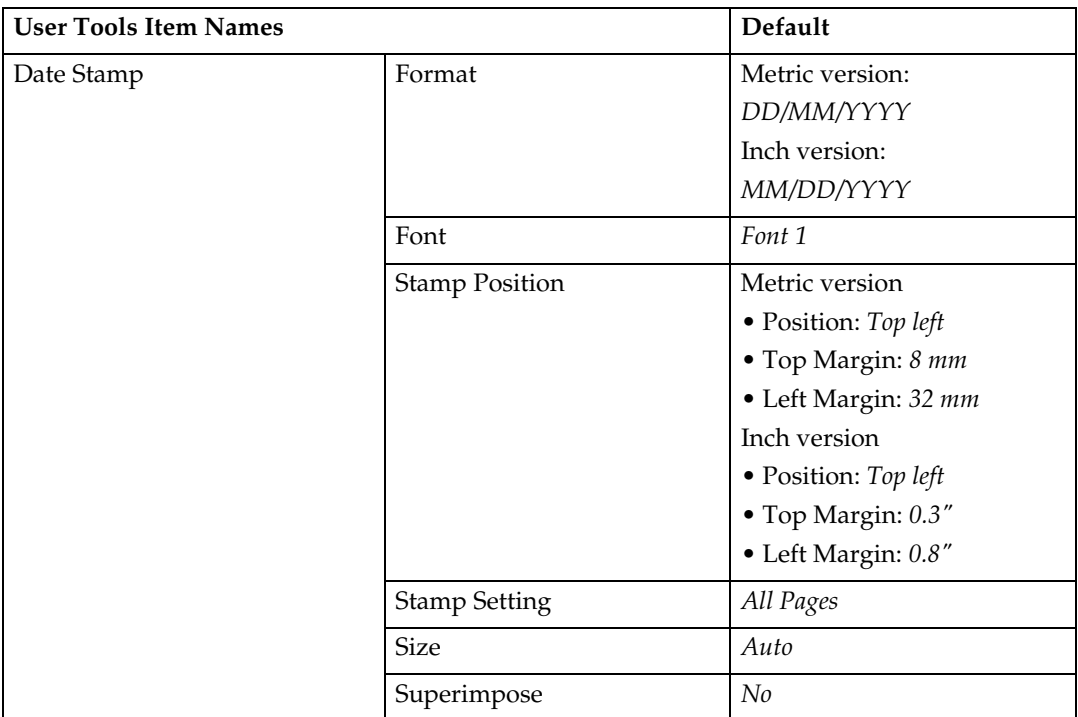

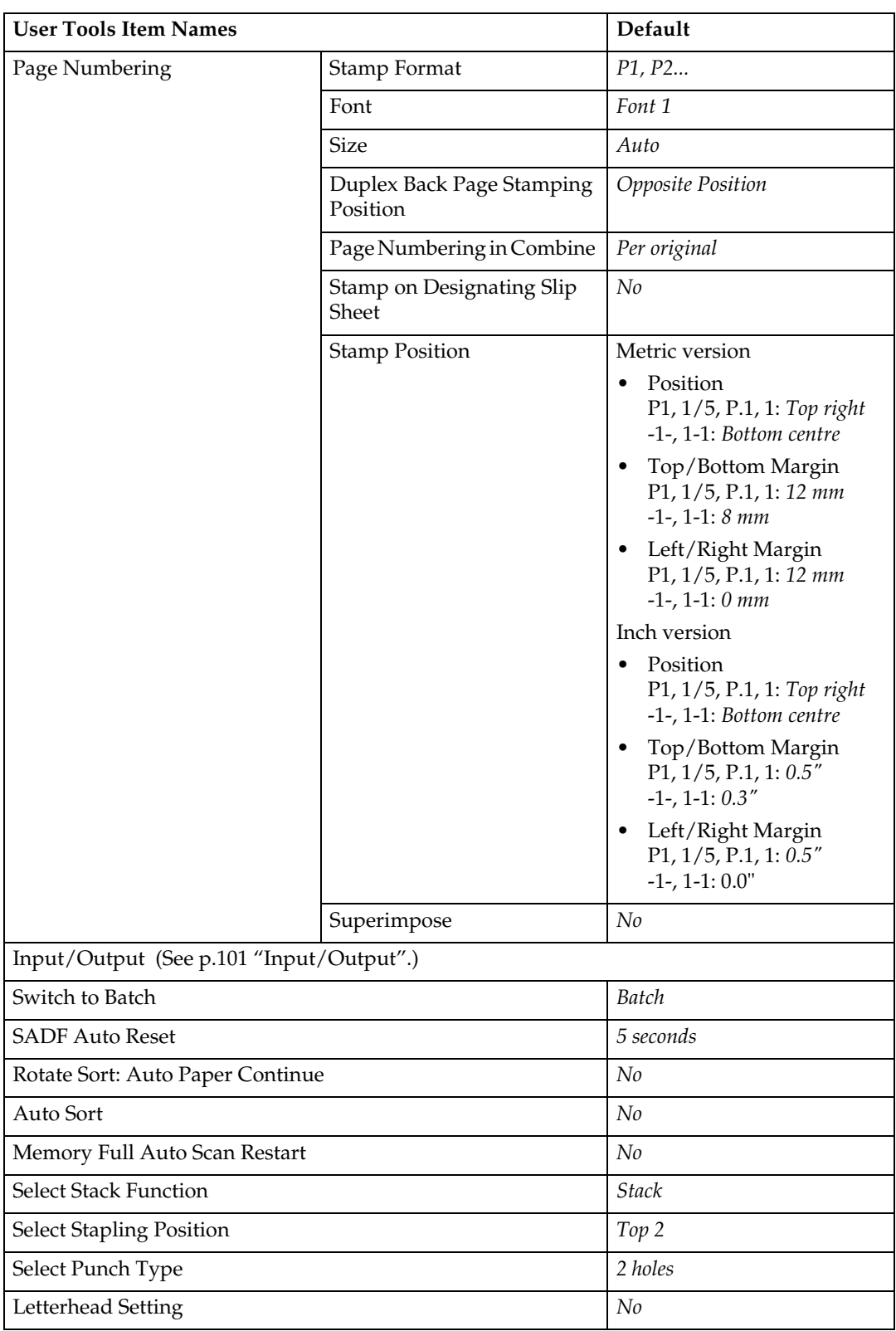

# **Accessing User Tools (Copier/Document Server Features)**

This section is for key operators in charge of this machine. You can change or set defaults.

# *M* Note

- Be sure to quit User Tools and return to the initial copy display after all the settings are finished. This section describes system settings that you can set for the copier.
- The selected key is highlighted.
- Any changes you make with User Tools remain in effect even if the main power switch or operation switch is turned off, or the {**Clear Modes**} key is pressed.

# **Reference**

For details, see "User Tools (System Settings)", *General Settings Guide*.

# A **Press the** {**User Tools/Counter**} **key.**

The User Tools main menu appears.

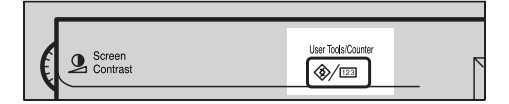

# **Note**

When the access code is set, the access code input display appears when changing the initial settings. Operate by entering the registered access code beforehand. For access code, see "Key Operator Tools", *General Settings Guide*.

## B **Press [Copier/Document Server Features].**

The Copier/Document Server Features menu appears.

# C **Select the menu you want to set.**

The setting display for each menu will appear.

# **Reference**

p.83 "User Tools Menu (Copier/Document Server Features)"

D **Change settings by following the instructions on the display panel, and then press [OK].**

# **Quitting User Tools**

A **After changing User Tools settings, press [Exit] on the User Tools main menu.**

Changes to User Tools are complete, and the machine is ready to copy.

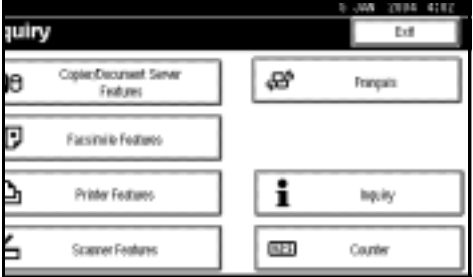

# **Note**

You can also quit User Tools by pressing the {**User Tools/Counter**} key.

# **General Features 1 /4**

#### **Auto Paper Select Priority**

As a default, Auto Paper Select is selected. You can cancel this setting. See p.23 "Selecting Copy Paper".

#### **Note**

Default: *Yes*

#### **Auto Tray Switching**

If you load paper of the same size in two or more trays, the machine automatically shifts to the other tray when the first tray in use runs out of paper (when Auto Paper Select is selected.) This function is called "Auto Tray Switching". This setting specifies whether to use Auto Tray Switching or not.

## *A* Note

- r Default: *With image rotation*
- **[With image rotation]** Use this to r copy with Auto Tray Switching.
- **[Without image rotation]** Only copies with Auto Tray Switching if you load paper of the same size and in the same direction in two or more trays. If the paper is not the same size or in the same orientation, copying is interrupted and "Load paper." appears.
- **[OFF]** When a paper tray runs out of paper, copying is interrupted and "Load paper." appears.

#### **Paper Display**

You can choose to have the available paper trays and sizes shown on the initial display.

#### **Note**

- Default: *Display* r
- If you select **[Hide]**, the display is shown as below. Press **[Auto Paper Select]** to display paper sizes.

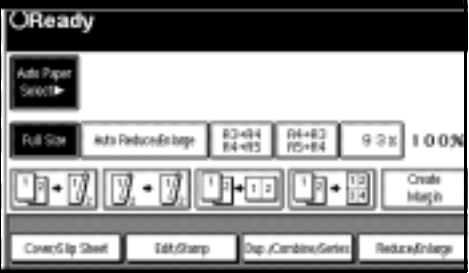

#### **Original Type Priority**

You can select the type of originals to be effective when the power is turned on, reset or modes are cleared. See p.22 "Selecting Original Type Setting".

## *M* Note

Default: *Text*

#### **Original Type Display**

You can choose to have the original types shown on the initial display.

# *A* Note

- Default: *Display*
- If you select **[Hide]**, the display is shown as below.

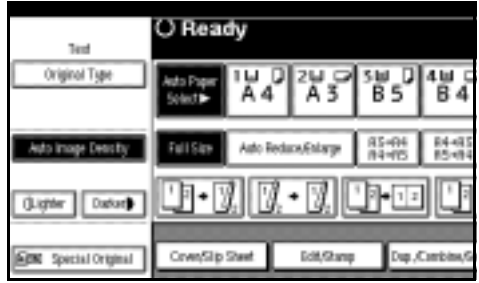

#### **Auto Image Density Priority**

Set this function to use Auto Image Density when the power is turned on, reset or modes are cleared.

## *M* Note

Default: *Text: On, Text/Photo: On, Photo: Off, Pale: On, Generation Copy: On*

**Copy Quality**

You can adjust the quality level of copies for each of the original types (Text, Text/Photo, Photo, Pale, Generation Copy).

• Text Adjust the sharpness of text.

# **Note**

- Default: *Normal*
- **[Custom Setting]** is the value set during service setup.
- Choosing **[Sharp]** or **[Soft]** affects the outline sharpness of text.
- Text/Photo

When there are photo(s) and text on the original, determine whether the photo or text takes priority.

# *A* Note

- Default: *Normal*
- **[Custom Setting]** is the value set during service setup.
- **[Normal]** achieves a good balance between text and photos.
- Photo

For a photo original, adjust the finish quality level to match the type of photo original.

# **Note**

- Default: *Print Photo*
- **[Custom Setting]** is the value set during service setup.
- Select **[Print Photo]** for printed photo originals, and **[Glossy Photo]** for printed photo originals with fine dots.
- Select **[Normal]** for printed photo and text originals.
- Pale

Adjust the quality level for the finish of a pale original with normal density.

- *A* Note
- Default: *Normal*
- **[Custom Setting]** is the value set during service setup.
- Generation Copy Adjust the quality level so as not to thicken the lines of the finish image.
	- *A* Note
	- Default: *Normal*
	- **[Custom Setting]** is the value set during service setup.

## **Image Density**

You can select one of seven original image density levels for each of the original types (Text, Text/Photo, Photo, Pale, Generation Copy).

# *M* Note

Default: *Text: Normal, Text/Photo: Normal, Photo: Normal, Pale: Normal, Generation Copy: Normal*

# General Features<sup>2</sup>/<sub>4</sub>

#### **Duplex Mode Priority**

You can select the type of Duplex function effective when the machine is turned on, reset, or modes are cleared.

# **Note**

Default: *Text: Normal, Text/Photo: Normal, Photo: Normal, Pale: Normal, Generation Copy: Normal*

#### **Copy Orientation in Duplex Mode**

You can set the copy orientation when making two-sided copies.

## *M* Note

Default: *Top to Top*

#### **Original Orientation in Duplex Mode**

You can set the original orientation when making two-sided copies.

#### *A* Note

Default: *Top to Top*

#### **Change Initial Mode**

You can select initial mode or Program No.10 as the mode effective when the machine is turned on, reset, or modes are cleared.

#### **Note**

Default: *Standard*

#### **Max. Copy Quantity**

The maximum copy quantity can be set between 1 and 999.

#### **Note**

Default: *999 Sheets.*  $r$ 

#### **Tone: Original remains**

The beeper (key tone) sounds if you forget to remove originals after copying.

#### **Note**

- Default: *On*
- If Panel Tone of User Tools (System Settings) is **[Off]**, the beeper does not sound irrespective of the Tone: Original remains setting. See "Panel Tone" in "General Features", *General Settings Guide*.

#### **Job End Call**

You can choose whether or not the beeper sounds when copying is complete.

# **Note**

- Default: *On*
- If Panel Tone of User Tools (System Settings) settings is **[On]**, the machine beeps to notify you that it did not complete a job for reasons such as copying was interrupted, the paper tray ran out of paper, or a paper jam occurred.

# **General Features 3 /4**

#### **Copy Function Key: F1-F5**

You can assign frequently used functions to function keys F1 to F5.

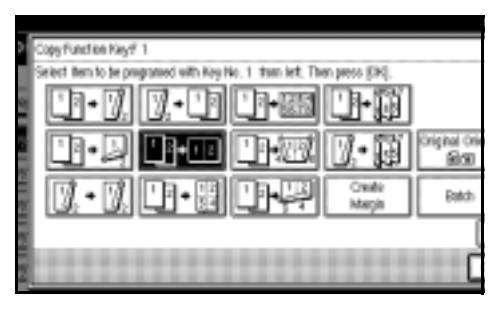

# **Note**

- Default:
	- Copy Function Key: F1: *1 Sided*→*2 Sided: T to T*
	- Copy Function Key: F2: *2 Sided:*  $T$  *to*  $T \rightarrow 2$  *Sided:*  $T$  *to*  $T$
	- Copy Function Key: F3: *1 Sided*→*1 Sided Combine*
	- Copy Function Key: F4: *1 Sided*→*1 Sided Combine: 4 originals*
	- Copy Function Key: F5: *Create Margin*

# **General Features <sup>4</sup> /4**

**Document Server Storage Key: F1–F5** You can assign frequently used functions to function keys F1 to F5. You can also change the assigned functions.

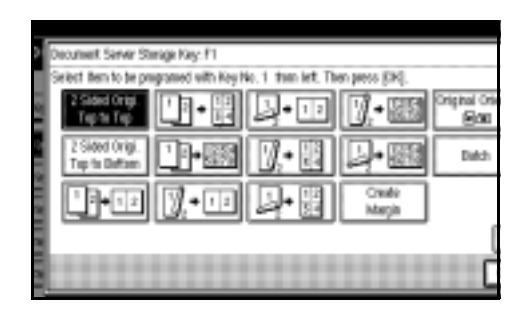

# *A* Note

#### Default

- Document Server Storage Key: F1: *2 Sided Original Top to top*
- Document Server Storage Key: F2: *1 Sided*→*1 Sided Combine*
- Document Server Storage Key: F3: *1 Sided*→*1 Sided Combine: 4 originals*
- Document Server Storage Key: F4: *1 Sided*→*1 Sided Combine: 8 originals*
- Document Server Storage Key: F5: *Create Margin*

# **Reproduction Ratio<sup>1</sup> /2**

#### **Shortcut R/E**

You can register up to three frequently used Reduce/Enlarge ratios other than the fixed Reduce/Enlarge ratio and have them shown on the initial display. You can also change registered Reduce/Enlarge ratios.

If no Reduce/Enlarge ratio has been set when selecting **[Shortcut R/E 1]**, **[Shortcut R/E 2]**, or **[Shortcut R/E 3]**, enter the desired Reduce/Enlarge ratio using the number keys.

#### **Enlarge 1-5**

You can customize available enlargement ratios by pressing **[Reduce/Enlarge]** followed by **[Enlarge]**.

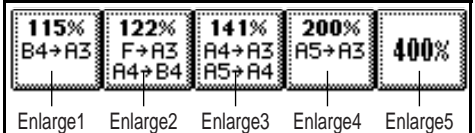

# *A* Note

- Default:
	- Metric version:
		- Enlarge 1: *115%*
		- Enlarge 2: *122%*
		- Enlarge 3: *141%*
		- Enlarge 4: *200%*
		- Enlarge 5: *400%*
	- Inch version:
		- Enlarge 1: *121%*
		- Enlarge 2: *129%*
		- Enlarge 3: *155%*
		- Enlarge 4: *200%*
		- Enlarge 5: *400%*
- When selecting **[User Enlrg. Ratio]**, enter a ratio using the number keys (from 101 to 400%).

#### **Priority Setting: Enlarge**

You can set the ratio with priority when **[Reduce/Enlarge]** is pressed, followed by **[Enlarge]**.

#### *M* Note

- Default:
	- Metric version: *141%*
	- Inch version: *155%*

# **Reproduction Ratio 2 /2**

#### **Reduce 1-6**

You can customize available reduction ratios by pressing **[Reduce/Enlarge]** followed by **[Reduce]**.

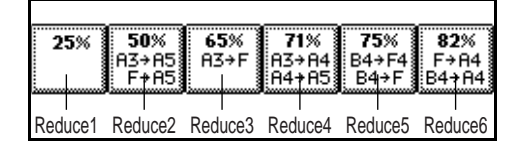

# **Note**

- Default:
	- Metric version:
		- Reduce 1: *25%*
		- Reduce 2: *50%*
		- Reduce 3: *65%*
		- Reduce 4: *71%*
		- Reduce 5: *75%*
		- Reduce 6: *82%*
	- Inch version:
		- Reduce 1: *25%*
		- Reduce 2: *50%*
		- Reduce 3: *65%*
		- Reduce 4: *73%*
		- Reduce 5: *78%*
		- Reduce 6: *85%*
- When selecting **[User Redc.Ratio]**, enter a ratio using the number keys (from 25 to 99%).

#### **Priority Setting: Reduce**

You can set the ratio with priority when **[Reduce/Enlarge]** is pressed, followed by **[Reduce]**.

## **Note**

- Default:
	- Metric version: *71%*
	- Inch version: *73%*

#### **Ratio for Create Margin**

You can set a Reduce/Enlarge ratio when registering Create Margin in a shortcut key.

# **Note**

Default: *93%*

#### **R/E Priority**

Specifies which tab is given priority on the display panel when **[Reduce/Enlarge]** is pressed.

## **Note**

Default: *Reduce*

# **Edit <sup>1</sup> /2**

## *M* Note

- r Enter the width of the binding margin with the number keys as follows:
	- Metric version: 0–30 mm (in increments of 1 mm)
	- Inch version:  $0"$ -1.2" (in increments of 0.1 inch)
- Enter the width of the erased margin with the number keys as follows:
	- Metric version: 2–99 mm (in increments of 1 mm)
	- Inch version: 0.1"-3.9" (in increments of 0.1 inch)

#### **Front Margin: Left/Right**

You can specify left and right margins on the front side of copies in Margin Adjustment mode.

#### *M* Note

- Default:
	- Metric version: *Left 5 mm*
	- Inch version: *Left 0.2"*

#### **Back Margin: Left/Right**

You can specify left and right margins on the back side of copies in Margin Adjustment mode.

## *A* Note

- Default:
	- Metric version: *Right 5 mm*
	- Inch version: *Right 0.2"*

#### **Front Margin: Top/Bottom**

You can specify top and bottom margins on the front side of copies in Margin Adjustment mode.

# *M* Note

- Default:
	- Metric version: *Top/Bottom 0 mm*
	- Inch version: *Top/Bottom 0.0"*

#### **Back Margin: Top/Bottom**

You can specify top and bottom margins on the back side of copies in Margin Adjustment mode.

# *M* Note

- Default:
	- Metric version: *Top/Bottom 0 mm*
	- Inch version: *Top/Bottom 0.0"*

#### **1 Sided**→**2 Sided Auto Margin: TtoT**

In 1 sided  $\rightarrow$  2 sided Duplex mode, you can specify the margins on the back side.

The margin is set to the same value of "Back Margin: Left/Right".

# *∜* Note

- Default:
	- Metric version: *Right 5 mm*
	- Inch version: *Right 0.2"*

**1 Sided**→**2 Sided Auto Margin: TtoB**

In 1 sided  $\rightarrow$  2 sided Duplex mode, you can specify the margins on the back side. The value set for "Back Margin: Top/Bottom" is used.

# **Note**

- Default:
	- Metric version: *Top/Bottom 0 mm*
	- Inch version: *Top/Bottom 0.0"*

#### **Erase Border Width**

You can specify the width of the erased border margins with this function.

# **Note**

- Default:
	- Metric version: *10 mm*
	- Inch version: *0.4"*

## **Erase Original Shadow in Combine**

In Combine mode, you can specify whether to erase a 3 mm, 0.1" boundary margin around all four edges of each original.

# **Note**

Default: *Yes*

## **Erase Centre Width**

You can specify the width of the erased centre margins with this function.

## **Note**

- Default:
	- Metric version: *10 mm*
	- Inch version: *0.4"*

# **Edit<sup>2</sup> /2**

# *A* Note

The image area of approximately 1.5 mm (0.06") wide on the separation line may not be copied, when specifying solid or broken lines.

## **Image Repeat Separation Line**

You can select a separation line in Image Repeat mode from None, Solid, Broken A, Broken B, or Crop Marks.

• None

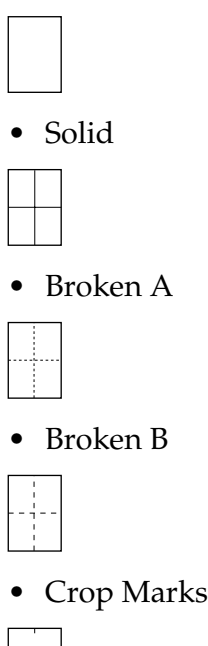

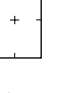

**Note**

Default: *None*
# **Double Copies Separation Line**

You can select a separation line in Double Copies mode from None, Solid, Broken A, Broken B, or Crop Marks.

• None

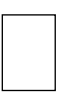

• Solid

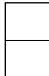

• Broken A

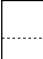

• Broken B

• Crop Marks

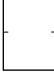

# *A* Note

Default: *None*

#### **Separation Line in Combine**

You can select a separation line in Combine mode from None, Solid, Broken A, Broken B, or Crop Marks. See p.45 "One-Sided Combine" and p.47 "Two-Sided Combine".

• None

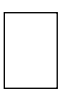

• Solid

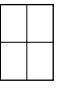

• Broken A

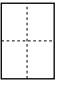

• Broken B

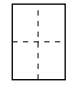

• Crop Marks

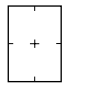

- *A* Note
- Default: *None*

# **Copy on Designating Paper**

You can specify whether to copy on the designating paper.

# *A* Note

Default: *Yes*

# **Front Cover Copy in Combine**

You can make a combined copy on the front cover sheet when you select Front Cover mode.

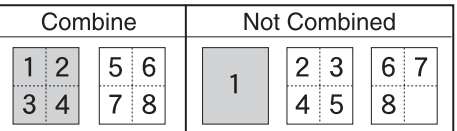

# *A* Note

Default: *Combine*

**Copy on Designating Page in Combine**

You can specify whether to make a combined copy on the inserted slip sheets in Desig./Chapter mode.

# *A* Note

Default: *Combine*

#### **Orientation: Booklet, Magazine**

You can select the orientation of copies to open when using Booklet or Magazine mode.

# *A* Note

Default: *Open to Left* r

# **Reference**

p.51 "How to fold and unfold copies to make a booklet"

p.51 "How to fold and unfold copies to make a magazine"

### **Copy Order in Combine**

You can set the copy order in Combine mode to Left to Right or Top to Bottom.

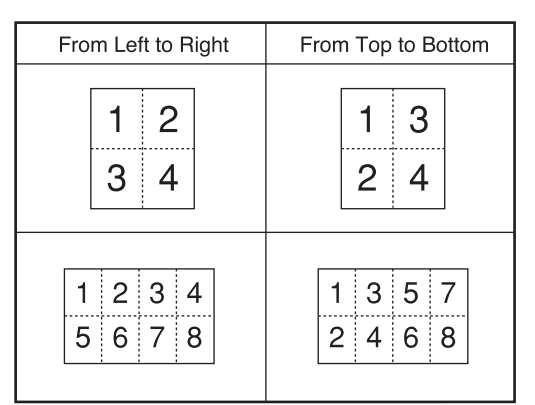

# **Note**

Default: *From left to right*

# **Stamp**

#### **Background Numbering**

#### **Size**

You can set the size of the numbers.

# **Note**

Default: *Normal*

### **Density**

You can set the density of the numbers.

# **Note**

Default: *Normal*

# Preset Stamp<sup>1</sup>/<sub>4</sub>-<sup>4</sup>/<sub>4</sub>

#### **Stamp Priority**

You can select the stamp type given priority when **[Preset Stamp]** is pressed. See p.59 "Preset Stamp".

# *M* Note

Default: *Copy*

### **Stamp Language**

You can select the language of the message printed in Stamp mode.

# *A* Note

Default: *English*

## **Stamp Position**

You can set the position at which the stamp is printed. Press the arrow keys to adjust the position.

# *A* Note

- Default:
	- Metric Version:
		- Position: *Top right*
		- Top Margin: *24 mm*
		- Right Margin: *24 mm*
	- Inch Version:
		- Position: *Top right*
		- Top Margin: *1.0"*
		- Right Margin: *1.0"*

### **Stamp Format**

You can adjust the size, density, and print page for the stamp.

• Size

You can set the size of the stamp.

# **Note**

Default: *1X*

• Density

You can set the pattern used to print the stamp.

# *A* Note

- Default: *Normal* r.
- Normal: The stamp is printed on the image. You cannot check which parts will overlap.
- Lighter : The image can be seen through the stamp.
- Lightest : You can see the image even clearer than in the Lighter setting.
- Page to Stamp You can have the stamp printed on the first page or all pages.

# *M* Note

Default: *All Pages*

# **User Stamp<sup>1</sup> /2- 2 /2**

**Program/Delete Stamp**

You can register, change, or delete these designs as user stamps.

# *Mote*

You can register up to four custom stamps with your favorite designs. See p.61 "To program the user stamp".

# **Reference**

For how to delete the user stamp, see p.62 "To delete the user stamp".

# **Stamp Position 1 - 4**

You can set the position at which the stamp is printed. Press the arrow keys to adjust the position.

# **Note**

- Default:
	- Metric version:
		- Position: *Top right*
		- Top Margin: *24 mm*
		- Right Margin: *24 mm*
	- Inch version:
		- Position: *Top right*
		- Top Margin: *1.0"*
		- Right Margin: *1.0"*

# **Stamp Format 1 - 4**

You can adjust the print page for User Stamps 1 to 4 already registered.

- Page to Stamp Sets whether to print the stamp on all pages or only on the first page.
	- *A* Note
	- Default: *All Pages*

# **Date Stamp**

**Format**

You can select the date format for Date Stamp mode.

# *A* Note

- Default:
	- Metric version: *DD/MM/YYYY*
	- Inch version: *MM/DD/YYYY*

#### **Font**

You can select the Date Stamp font.

# **Note**

- Default: *Font 1* r
- This setting is linked with Page Numbering.

#### **Stamp Position**

You can set the position at which the stamp is printed.

Press the arrow keys to adjust the position.

# **Note**

- Default:
	- Metric version:
		- Position: *Top left*
		- Top Margin: *8 mm*
		- Left Margin: *32 mm*
	- Inch version:
		- Position: *Top left*
		- Top Margin: *0.3"*
		- Left Margin: *0.8"*

#### **Stamp Setting**

You can have the date printed on the first page or all pages.

# *M* Note

Default: *All Pages*

**Size**

You can set the Date Stamp size.

# *M* Note

Default: *Auto*

## **Superimpose**

You can have the Date Stamp printed in white when it overlaps black parts of the image.

# **Note**

Default: *No*

# **Page Numbering <sup>1</sup> /2- 2 /2**

#### **Stamp Format**

You can select the page number format given priority when **[Page Numbering]** is pressed.

## *A* Note

Default: *P1, P2* r

### **Font**

You can select the page number printed in Page Numbering mode.

## **Note**

Default: *Font 1*

### **Size**

You can set the size of the stamp printed in Page Numbering mode.

# *M* Note

Default: *Auto*

## **Duplex Back Page Stamping Position**

You can set the position of the duplex back page number printed in Duplex mode.

## *M* Note

Default: *Opposite Position*

## **Page Numbering in Combine**

You can set page numbering when using the Combine function and the Page Numbering function together.

# *A* Note

Default: *Per original*

## **Stamp on Designating Slip Sheet**

You can select to print the page number onto slip sheets when using the Designate function set to **[Copy]** and the Page Numbering function together.

# **Note**

Default: *No*

## **Stamp Position**

P1, P2... Stamp Position: 1/5, 2/5... Stamp Position: –1–, –2–... Stamp Position: P.1, P.2... Stamp Position: 1, 2... Stamp Position: 1–1, 1–2...

You can set the position at which the stamp is printed.

Press the arrow keys to adjust the position.

### **Superimpose**

You can have page numbers printed in white when they overlap black parts of the image.

# **Note**

Default: *No* r

# **Input/Output**

**Switch to Batch (SADF)**

You can select to have Batch mode or SADF mode displayed when you press the **[Special Original]** key. See p.12 "Batch mode".

# *A* Note

Default: *Batch*

## **SADF Auto Reset**

When you place one original at a time in the ADF, the **Auto Feed** indicator lights for a specified time after an original is fed to show that the ADF is ready for another original. You can adjust this time from 3 to 99 seconds in increments of 1 second .

# **Note**

Default: *5 seconds*

# **Rotate Sort: Auto Paper Continue**

You can specify to continue copying when paper of the required orientation has run out during rotatesorting. See p.31 "Rotate Sort".

# *A* Note

- If you select **[No]** :
	- When paper of the required orientation runs out, the machine stops copying and prompts you to supply copy paper. After you have loaded paper, the machine will continue copying.
- If you select **[Yes]** :
	- Copying continues using copy paper of a different orientation. The copy job will finish even if you have left the machine.

Default: *No*

# **Auto Sort**

You can specify whether Sort mode is selected when the machine is turned on or the mode is cleared.

# **Note**

Default: *No*  $\mathsf{r}$ 

# **Memory Full Auto Scan Restart**

When memory becomes full while scanning originals, the machine can make copies of scanned originals first, and then automatically proceed scanning remaining originals.

You can enable or disable this function.

**4**

# **Note**

- If you select **[No]** :
	- When memory becomes full, the machine stops operation allowing you to remove the copy pages delivered on the output tray.
- If you select **[Yes]** :
	- You can leave the machine unattended to make copies, but sorted pages will not be sequential.
- Default: *No* r

# **Select Stack Function**

Specify whether Stack or Rotate Sort has priority to be shown on the initial display.

# **Note**

- Default: *Stack* r
- An optional finisher is required r to use this function.

## **Select Stapling Position**

Specify which Top 2 staples or Bottom shown on the initial display with priority.

# *A* Note

- Default: *Top 2*  r
- The optional 2 Tray finisher or booklet finisher is required to use this function.

## **Select Punch Type**

Specify which punch type (2 holes or 3 holes) has priority to be shown on the initial display.

# *∜* Note

- r Default: *2 holes*
- The optional 2 Tray finisher r equipped with the punch function is required.

# **Letterhead Setting**

If you select **[Yes]** in this function, the machine rotates the image correctly.

# *M* Note

- Default: *No*
- Orientation-fixed (top to bottom) or two-sided paper might not be printed correctly depending on how the originals and paper are placed.

# **Reference**

When using letterhead paper, be careful of the paper orientation. See "Orientation–Fixed Paper or Two-Sided Paper" in "Loading Paper", *General Settings Guide*.

# **5. Specifications**

# **Combination Chart**

The combination chart given below shows which modes can be used together. When you read the chart, see the following table:

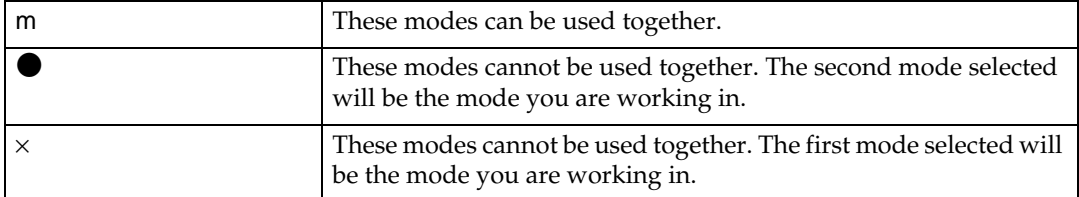

The following shows the combinations of functions.

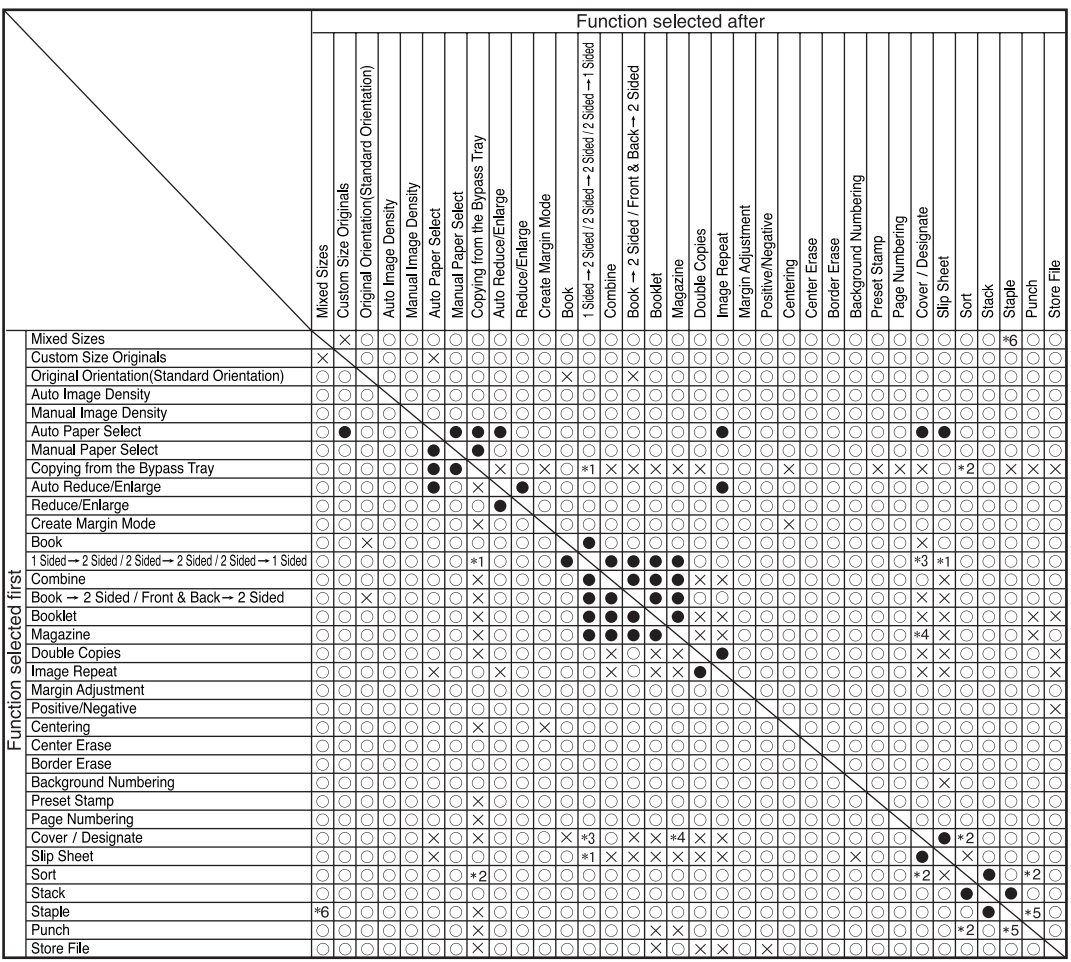

\*1 You cannot combine if you select 2 sided to copy.

\*2 You cannot combine with Rotate Sort.

\*3 You cannot combine Cover with 2 Sided ->1 Sided.

\*4 You cannot combine Designate with Magazine.

\*5 You cannot combine Staple Top 2 with Standard Punch position.

You cannot combine Staple Top , Top Slant, and Bottom with 90° turn Punch position.

\*6 Available with the optional 2 Tray Finisher

# **Supplementary Information**

#### **Mixed Size mode**

- Since small originals may not be correctly aligned with the original guide, the copy image may be slanted.
- Copying speed and scanning speed will be reduced.
- You can place originals of two different sizes at a time.

# **Bypass Tray Copy**

- The following paper sizes can be selected as the standard sizes: A3 $\neg$ , A4 $\neg$  $\neg$ , A5 $\neg$  $\neg$ , A6 $\neg$ , B4 JIS $\neg$ , B5 JIS $\neg$ , B6 JIS $\neg$ , Postcard $\neg$ , 11"×17" $\Box$ ,  $8^{1}/2$ "×14" $\Box$ ,  $8^{1}/2$ "×11" $\Box$  $\Box$ ,  $5^{1}/2$ " $\times 8^{1}/2$ " $\Box$ ,  $7^{1}/4$ "×10<sup>1</sup>/2" $\Box$  $\Box$ , 8"×13" $\nabla$ ,  $8^{1}/2$ "×13" $\nabla$ ,  $8^{1}/4$ "×13" $\nabla$ , 11"×14" $\nabla$ , 11"×15" $\nabla$ , 10"×14" $\nabla$ ,  $10" \!\!\times\!\! 15"$ D,  $8^1/\substack{4}" \!\!\times\!\! 14"$ D,  $8" \!\!\times\!\! 10^1/\substack{2}"$ DD,  $8" \!\!\times\!\! 10"$ DD
- When the beeper is turned off, it will not sound if you insert paper into the bypass tray. See *General Settings Guide*.

#### **Preset Enlarge/Reduce**

- You can select one of 12 preset ratios (5 enlargement ratios, 7 reduction ratios).
- You can select a ratio regardless of the size of an original or copy paper. With some ratios, parts of the image might not be copied or margins will appear on copies.
- Copies can be reduced or enlarged as follows:

#### **Metric version**

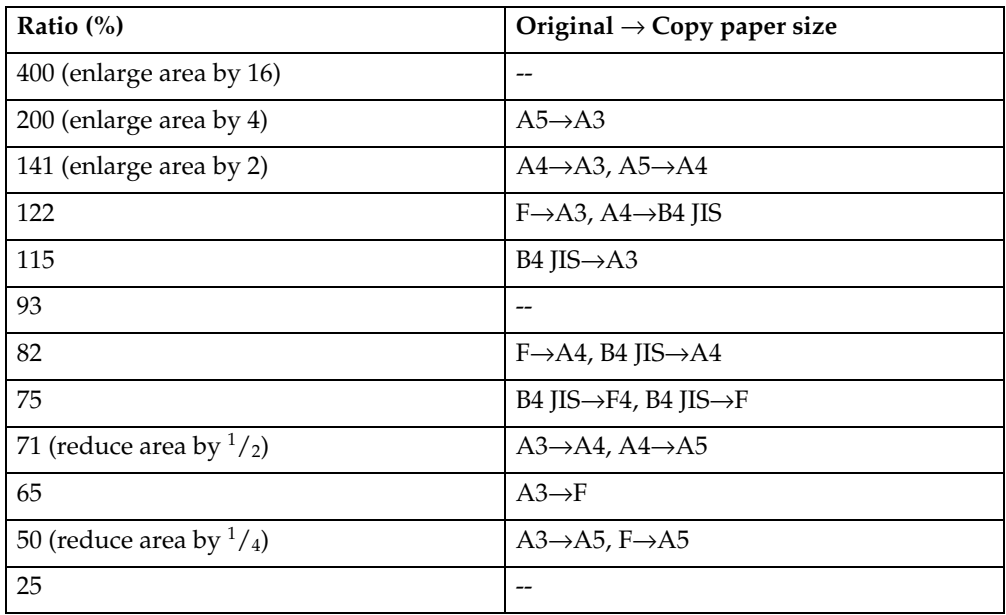

#### **Inch version**

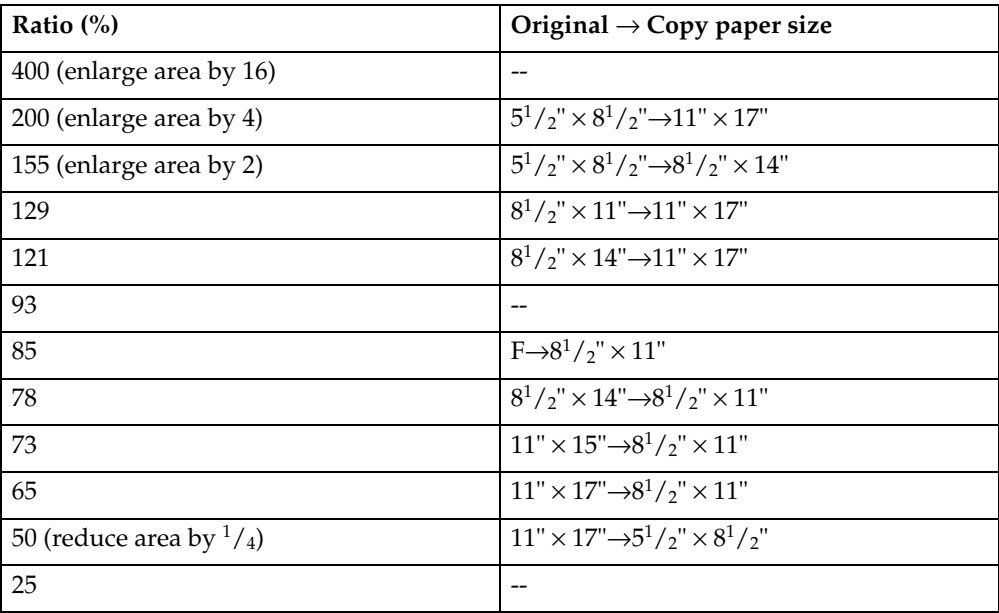

#### **Zoom**

- The reproduction ratios you can specify are 25–400%.
- You can select a ratio regardless of the size of an original or copy paper. With some ratios, parts of the image might not be copied or margins will appear on copies.

#### **Size Magnification**

- If the calculated ratio is over the maximum or under the minimum ratio, it is automatically adjusted to within available range. However, with some ratios, parts of the image might not be copied or margins will appear on copies.
- The reproduction ratios you can specify are 25–400%.

#### **Directional Size Magnification**

- The reproduction ratio you can specify are 25–400%.
- When entering a percentage ratio, you can specify any value in the permitted range, regardless of original or copy paper size. However, depending on settings and other conditions, part of the image may not be copied, or margins will appear on copies.
- When entering a size in mm, if the calculated ratio is over the maximum or under the minimum ratio, it is automatically adjusted to within available range. However, with some ratios, parts of the image might not be copied or margins will appear on copies.

### **Sort, Rotate Sort, Stack**

• Paper sizes and orientations that can be used in the Shift Sort and Stack functions are as follows:

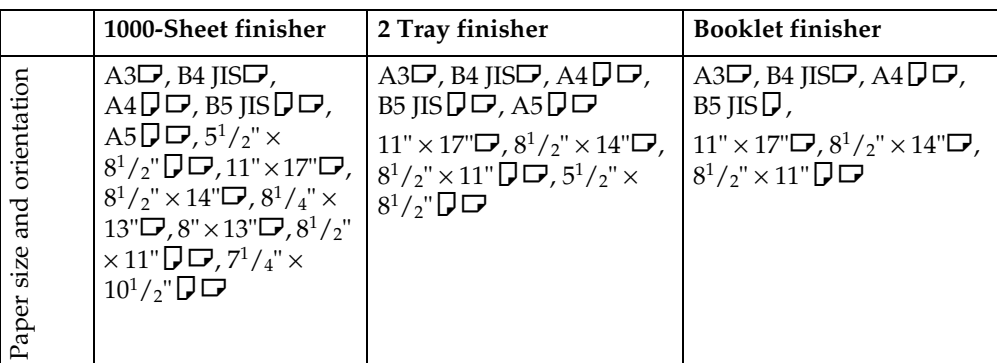

- Paper sizes and orientations that can be used in the Rotate Sort function are A $\widehat{A}\bigcup \mathbf{\mathbf{\mathbf{\mathsf{C}}}}$ , B5 JIS $\bigtriangledown$  and  $8^{1}/_{2}$ "  $\times$  11"  $\bigtriangledown$   $\mathbf{\mathbf{\mathsf{C}}}}$ .
- The number of copies that can be placed on the tray is as follows. When the number of copies exceeds capacity, remove copies from the tray.

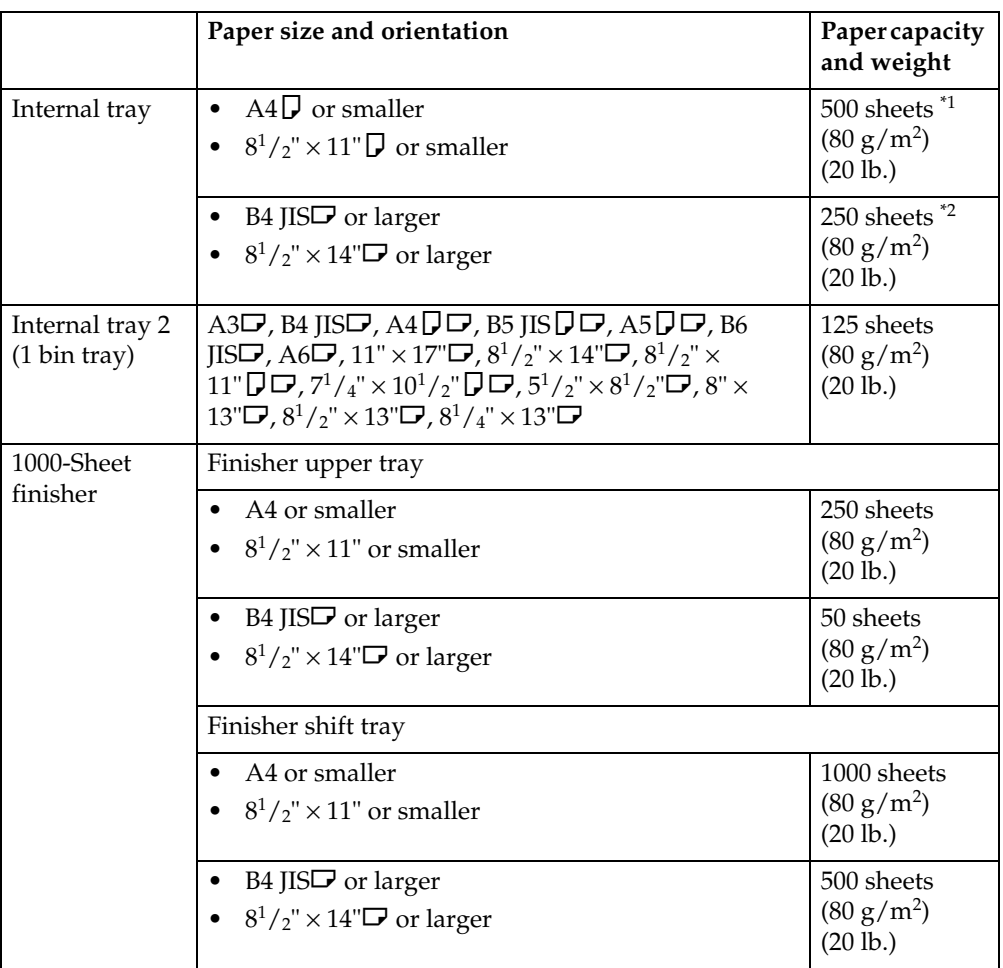

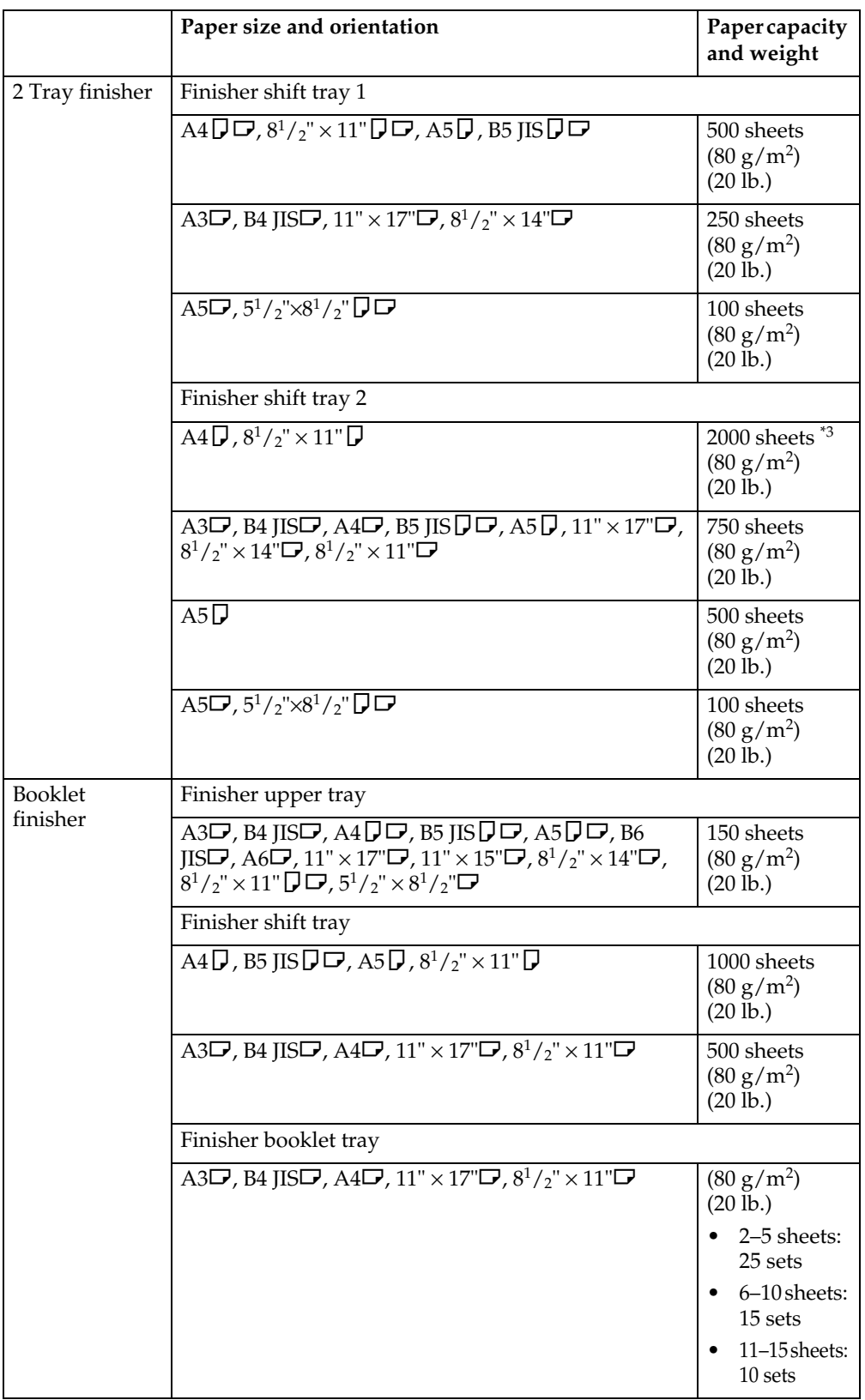

<sup>\*1</sup> 250 sheets when the optional bridge unit is installed.<br><sup>\*2</sup> 125 sheets when the optional bridge unit is installed.<br><sup>\*3</sup> 1,500 sheets when stapled.

# **Note**

When using the Rotate Sort or Staple functions, the capacity may be reduced.

## **Staple**

- The following type of paper cannot be stapled:
	- Translucent paper
	- OHP transparencies
	- Label paper (adhesive labels)
	- Thick paper
	- Curled paper
	- Paper of low stiffness
	- Paper of mixed sizes
- In the following cases, copies will be delivered to the shift tray without stapling:
	- When the number of sheets for one set is over stapler capacity.
	- When memory reaches 0% during copying.
- When using Double Copies, or [1 Sided→1 Sided], [1 Sided→2 Sided], [2 Sided→1 Sided], or [2 Sided→2 Sided] in Combine mode, select  $\Box$  paper for  $\Box$  original and  $\Box$  paper for  $\Box$  original.
- When using Double Copies, or [1 Sided 2 Pages $\rightarrow$  1 Sided Combine] and [1 Sided 4 Pages→ 2 Sided Combine] in Combine mode, select  $\bigcup$  paper for  $\Box$  original and  $\Box$  paper for  $\Box$  original.
- When using [Left 2] or [Top 2] with Double Copies, or [1 Sided→1 Sided], [1 Sided→2 Sided], [2 Sided→1 Sided], or [2 Sided→2 Sided] in Combine mode, select  $\bigcup$  paper for  $\bigcup$  original and  $\bigcup$  paper for  $\bigcup$  original.
- When the booklet finisher is installed, even if you place different size originals in the ADF, appropriate size of copy paper can be automatically selected and stapled using the Mixed Size mode and Auto Paper Select function. Load the paper you want to use in the paper trays beforehand. Paper sizes that can be stapled when using the Mixed Size mode are as follows:
	- A3 $\Box$  and A4 $\Box$
	- B4 JIS $\Box$  and B5 JIS $\Box$
	- 11"  $\times$  17" $\Box$  and  $8^{1}/2$ "  $\times$  11" $\Box$

• Paper sizes and orientation that can be used in the Staple function and the stapler capacity are as follows:

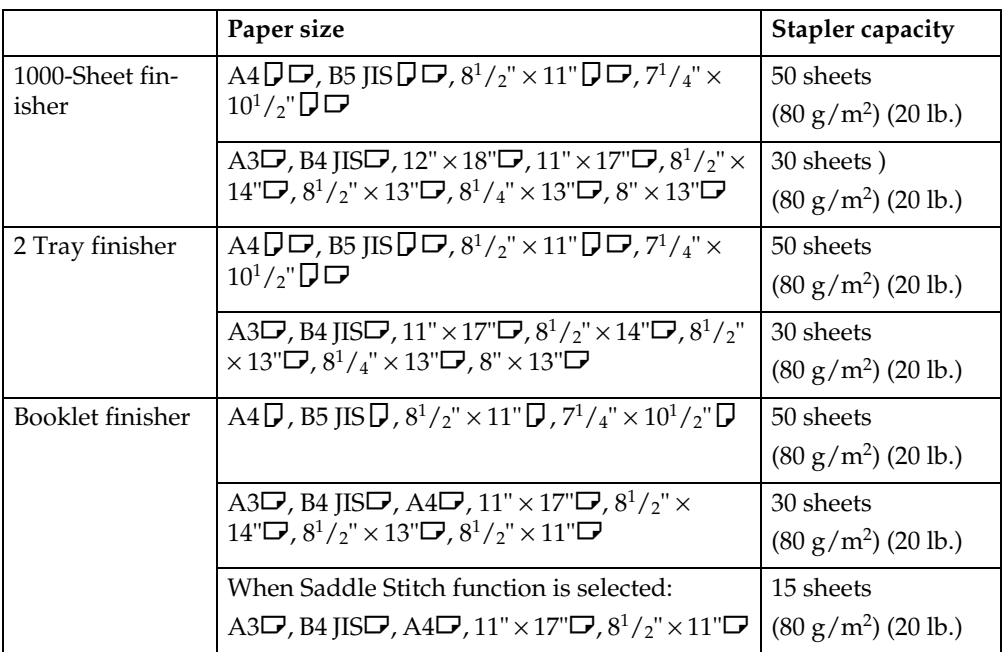

# **Note**

- When the number of copies exceeds tray capacity, copying stops. If this happens, remove the copies from the shift tray, and then resume copying.
- The tray capacity for the stapled sheets is as follows: (paper weight: 80  $g/m^2$ , 20 lb.)

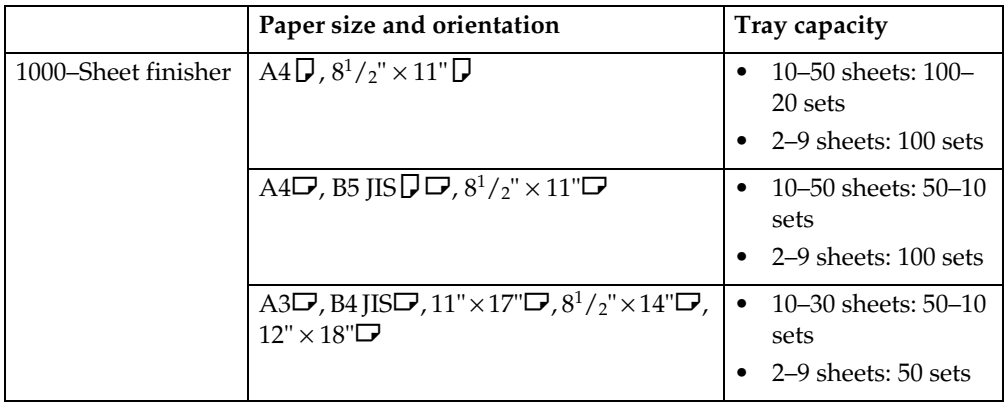

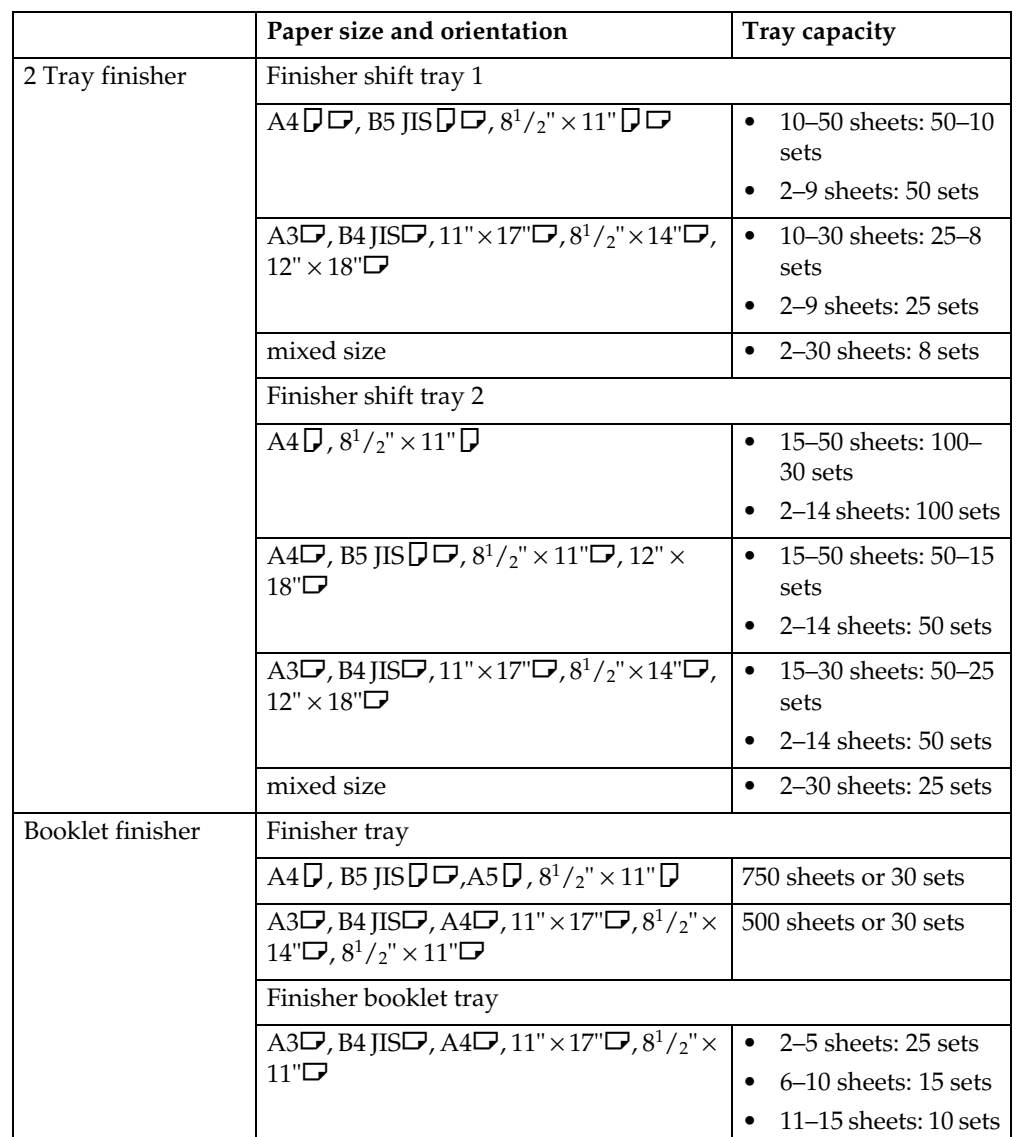

- You cannot change stapling positions during copying.
- When the original image is rotated, the staple orientation changes by 90°.
- The maximum original image size that can be rotated is as follows:

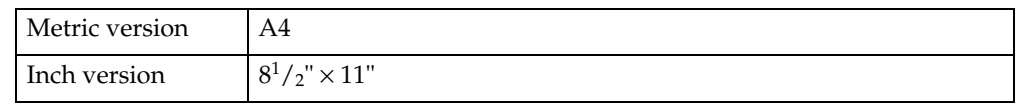

- When using **[Top Slant]**, **[Left 2]** or **[Top 2]** with Combine, Double copies or Auto Reduce/Enlarge function, "Blank part will appear. Check orientation."message may appear depending on the orientation of originals and paper you placed. In this case, change the paper orientation.
- When **[Left 2]** or **[Top 2]** is selected, the following settings are useful to rotate images appropriately:
	- Auto Reduce/Enlarge or Auto Paper Select
	- With image rotation in Auto Tray Switching of User Tools
- If you select Saddle Stitch function with the optional booklet finisher, the machine staples and folds the paper in the centre, then delivers the paper folded.
- If you select Saddle Stitch function in Magazine mode, the machine staples the paper, and folds it like a book, then delivers the paper folded.

### **Punch**

- When using Punch and Combine, Double Copies, or Auto Reduce/Enlarge, the message "Blank part will appear. Check orientation." may appear because of the orientation of the original and the copy paper. If this occurs, change the orientation of the copy paper.
- Since punch holes are made in each copy, the punch hole positions vary slightly.

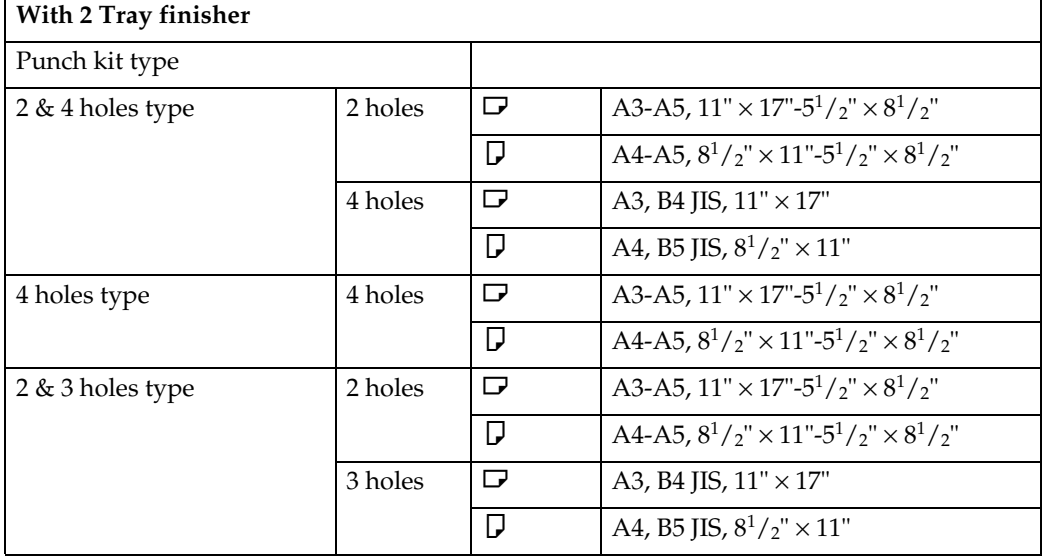

• Punchable paper sizes are as follows:

• The punch hole positions change according to the orientation of the paper selected.

## **Duplex**

- You cannot use the following copy paper with this function:
	- Paper smaller than A5 $\Box$ ,  $5^{1}/2$ "  $\times$   $8^{1}/2$ " $\Box$  (possible on A5 $\Box$ ,  $5^{1}/2$ "  $\times$  $8^1/\text{2"}$
	- Paper thicker than  $105 \text{ g/m}^2$ , 28 lb.
	- Paper thinner than  $64 \text{ g/m}^2$ , 17 lb.
	- Translucent paper
	- OHP transparencies
	- Label paper (adhesive labels)
	- Postcards

**5**

- When an odd number of originals is placed in the ADF, the back of the last page of copied paper is blank.
- During copying, the image is shifted to allow for the binding margin.
- The following paper sizes can be duplexed: A3 $\Box$ , B4 JIS $\Box$ , A4 $\Box$  $\Box$ , B5 JIS $\Box$ , A5 $\Box$ ,  $11^{\degree} \times 17^{\degree} \Box$ ,  $8^1/\gamma$  ×  $14^{\degree} \Box$ ,  $8^1/\gamma$  ×  $11^{\degree} \Box$

# **Combine**

- In this mode, the machine selects the reproduction ratio automatically. This reproduction ratio depends on copy paper sizes and the number of originals.
- The reproduction ratios you can specify are 25–400%.
- If the calculated ratio is under the minimum ratio, it is automatically adjusted to within available range. However, with some ratios, parts of the image might not be copied.
- You cannot use custom size paper.
- If the orientation of originals is different from that of the copy paper, the machine will automatically rotate the image by 90° to make copies properly.
- If the number of originals placed is less than the number specified for combining, the last page segment is left blank as shown.

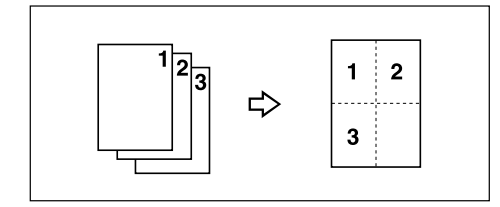

# **Booklet/Magazine**

- The machine sets the reproduction ratio automatically to meet the paper size and copies the originals together onto the paper.
- The reproduction ratios you can specify are 25–400%.
- If the calculated ratio is under the minimum ratio, it is automatically adjusted to within available range. However, with some ratios, parts of the image might not be copied.
- If the orientation of originals is different from that of the copy paper, the machine will automatically rotate the image by 90° to make copies properly.
- You cannot copy with originals different in size and orientation.
- If the number of originals scanned is less than a multiple of 4, the last page is copied blank.
- In Magazine mode, the copying may take some time after scanning originals.
- When the optional booklet finisher is installed, if you select Saddle Stitch function in Magazine mode, the machine staples and folds the paper in the centre, then delivers the paper folded.

## **Image Repeat**

Depending on the paper size, ratio, and orientation, parts of repeated images may not be copied.

## **Centring**

Though the original is set to a different orientation from the paper loaded, the machine will not rotate the image by 90° (Rotate copy).

# **Erase**

The width of the erased margin varies depending on the reproduction ratio. If the size of the original is different from sizes listed in the following chart, the erased margin might be shifted:

• Metric version

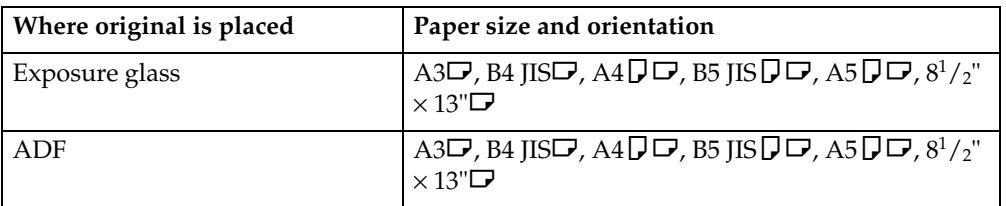

### • Inch version

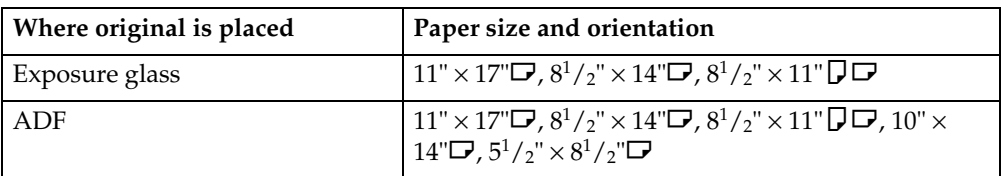

## **Margin Adjustment**

- If you set a binding margin that is too wide, part of the image may not be copied.
- When making copies in Combine mode, the binding margin is added to the copies after the combination is finished.

# **Background Numbering**

The numbers appear to overlap the copied image in some cases.

# **Preset Stamp**

- You can change the size and density of the stamp with User Tools. Depending on the setting, density may change.
- Depending on paper size, if you change the stamp size, parts of the stamp might not be printed.

# **Date Stamp**

When using Combine mode, the date stamp is printed as follows:

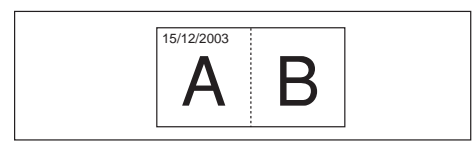

#### **Page Numbering**

When page numbering is used with Combine mode, page numbers are printed as follows:

• Page Numbering per original: Combined with  $1$  Sided  $\frac{7}{2}$  Sided in the Combine function

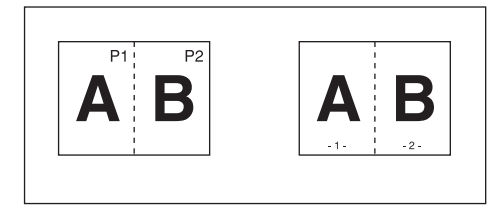

Combined with the Magazine or Booklet function

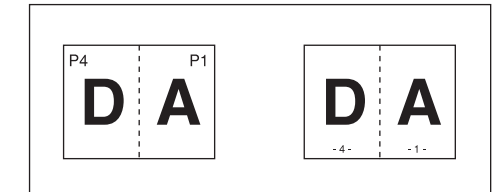

• Page Numbering per copy: Combined with  $1$  Sided  $/2$  Sided in the Combine function

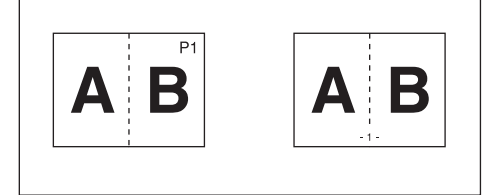

If you combine this function with the Duplex (Top to Top) function and select [P1, P2] or [1/n, 2/n], page numbers on the back are printed as follows:

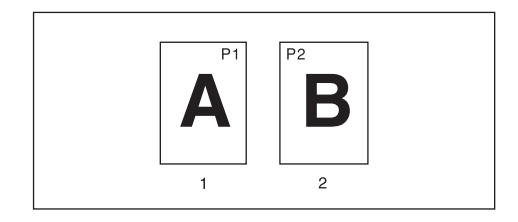

- *1.* **Front**
- *2.* **Back**

### **Front Cover, Front/Back Cover**

- If Blank mode is selected, the cover will not be counted as a copy.
- Front and back covers are two-sided copied depending on the settings made in Display Time in Cover Sheet Tray of User Tools (System Settings).
	- If Display Time is selected to the At Mode Selected, settings made in Cover Sheet Tray has the priority.
	- If Display Time is selected to Full Time, settings made in Paper Type has the priority.

See "Paper Type" and "Cover Sheet Tray" in "Tray Paper Settings", *General Settings Guide*.

## **Designate**

When Combine mode ("1 Sided→2 Sided") has been selected, the page numbers you designate will always be copied onto the front of copies in the same way as Chapter mode.

### **Slip Sheets**

If you do not copy onto slip sheets, they are excluded from the number of copies counted.

# **INDEX**

1 sided  $\rightarrow$  2 sided, 43 2 sided  $\rightarrow$  1 sided, 43 2 sided  $\rightarrow$  2 sided, 43 90° turn, 11

# **A**

Accessing user tools *copy/Document Server features*, 89 Adjusting *copy image density*, 21 Auto *image density*, 21 *paper select*, 23 *reduce/enlarge*, 28 *tray switching*, 90 Auto paper select, 24

### **B**

Background numbering, 98 Basic procedure, 15 Batch mode, 12 Border erase, 56

# **C**

Centre/border erase, 57 Centre erase, 57 Change *stamp position*, 61, 64 *style of date*, 64 Changing *number of sets*, 33 *stamp density*, 60 *stamp position*, 66 *stamp position, size and density*, 60 *stamp size*, 60 *stored program*, 74 Check Modes key, 4 Clear Modes key, 4 Clear/Stop key, 5 Combination chart, 103 Combined auto and manual image density, 21 Control panel, 4 Copier/document server features, 83

Copy functions, 21 *adjusting copy image density*, 21 *auto reduce/enlarge*, 28 *background numbering*, 59 *booklet/magazine*, 50 *centring*, 54 *chapter*, 70 *covers*, 68 *date stamp*, 63 *designate*, 69 *directional magnification (%)*, 29 *directional size magnification (mm)*, 30 *double copies*, 53 *duplex*, 43 *image repeat*, 52 *margin adjustment*, 58 *one-sided combine*, 45 *page numbering*, 65 *positive/negative*, 55 *preset reduce/enlarge*, 26 *preset stamp*, 59 *selecting copy paper*, 23 *selecting original type setting*, 22 *series copies*, 48 *size magnification*, 28 *slip sheets*, 71 *sort*, 31 *stack*, 34 *staple*, 35 *two-sided combine*, 47 *user stamp*, 60 *zoom*, 27 Copying, 15 *interrupt copy*, 16 *job preset*, 17 *original beeper*, 16 Copying from bypass tray *onto custom size paper*, 18, 19 *onto special paper*, 20 *onto standard size paper*, 19 Covers *front*, 69 *front/back*, 69 Create margin mode, 26

#### **D**

Date stamp, 99 *change position*, 64 *change style*, 64 *font*, 100 *position and original orientation*, 63 *size*, 100 Deleting *program*, 74 *user stamp*, 62 Display panel, 4 Document Server, 72

## **E**

Edit, 85, 95, 96 *1 sided*→*2 sided auto margin* − *T to B*, 96 *1 sided*→*2 sided auto margin* − *T to T*, 96 *back margin* − *left/right*, 95 *back margin* − *top/bottom*, 95 *copy order in combine*, 98 *double copies separation line*, 97 *erase border width*, 96 *erase centre width*, 96 *erase original shadow in combine*, 96 *front cover copy in combine*, 97 *front margin* − *left/right*, 95 *front margin* − *top/bottom*, 95 *image repeat separation line*, 96 *separation line in combine*, 97 Energy Saver key, 4 Erase, 55 *border*, 55 *border width*, 96 *centre*, 55 *centre/border*, 56 *centre width*, 96 *original shadow in combine*, 96

## **F**

Font, 100 Format, 99 Function status indicator, 5

#### **G**

General Features, 83, 84, 90, 92, 93 *auto image density priority*, 91 *auto paper select priority*, 90 *auto tray switching*, 90 *change initial mode*, 92 *copy function key*, 93 *copy orientation in duplex mode*, 92 *copy quality*, 91 *Document Server storage key*, 93 *duplex mode priority*, 92 *job end call*, 92 *max. copy quantity*, 92 *original orientation in duplex mode*, 92 *original type display*, 90 *original type priority*, 90 *paper display*, 90 *tone – original remains*, 92 Generation copy, 22

## **I**

Indicators, 4 Input/Output, 88, 101 *auto sort*, 101 *letterhead setting*, 102 *memory full auto scan restart*, 101 *rotate sort* − *auto paper continue*, 101 *SADF auto reset*, 101 *select punch type*, 102 *select stack function*, 102 *select stapling position*, 102 *switch to batch (SADF)*, 101 Interrupt key, 4

## **K**

Key *check modes*, 4 *clear modes*, 4 *clear/stop*, 5 *energy saver*, 4 *interrupt*, 4 *program*, 4 *sample copy*, 5 *# (sharp)*, 5 *start*, 5 *user tools/counter*, 4

#### **M**

Main power indicator, 4 Manual image density, 21 Manual paper select, 24 Messages, 75 Missing image area, 9 Mixed size mode, 13

## **N**

Non-compatible originals for Auto Document Feeder, 7 Number keys, 5

# **O**

OHP transparencies, 71 One-sided combine *1 sided 2 pages → combine 1 side*, 45 *1 sided 4 pages*  $\rightarrow$  *combine 1 side*, 45 *1 sided 8 pages* → *combine 1 side*, 45 2 sided 1 page  $\rightarrow$  combine 1 side, 45 *2 sided 2 pages* → *combine 1 side*, 45 *2 sided 4 pages* → *combine 1 side*, 45 Operation switch, 4 Original *beeper*, 16 *combine*, 45 *copy orientation*, 45 *orientation*, 10 *orientation and completed copies*, 44 *orientation in duplex mode*, 92 *type display*, 90 *type priority*, 90 Originals, 7

# **P**

Page numbering *duplex back page stamping position*, 100 *first printing page*, 66 *font*, 100 *page numbering in combine*, 100 *position*, 66 *size*, 100 *stamp format*, 100 *stamp on designating slip sheet*, 100 *stamp position*, 101 *start number*, 66 *superimpose*, 101 Pale, 22 Photo, 22

Placing *custom size originals*, 14 *originals*, 7, 10, 11, 12, 14 *originals in Auto Document Feeder*, 12 *originals on exposure glass*, 11 Preset stamp, 98 *changing density*, 60 *changing position*, 60 *changing size*, 60 *format*, 99 *language*, 98 *position*, 98 *position and original orientation*, 60 *priority*, 98 Program key, 4 Programs, 73 Punching copies, 41

# **Q**

Quitting User Tools, 89

# **R**

Recalling a program, 74 Reproduction Ratio, 84 Reproduction ratio, 94 *enlarge*, 94 *priority setting* − *enlarge*, 94 *priority setting* − *reduce*, 95 *ratio for create margin*, 95 *reduce*, 94 *R/E priority*, 95 *shortcut R/E*, 94 Rotated copy, 25

# **S**

SADF mode, 13 Sample copy, 33 Sample copy key, 5 Screen contrast knob, 4 Selecting *copy paper*, 23 *original type setting*, 22 Series copies *book*  $\rightarrow$  1 sided, 48  $book \rightarrow 2 \, sided, 49$ *front & back*  $\rightarrow$  2 *sided*, 49 # (sharp) key, 5 Size, 100 Sizes *detectable by auto paper select*, 8 *difficult to detect*, 9 *of recommended originals*, 7

Sort, 31 *rotate sort*, 31 *shift sort*, 32 Specifications, 103 Stack, 34 Stamp, 98 *background numbering*, 59 *date stamp*, 63 *format*, 99 *language*, 98 *page numbering*, 65 *position*, 98, 99, 100 *position and original orientation*, 61, 63, 65 *preset stamp*, 59 *priority*, 98 *setting*, 100 *user stamp*, 60 Standard orientation, 11 Stapling position and original setting, 35 Start key, 5 Storing *data*, 72 *program*, 73 Superimpose, 100 Supplementary information, 104 *background numbering*, 113 *booklet/magazine*, 112 *bypass tray copy*, 104 *centring*, 113 *combine*, 112 *date stamp*, 113 *designate*, 115 *directional size magnification*, 105 *duplex*, 111 *erase*, 113 *front/back cover*, 115 *front cover*, 115 *image repeat*, 113 *margin adjustment*, 113 *mixed size mode*, 104 *page numbering*, 114 *preset enlarge/reduce*, 104 *preset stamp*, 113 *punch*, 111 *rotate sort*, 106 *size magnification*, 105 *slip sheets*, 115 *sort*, 106 *stack*, 106 *staple*, 108 *zoom*, 105

#### **T**

Text, 22 Text/Photo, 22 Tone – original remains, 92 Troubleshooting, 75 *memory is full*, 81 *you cannot make clear copies*, 77 *you cannot make copies as you want*, 78 *your machine does not operate as you want*, 75 Two-sided combine *1 sided 16 pages* → *combine 2 side*, 47 *1 sided 4 Pages* → *combine 2 side*, 47 *1 sided 8 pages* → *combine 2 side*, 47 *2 sided 16 pages* → *combine 2 side*, 48 *2 sided 4 pages* → *combine 2 side*, 47 *2 sided 8 pages* → *combine 2 side*, 47 Types of duplex copies, iii

# **U**

User stamp, 99 *changing position*, 61 *delete*, 62 *format*, 99 *position*, 99 *position and original orientation*, 61 *program*, 61 *program/delete*, 99 User Tools, 83 User Tools/Counter key, 4

## **W**

Weights of recommended originals, 7 What you can do with this machine, iii MEMO